# OPERATOR'S MANUAL

# **DG8000**

# **Feeding Monitoring**

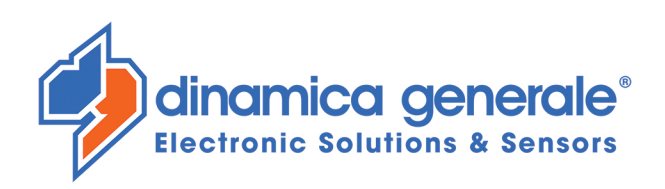

**ENG** All rights reserved. The reproduction of this manual, either totally or partially, in any form whatsoever, whether on paper or through computer processes, is strictly prohibited. dinamica generale S.p.A and the team involved in the preparation of this manual will not be held responsible for any problem arisen as a result of improper use of this manual, as they guarantee that the information contained in it has been subjected to careful inspection. The products are continuously checked and improved. For this reason dinamica generale S.p.A reserves the right to modify the information contained in this manual without prior notice.

dinamica generale Team

**ITA** Tutti i diritti riservati. La riproduzione di questo manuale, totale o parziale, in qualsiasi forma, sia su supporto cartaceo o elettronico, è severamente proibito.

dinamica generale S.p.A. e il team coinvolti nella preparazione di questo manuale non possono essere ritenuti responsabili per qualsiasi problema sorto a causa di uso improprio di questo manuale, pur garantendo che le informazioni in esso contenute sono state sottoposte ad un'attenta ispezione. I prodotti sono continuamente controllati e migliorati, per questo motivo dinamica generale S.p.A si riserva il diritto di modificare le informazioni contenute in questo manuale senza preavviso.

dinamica generale Team

FRA Tous droits réservés. La reproduction de ce manuel, totale ou partielle, sous toute forme, sur papier ou électroniquement est strictement interdite.

dinamica generale S.p.A et l'équipe impliquée dans la préparation de ce manuel ne sera pas jugé responsable d'aucun problème nait en raison de l'utilisation inexacte de ce manuel, en tant qu'eux garantissent que les informations contenues ont été soumises à soigneux inspection. Les produits sont vérifiés et améliorés sans interruption. Pour cette raison dinamica generale S.p.A se réserve le droite de modifier l'information contenue en ce manuel sans préavis.

dinamica generale Team

**DEU** Alle Rechte sind reserviert. Die Wiedergabe dieser Gebrauchsanweisung ist entweder vollständig oder nur ein Teil, in irgendeiner Form, (auf Papier oder elektronisch) streng verboten.

dinamica generale S.p.A und die Leute, die beschäftigt mit der Produktion dieser Gebrauchsanweisung waren, werden dafür nicht verantwortlich gehalten für irgendwelche Probleme, die als ein Ergebnis von falscher Verwendung dieser Gebrauchsanweisung entstehen könnten, da sie garantieren, daß die darin enthaltenen Informationen vorsichtig kontrolliert wurden. Die Produkte sind ununterbrochen überprüft und verbessert. Aus diesem Grund hält dinamica generale S.p.A sich das Recht vor, die in dieser Gebrauchsanweisung enthaltenen Informationen ohne vorausgehende Benachrichtigung zu modifizieren. dinamica generale Team

Todos los derechos reservados. La reproducción de este manual, en todo o en parte, en cualquier forma, ya sea en papel o **ESP** electrónica, está estrictamente prohibido.

dinamica generale S.p.A y el equipo involucrado en la preparación de este manual no puede ser considerado responsable de los problemas que surgieron a causa del uso indebido de este manual, mientras que garantizar que la información contenida en él fueron sometidos a una inspección cuidadosa. Los productos son objeto de control permanente y mejorado, que es la razón por dinamica generale S.p.A reserva el derecho a modificar la información contenida en este manual sin previo aviso. dinamica generale Team

RUS Все права защищены. Воспроизведение данного руководства, полностью или частично, в какой бы то ни было форме, на бумаге или через электронные источники, строго запрещено. dinamica generale S.p.A. и её коллектив, вовлеченные в разработку данного руководства, не несут ответственности за возникшие проблемы в результате ненадлежащего использования данного руководства, так как они гарантируют, что информация, содержащаяся руководстве, подверглась тщательной проверке. Любые предложения по улучшению руководства будут восприняты с благодарностью. Продукты постоянно тестируются и совершенствуются.

Поэтому dinamica generale S.p.A. сохраняет за собой право изменять, содержащуюся в данном руководстве информацию. без предварительного уведомления.

Коллектив dinamica generale

CHS 所有权利保留。本手册中,完全或部分以任何形式,无论是在纸上或通过计算机处理,严禁转载。 dinamica generale S.p.A. 不会举行和参与编写本手册的团队作为本手册的使用不当而产生的任何问题负责, 因为他们保 证其所载的资料 一直受到仔细检查。 然而,任何关于可能改进的建议,将不胜感激。 产品不断检查和完善。 出于这个原因 dinamica generale S.p.A.储备 有权修改本手册, 恕不另行通知所载资料.

# <span id="page-2-0"></span>**INDICE**

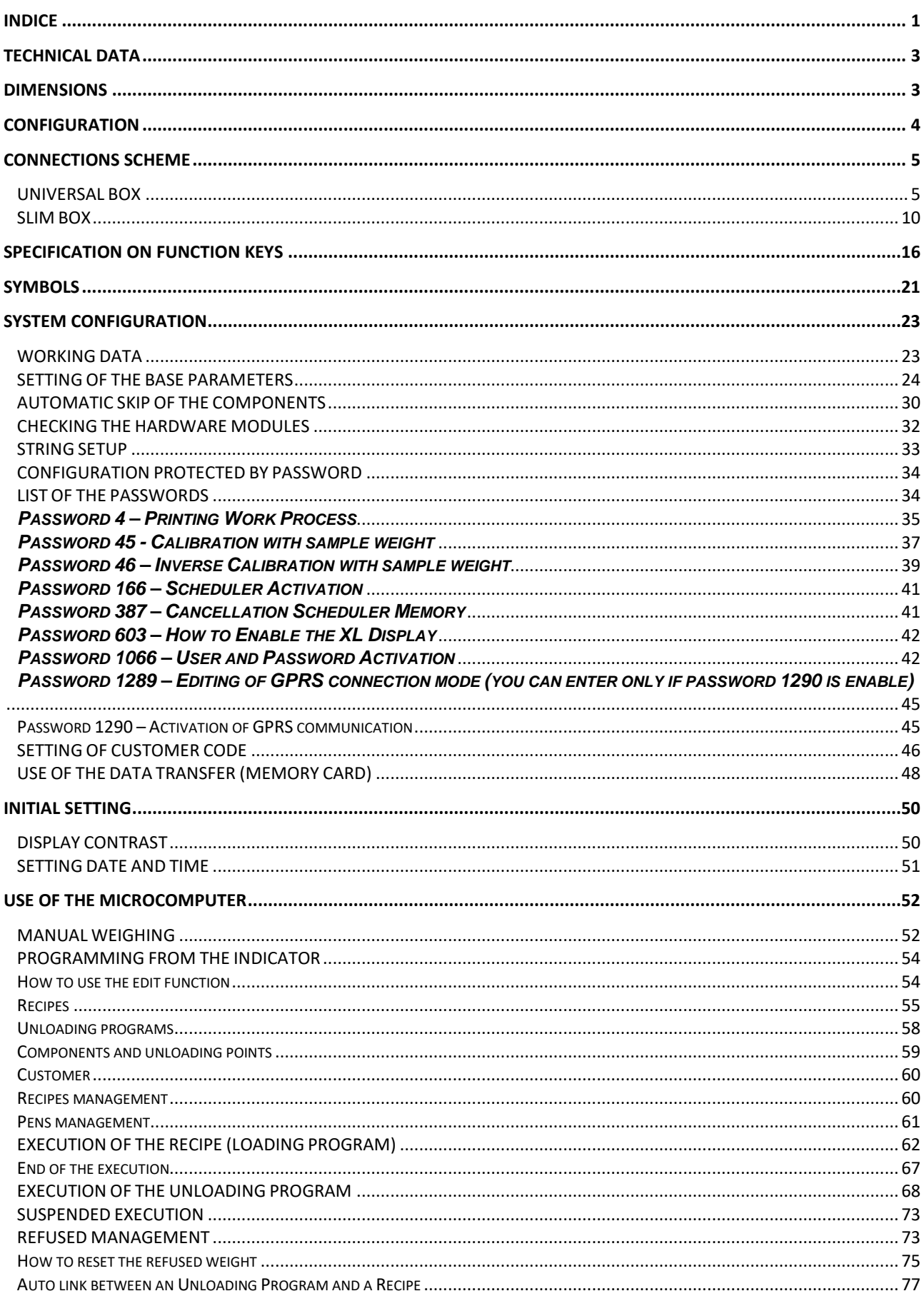

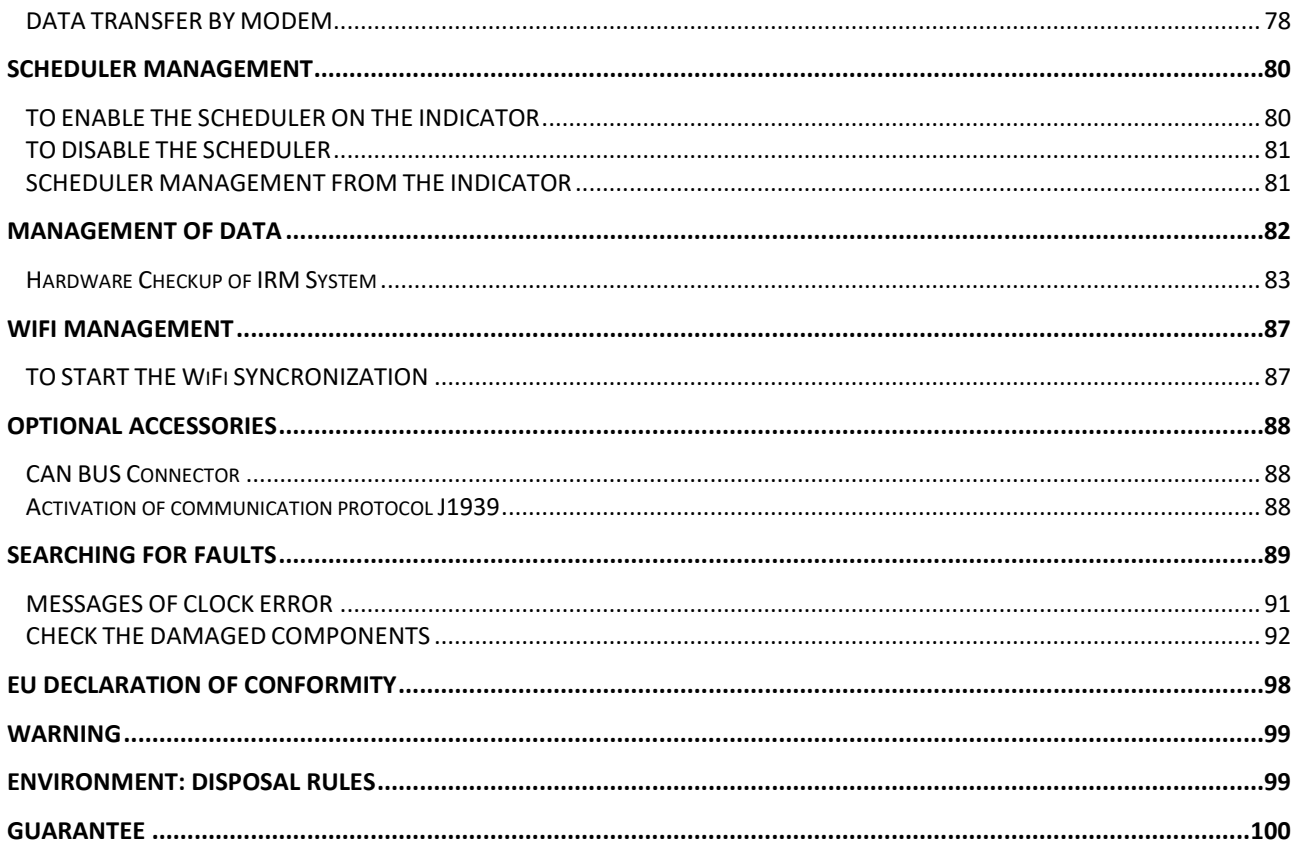

# <span id="page-4-0"></span>*TECHNICAL DATA*

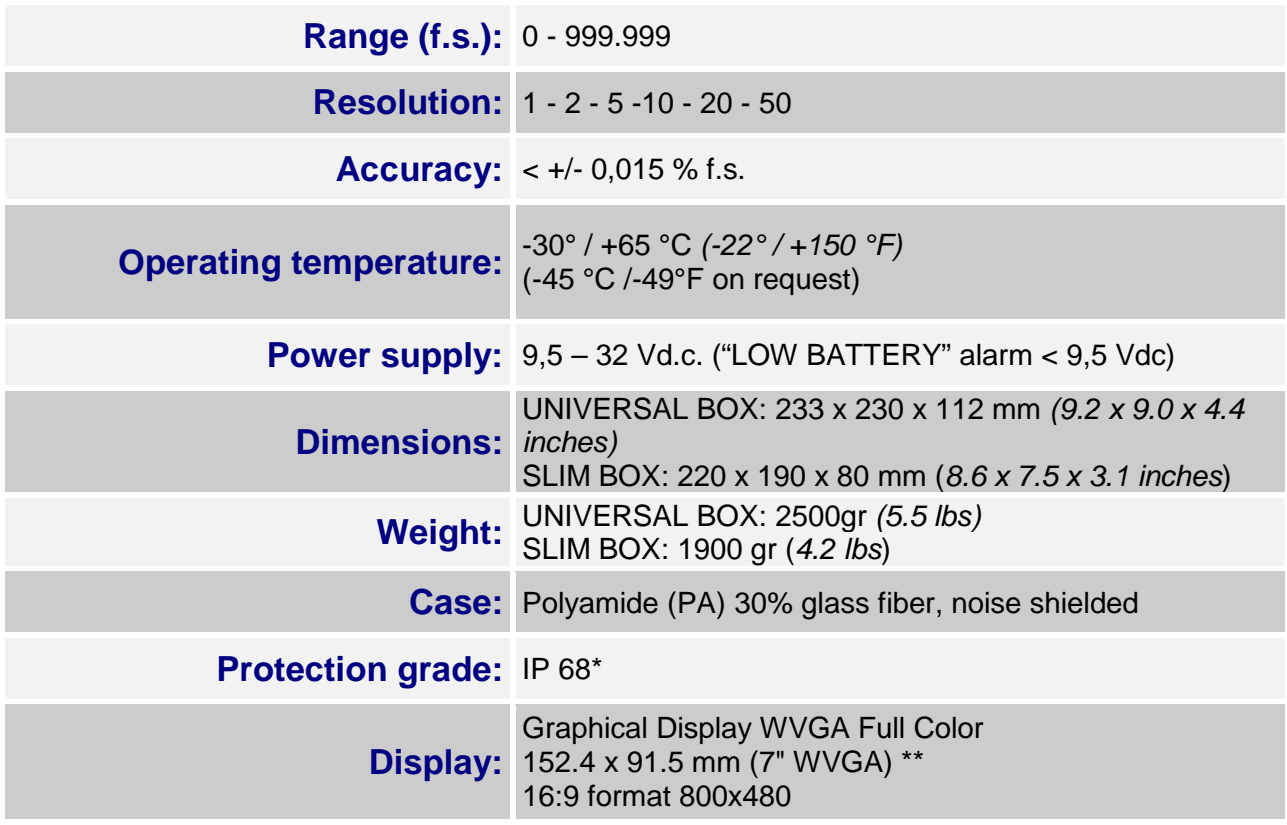

*\* Completely dust-proof and splash-proof, water-proof in full water immersion up to 1 meter with connectors closed by cap or with cables/ accessories connected.* 

*\*\* Perfect visibility in any weather condition (sunny, cloudy, rainy)*

# <span id="page-4-1"></span>*DIMENSIONS*

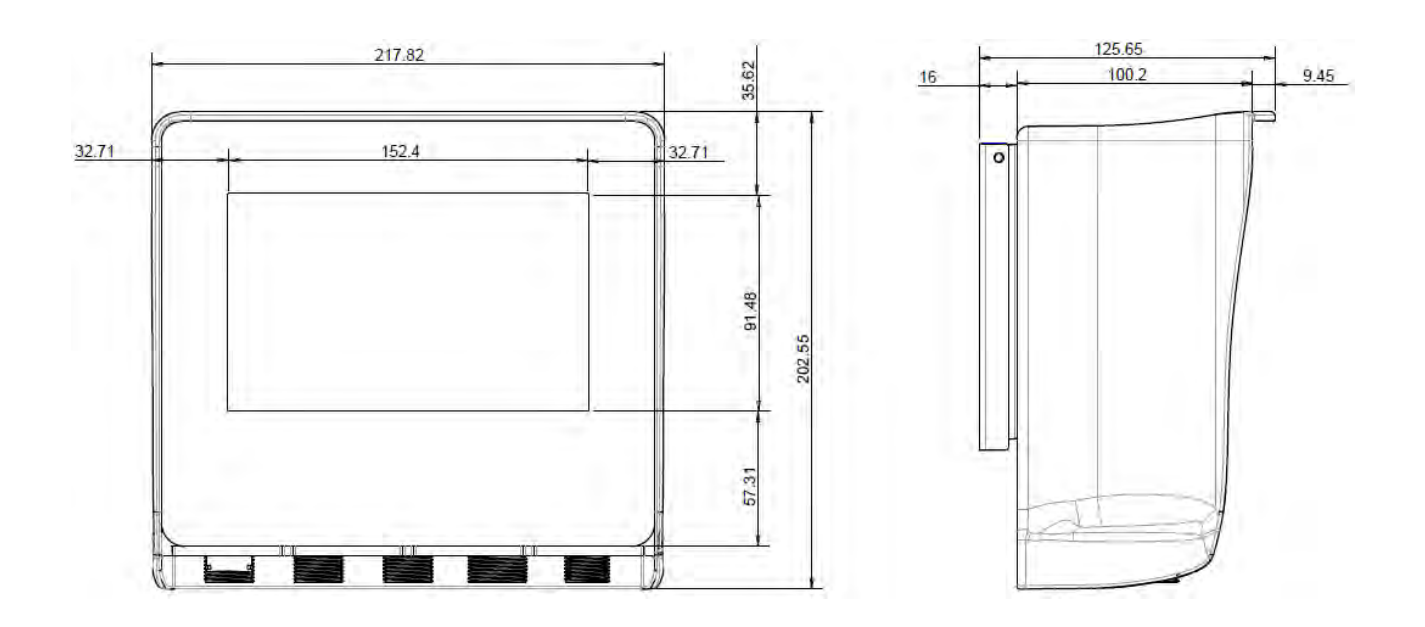

# <span id="page-5-0"></span>*CONFIGURATION*

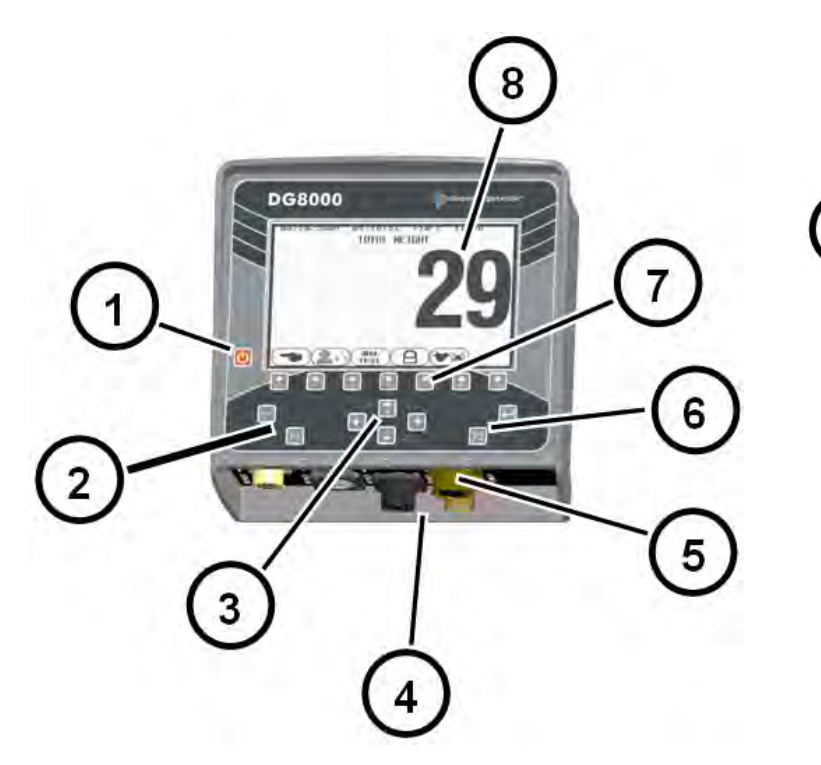

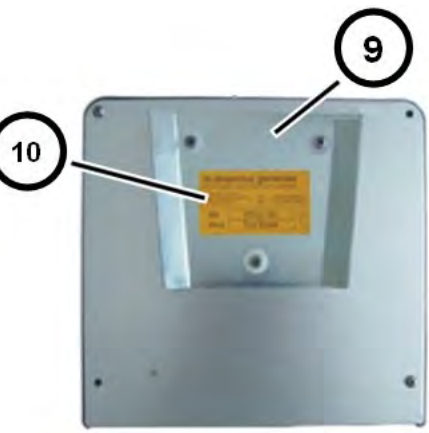

- **1. ON / OFF key.**
- **2. RESET key.**
- **3. Directional keys.**
- **4. Power, sensor and accessories connectors.**
- **5. Data Transfer connector.**
- **6. ENTER key.**
- **7. Function and setting keys.**
- **8. Graphical Display WVGA Full Color.**
- **9. Dovetail fastener.**
- **10.Identification label.**

# <span id="page-6-0"></span>*CONNECTIONS SCHEME*

# <span id="page-6-1"></span>*UNIVERSAL BOX*

*Power and sensor connections (system with junction box)*

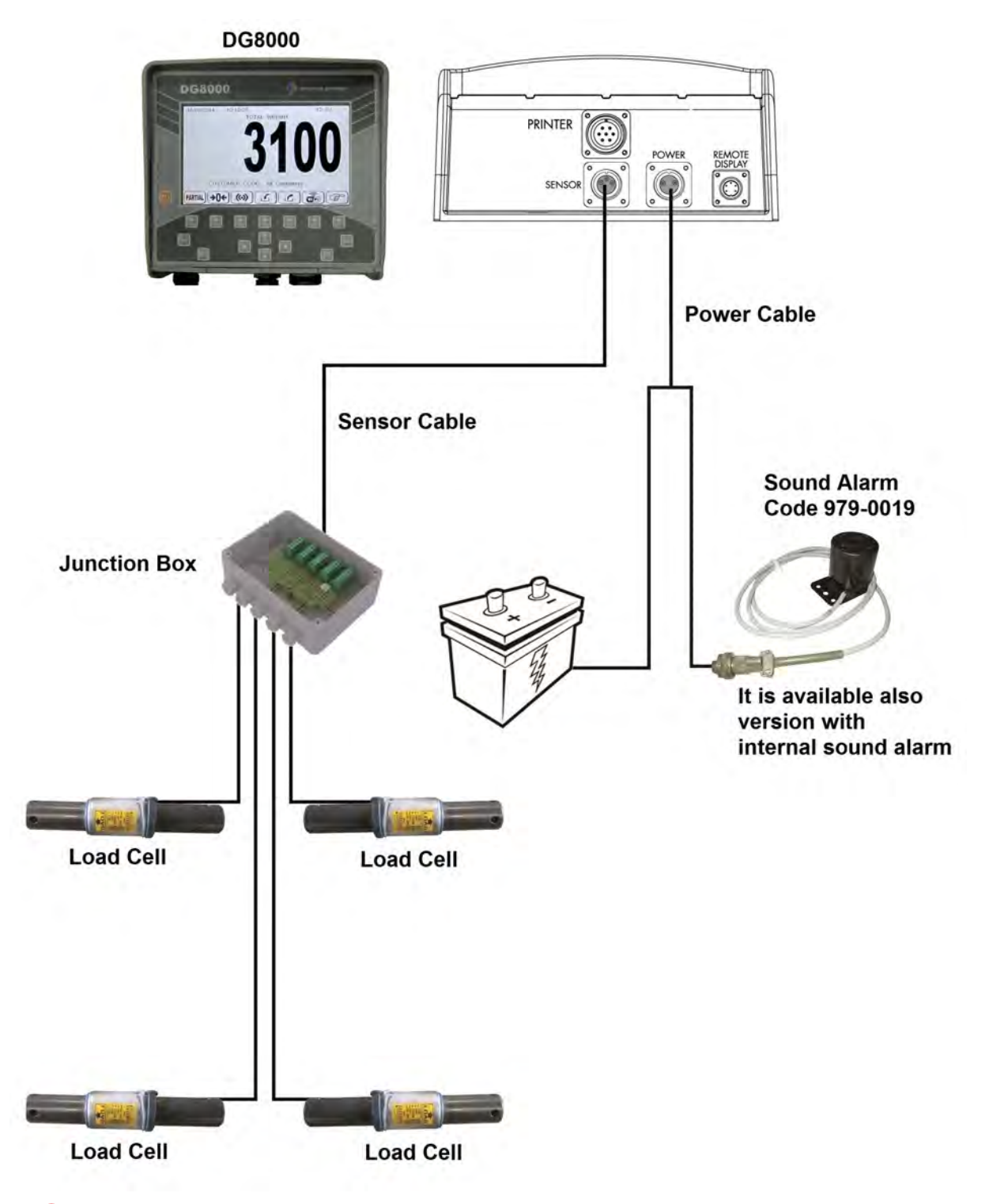

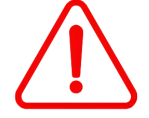

If the load cells are not all connected to the indicator, it's necessary to close the connectors not used with the special cap.

#### *Power and sensor connection (system without junction box)*

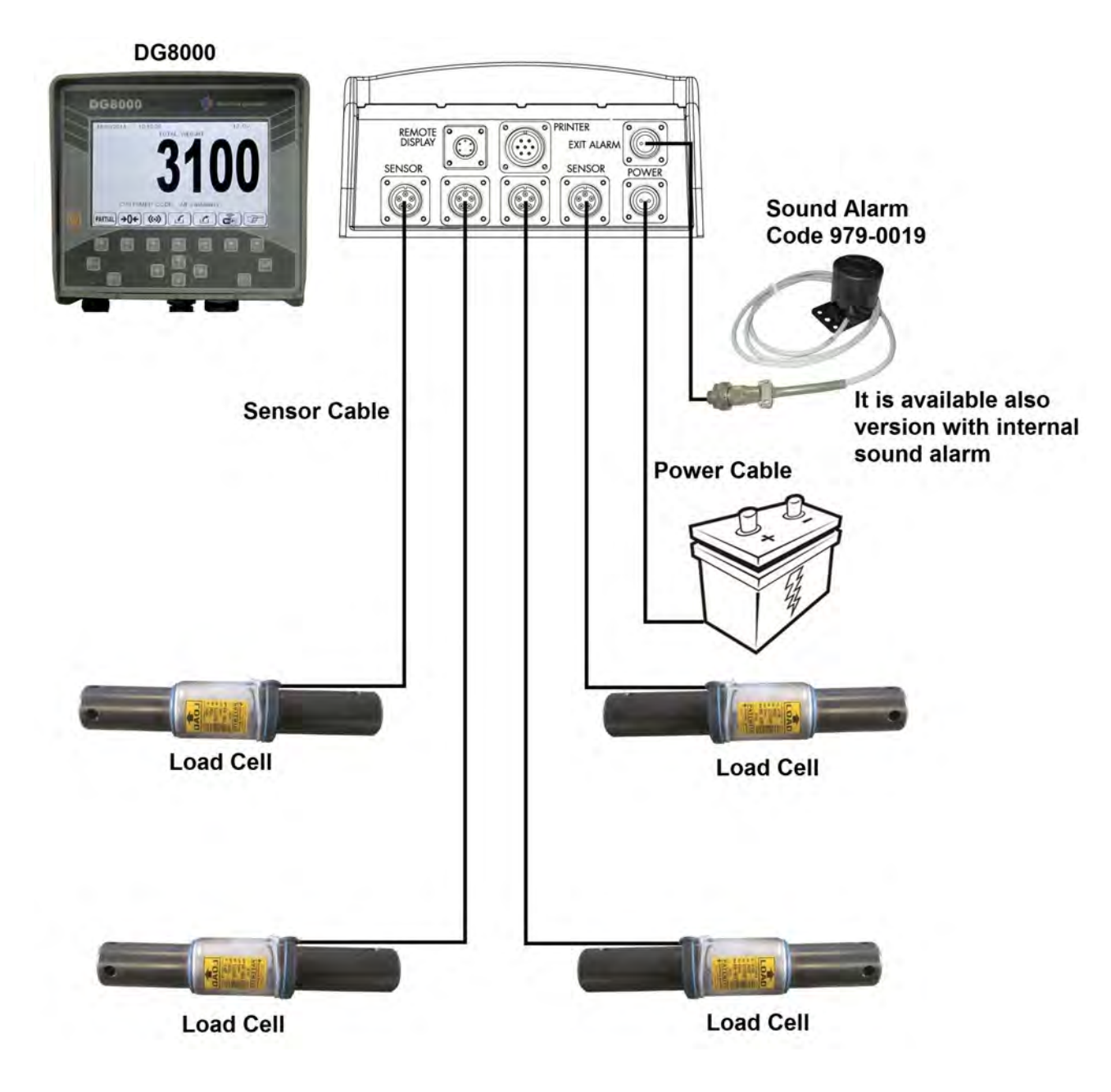

#### *Accessories connection (NIR Scanner and Power & Communication Box)*

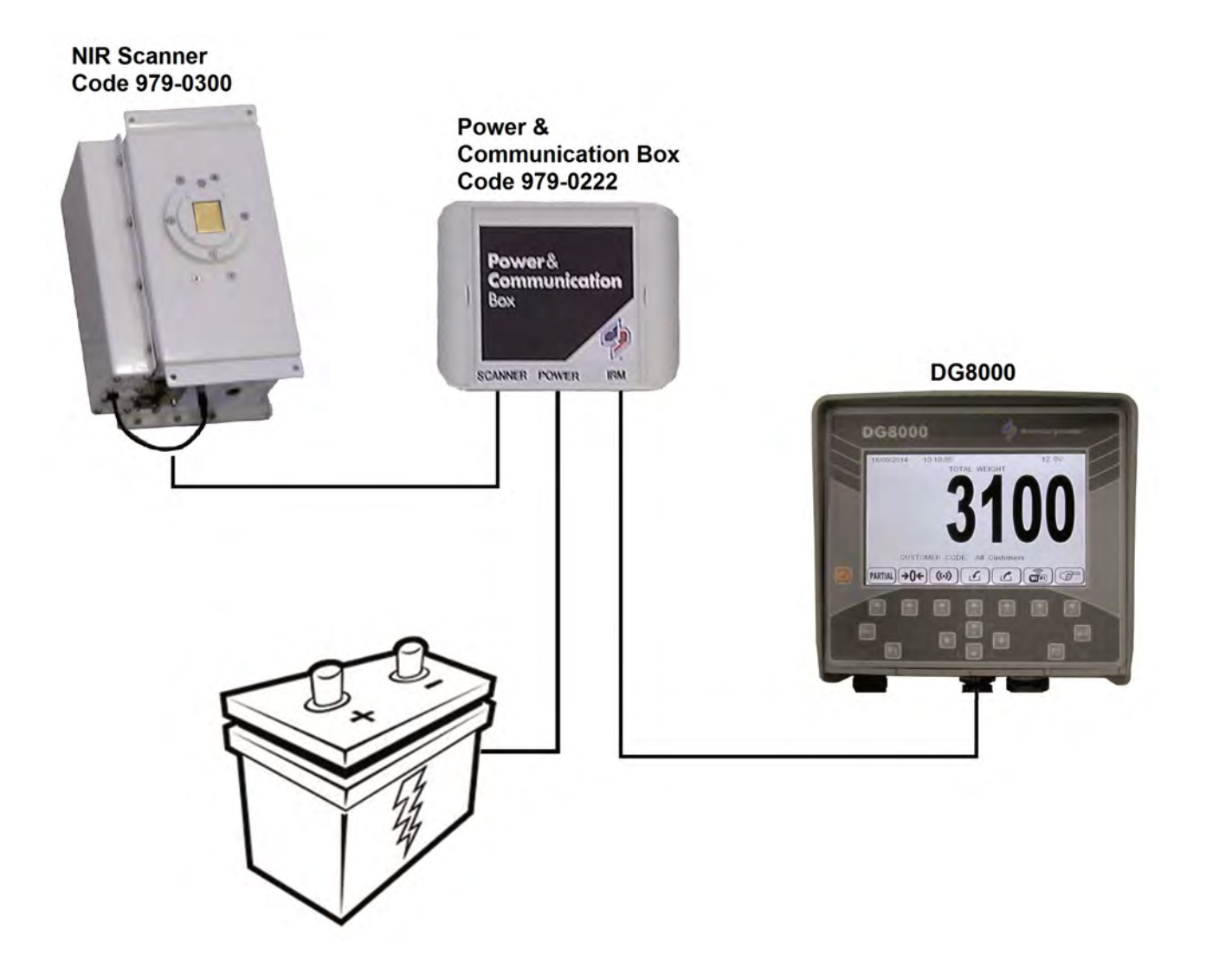

7

#### *Accessories connection (system with 4 sensor connectors)*

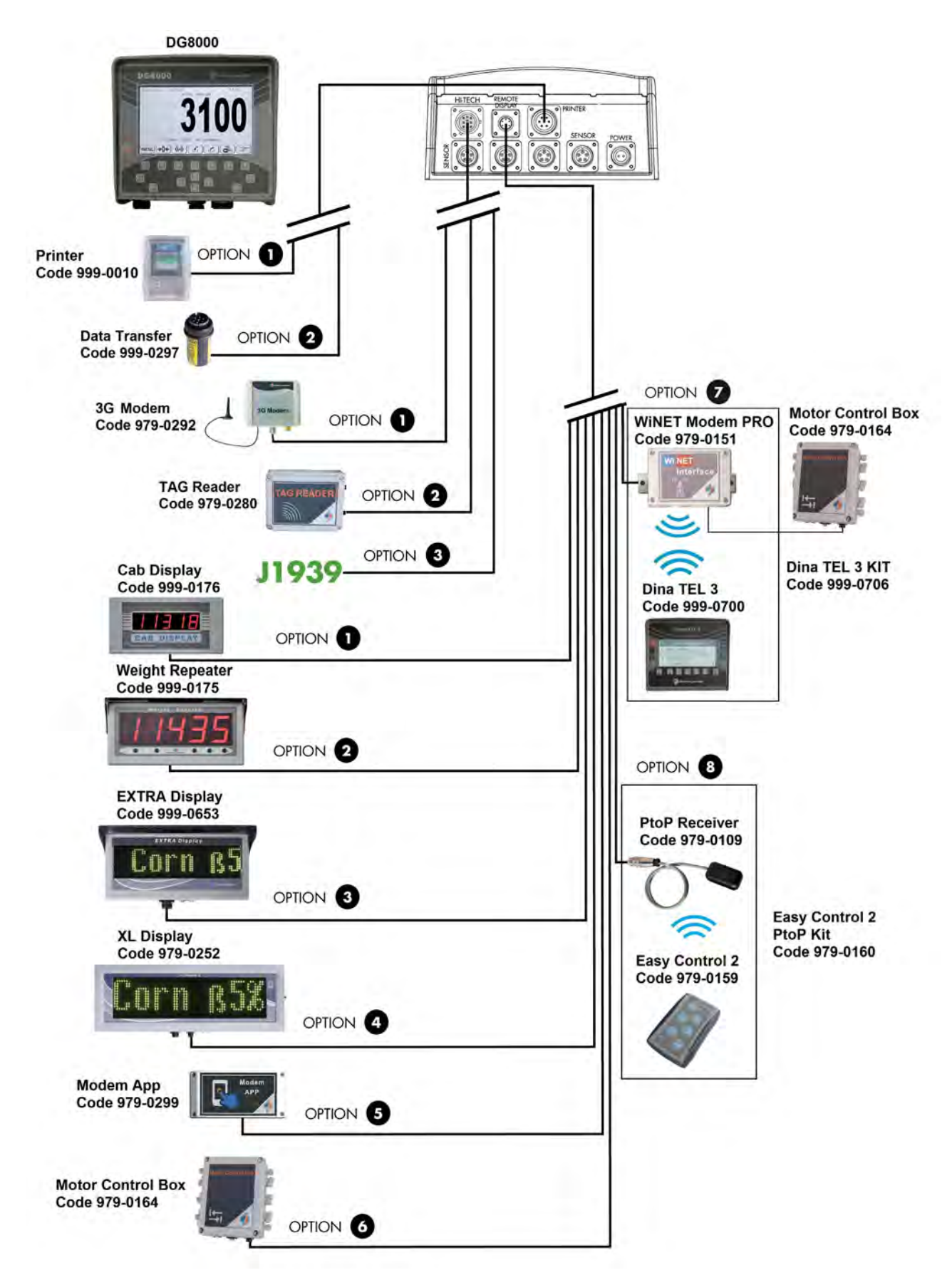

#### *Accessories connection (system with connection box 2 accessories Hi-Tech)*

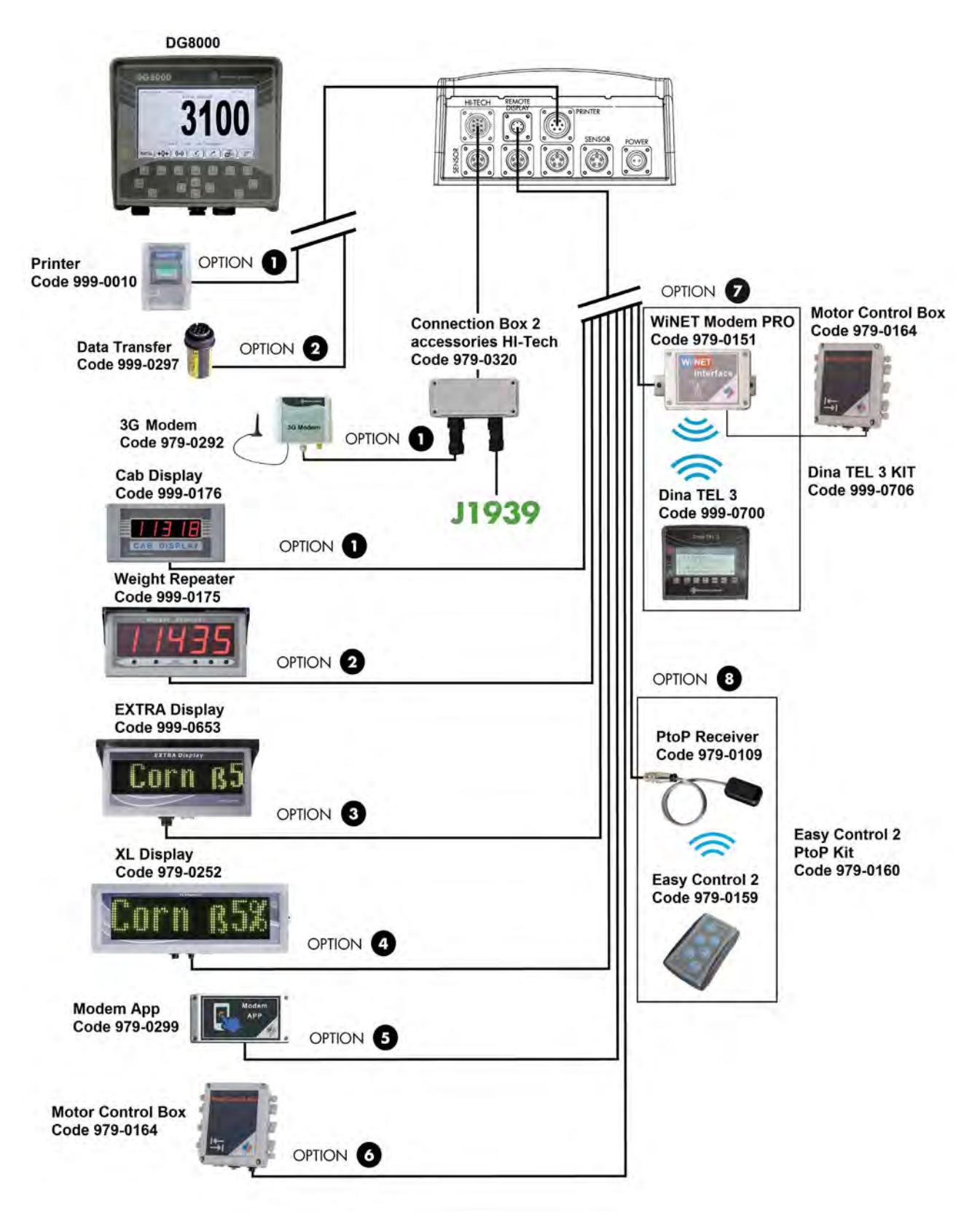

### <span id="page-11-0"></span>*SLIM BOX*

# **DG8000** HI-TECH OPTIONS SENSOR POWER REMOTE  $\begin{pmatrix} 1 & 0 & 0 \\ 0 & 0 & 0 \\ 0 & 0 & 0 \\ 0 & 0 & 0 \\ 0 & 0 & 0 \\ 0 & 0 & 0 \\ 0 & 0 & 0 \\ 0 & 0 & 0 \\ 0 & 0 & 0 \\ 0 & 0 & 0 \\ 0 & 0 & 0 \\ 0 & 0 & 0 \\ 0 & 0 & 0 \\ 0 & 0 & 0 \\ 0 & 0 & 0 & 0 \\ 0 & 0 & 0 & 0 \\ 0 & 0 & 0 & 0 \\ 0 & 0 & 0 & 0 & 0 \\ 0 & 0 & 0 & 0 & 0 \\ 0 & 0 & 0 & 0 & 0 \\ 0 & 0 &$ Ó **Power Cable NIR Scanner** Code 979-0300 **Sound Alarm** Code 979-0019 **Junction Box** It is available also version with internal sound alarm **Load Cell Load Cell Load Cell Load Cell**

#### *Power and sensor connection (system with junction box)*

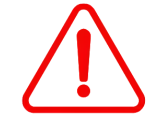

If the load cells are not all connected to the indicator, it's necessary to close the connectors not used with the special cap.

#### *Accessories connection (NIR Scanner and Power & Communication Box)*

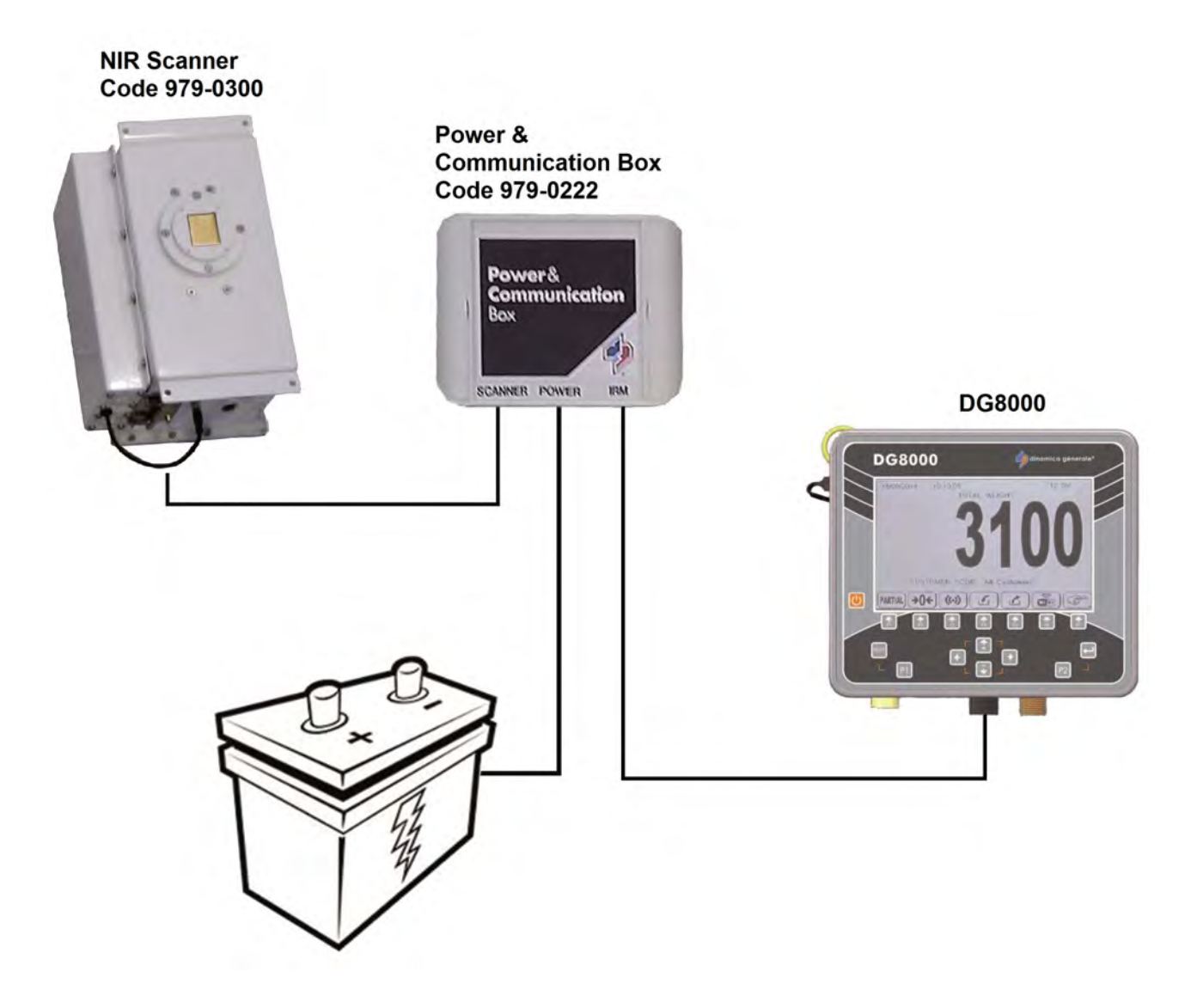

#### *Accessories connection (system with connection box 2 accessories Hi-Tech)*

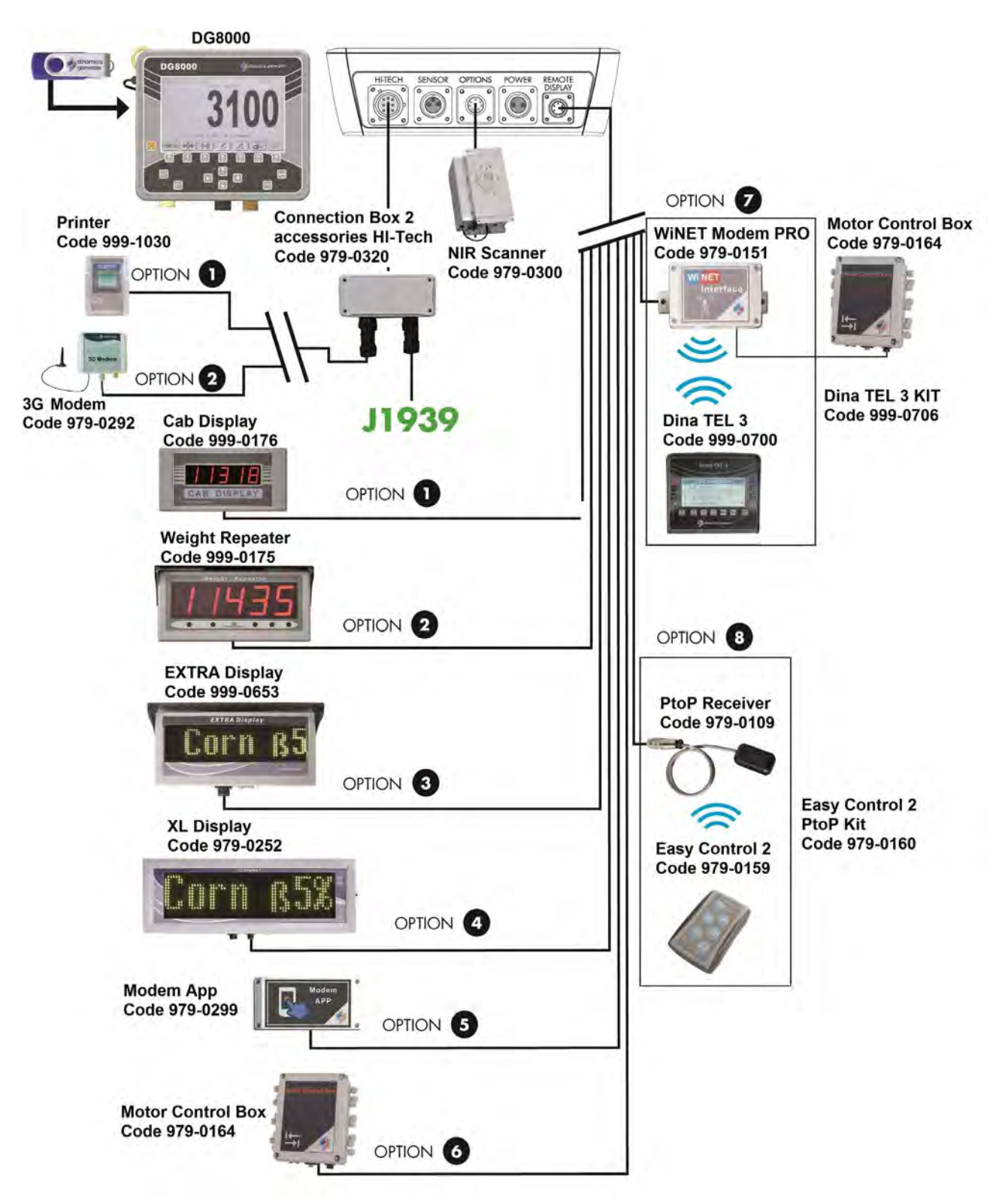

#### *Accessories connection (system without connection box 2 accessories Hi-Tech)*

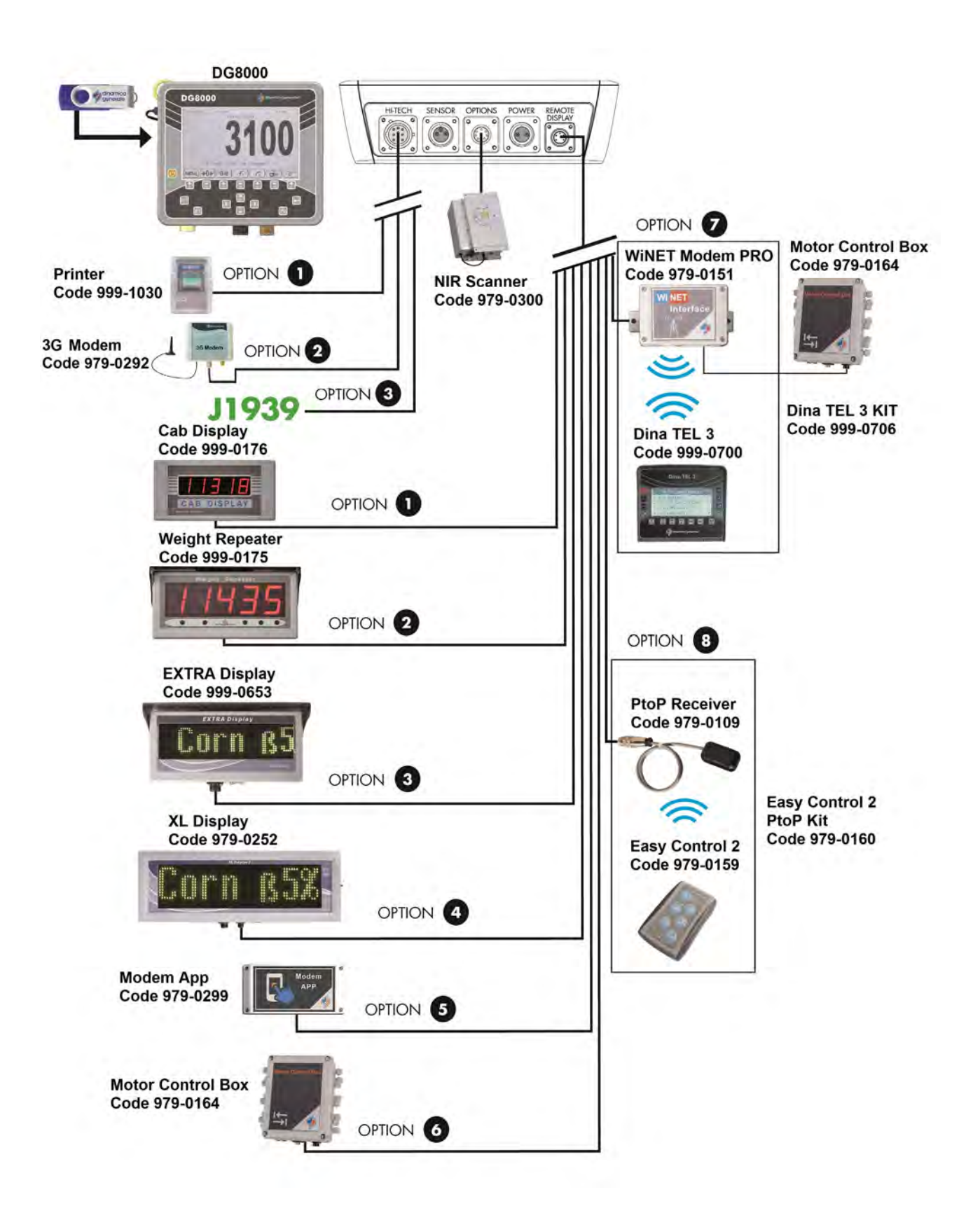

#### *Display connection (available for UNIVERSAL BOX and for SLIM BOX)*

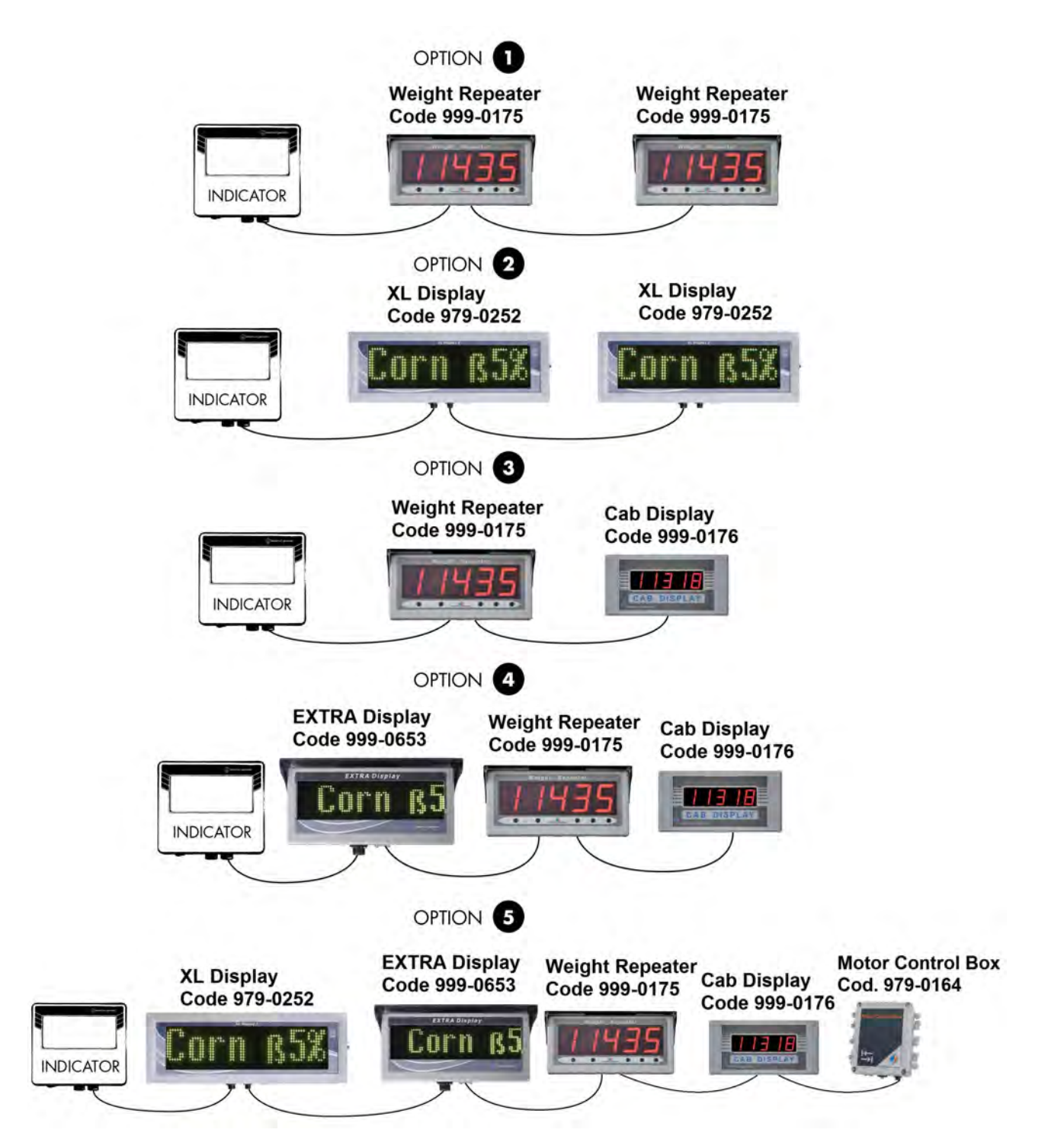

#### *Connection front loader side*

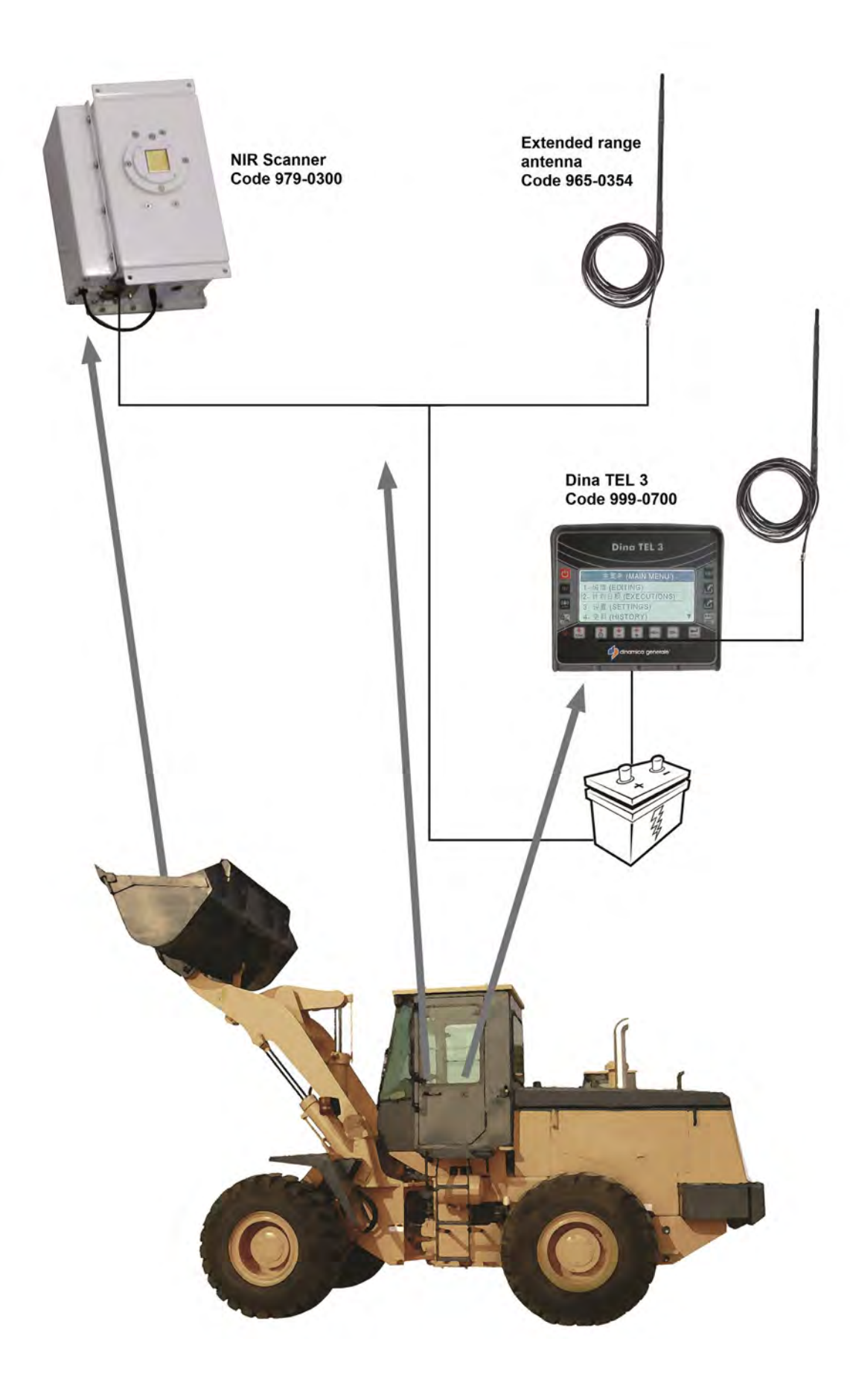

# <span id="page-17-0"></span>*Specification on function Keys*

## *MAIN MENU*

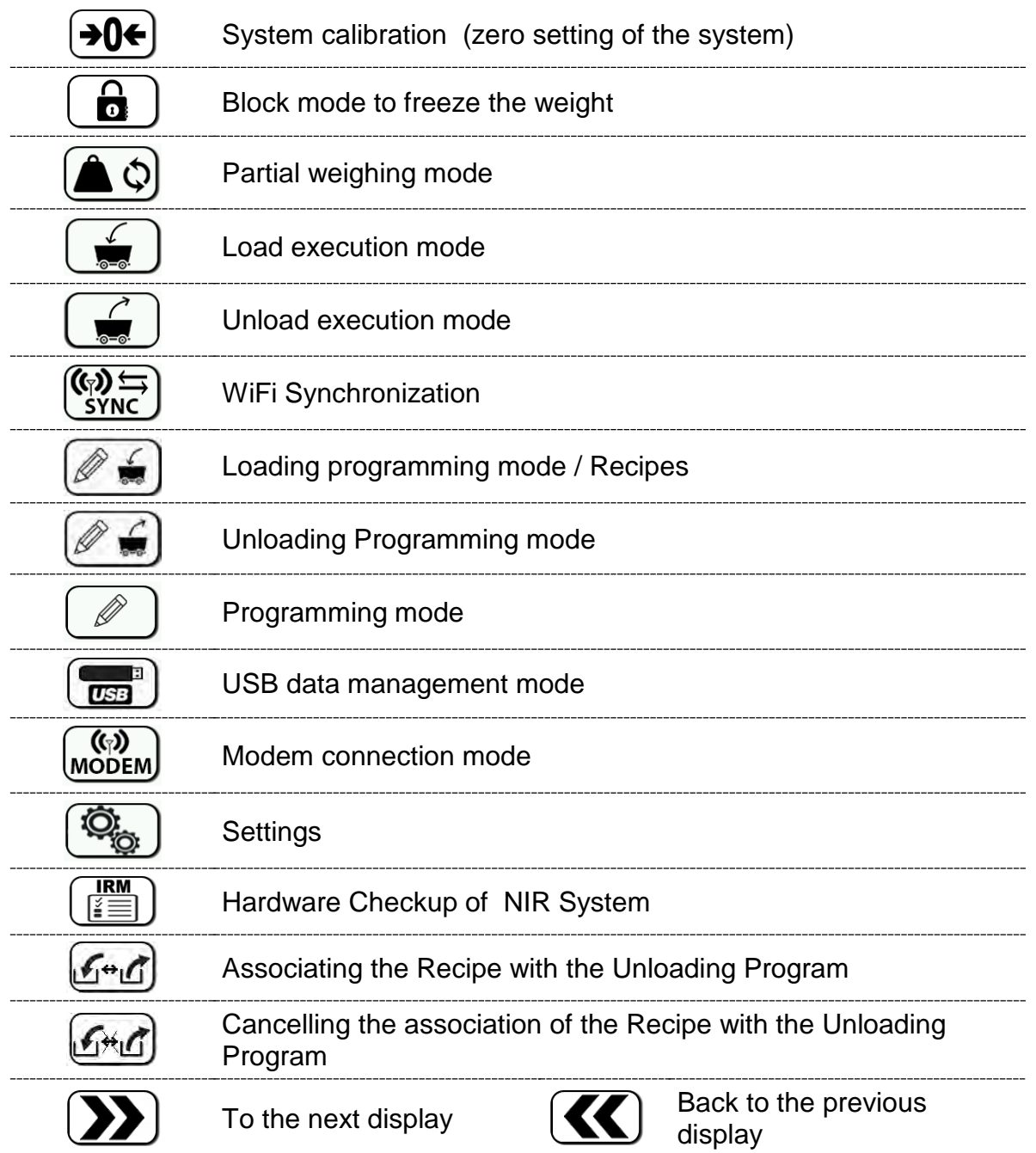

### *GENERAL SUB-MENUS*

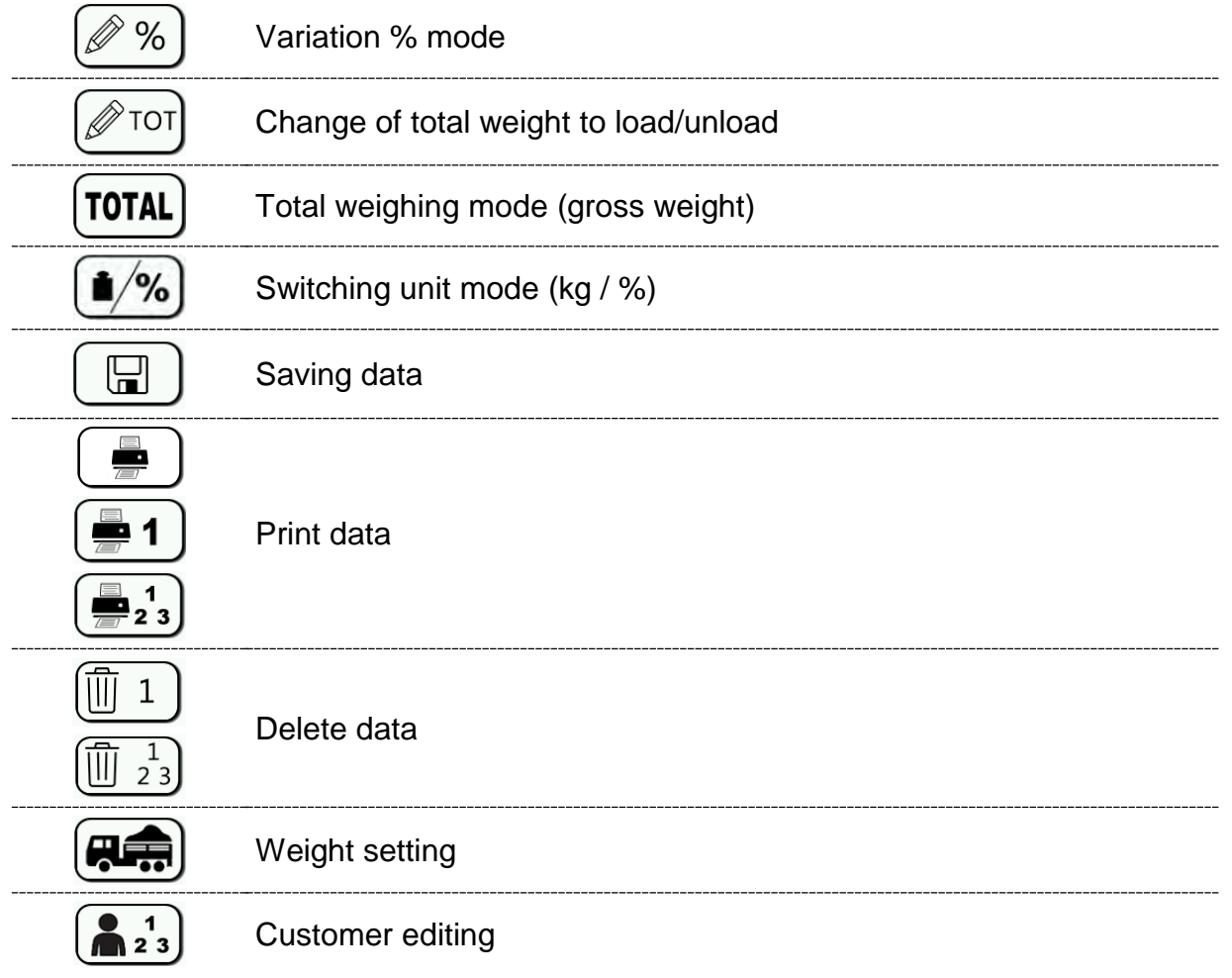

# *SPECIFIC SUB-MENUS*

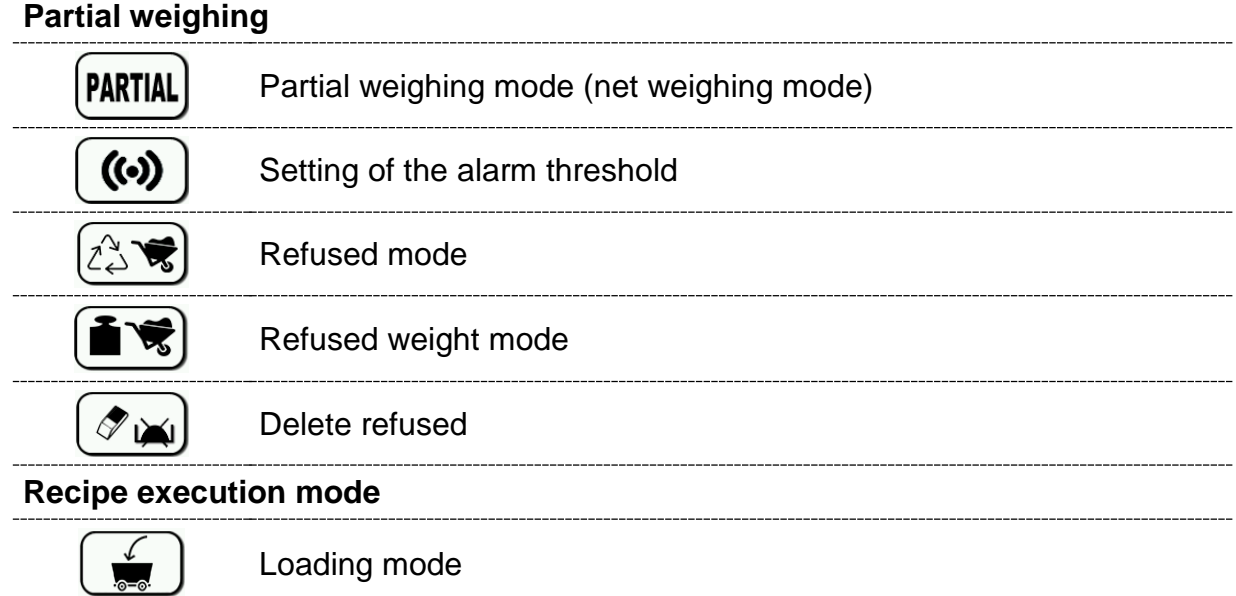

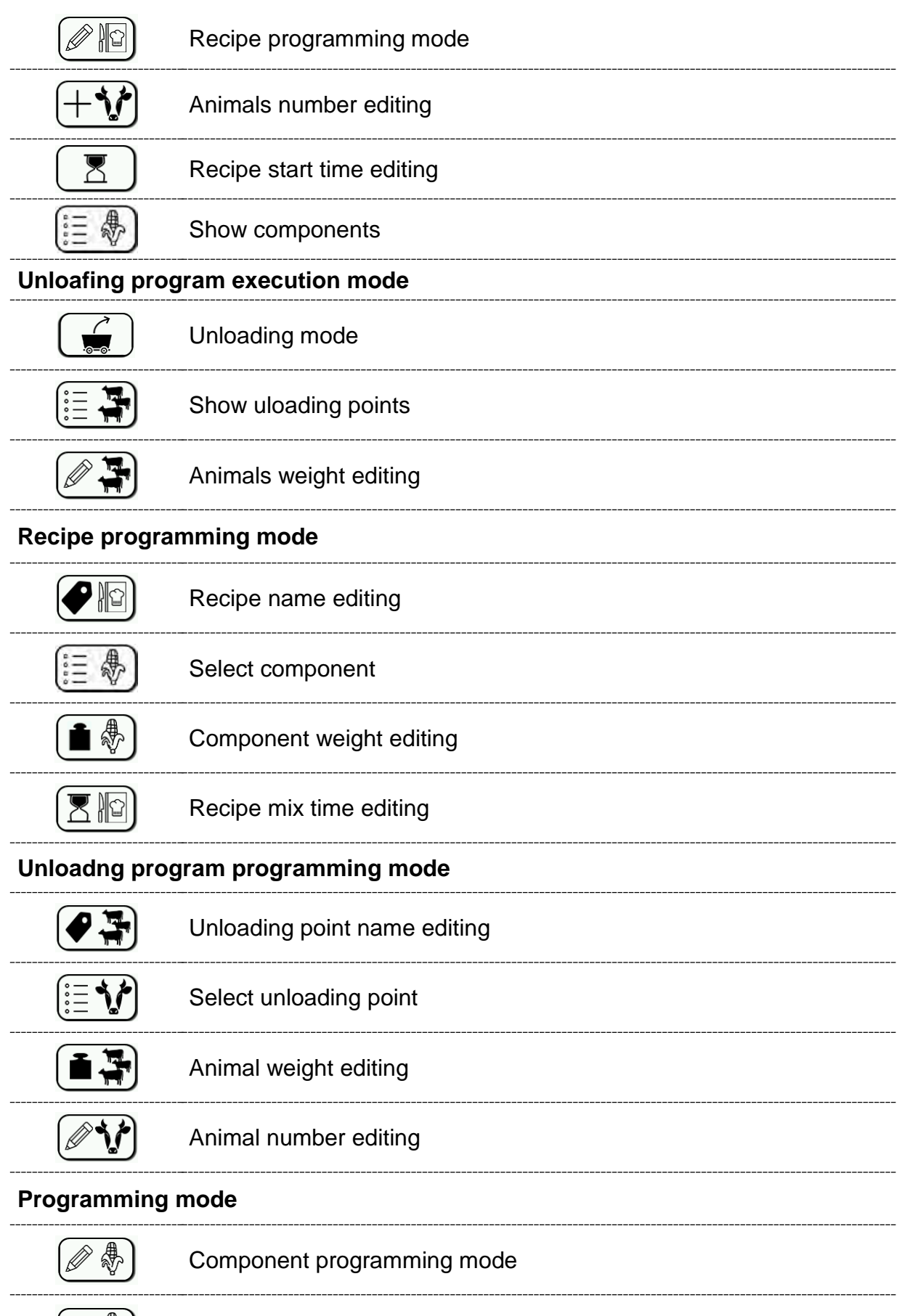

Component name editing (only if the parameter #89 is disabled)

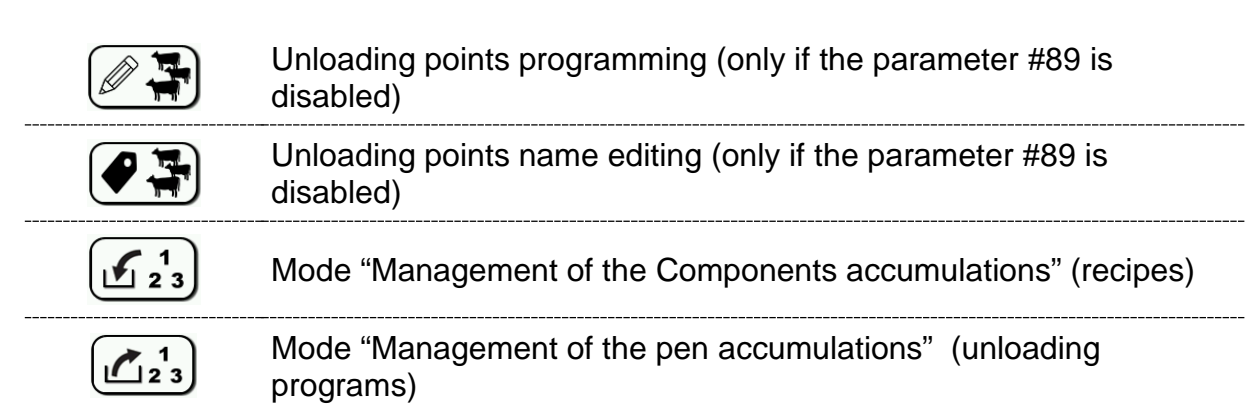

#### **Recipes management mode**

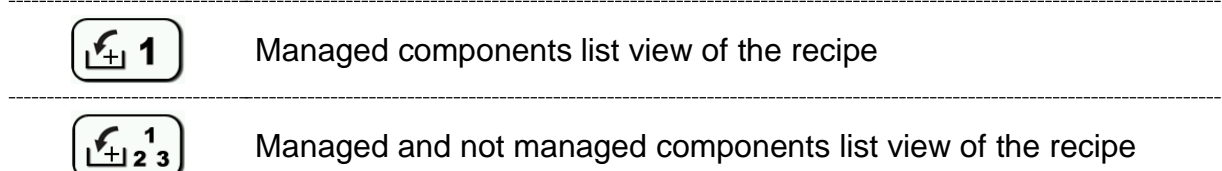

#### **Unloading porogram management mode**

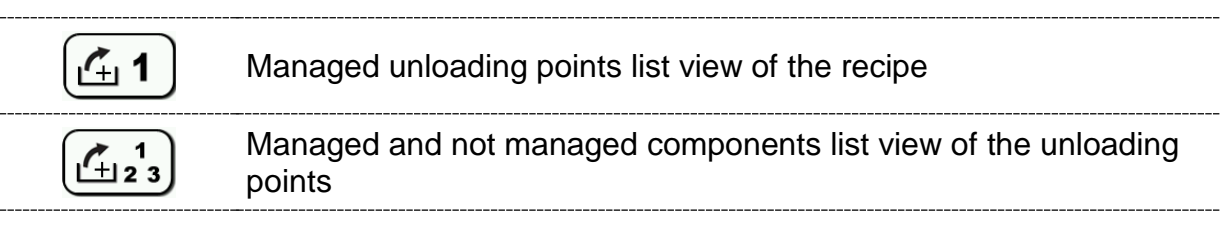

#### **Modem connection mode**

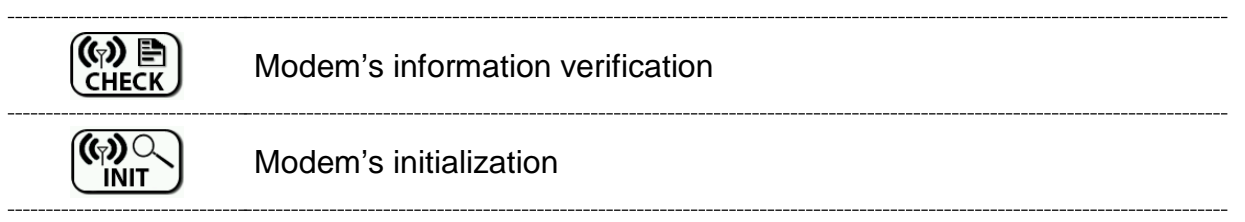

#### **Settings mode**

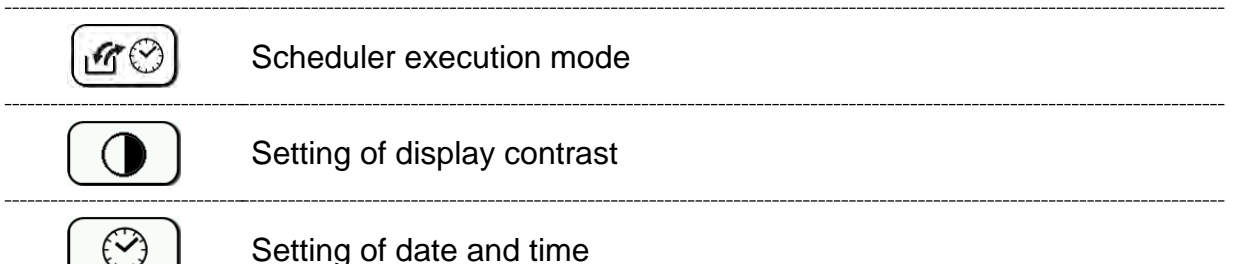

### *CONFIGURATION + WORD PROCESS KEYS and VALUES INCREASE*

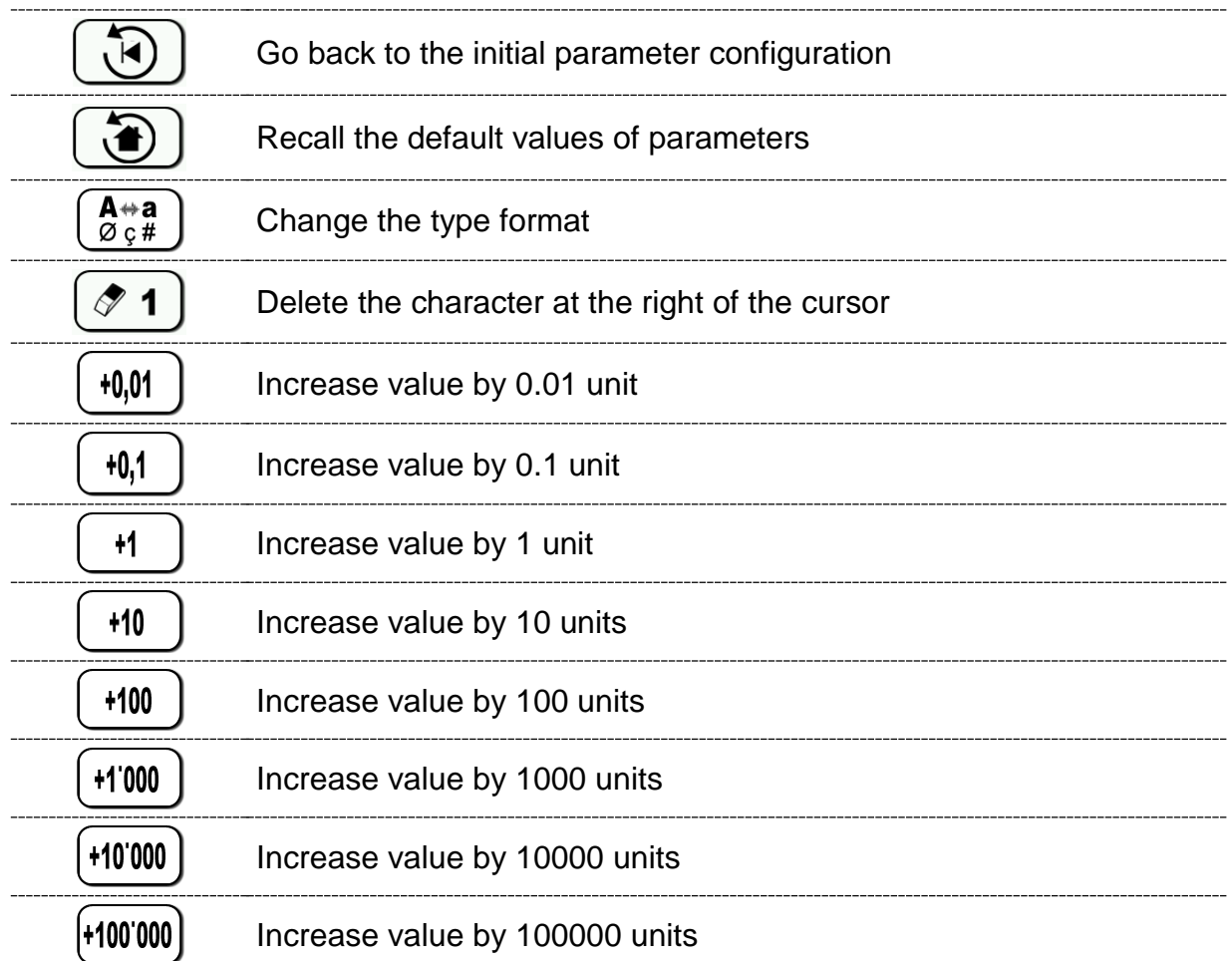

# <span id="page-22-0"></span>*SYMBOLS*

## *CONVENTIONAL SIGNS*

This user's manual uses some conventional signs, in order to lead the user through the reading of important instructions and advices; especially while setting the parameters of the system for it to work properly.

Please pay attention to the following icons:

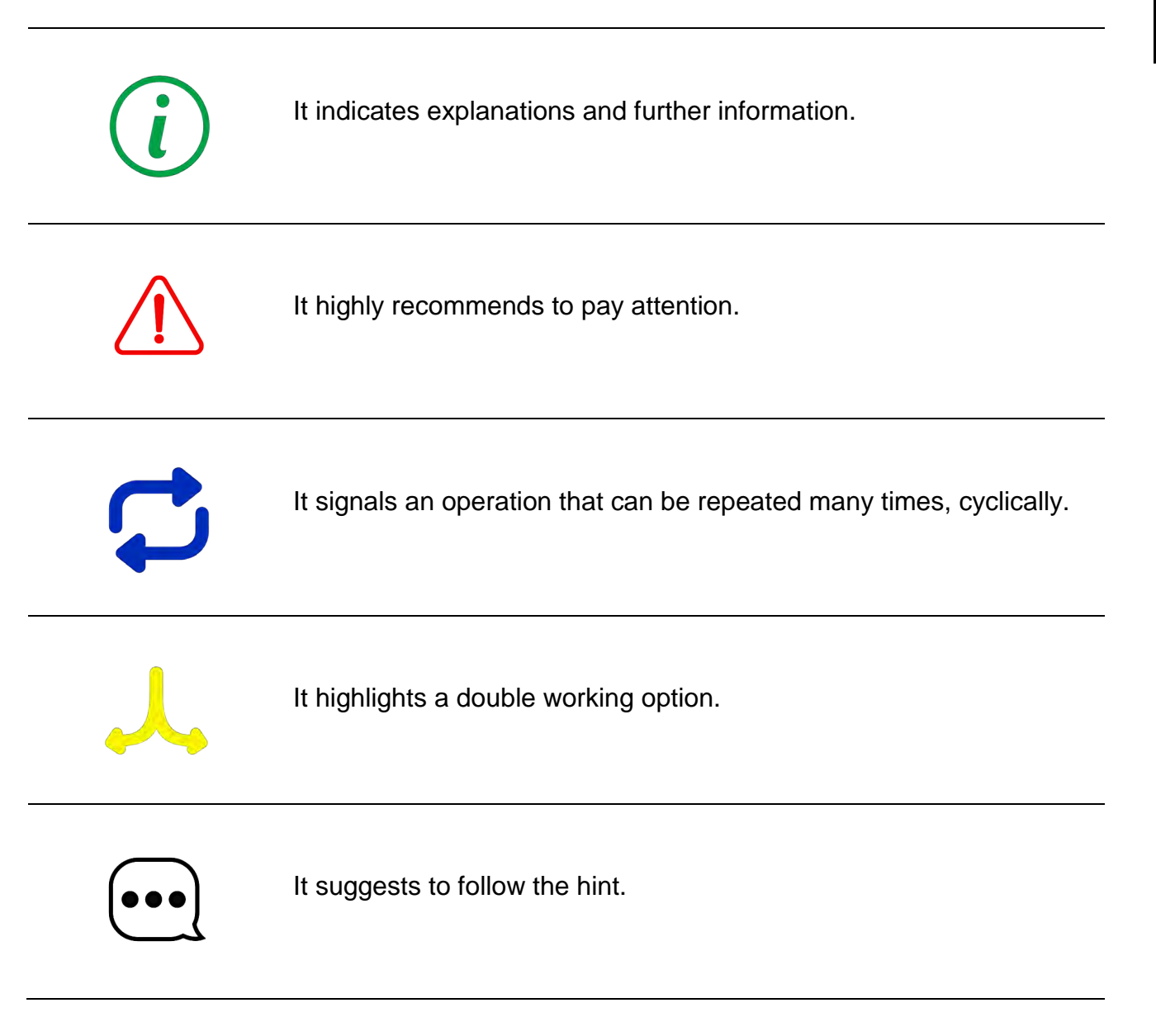

### *CONVENTIONAL TERMINOLOGY*

This manual uses a conventional terminology to describe the main concepts of the Feeding Process. Below is a list of the main important terms and their meanings:

**Component**: Ingredient used in order to create a Recipe (or Diet) to feed the cattle.

**Unloading Point:** Position of the group of animals to be fed.

**Unloading Program:** indicates the list of all the unloading points that must be covered by a specific execution.

**Recipe** (or Diet): indicates a group of ingredients (components), planned by the nutritionist, with relative weight or percentage of the total. A recipe corresponds to a daily ration of the animal.

# <span id="page-24-0"></span>*SYSTEM CONFIGURATION*

1 Switch on the DG8000 weight Indicator.

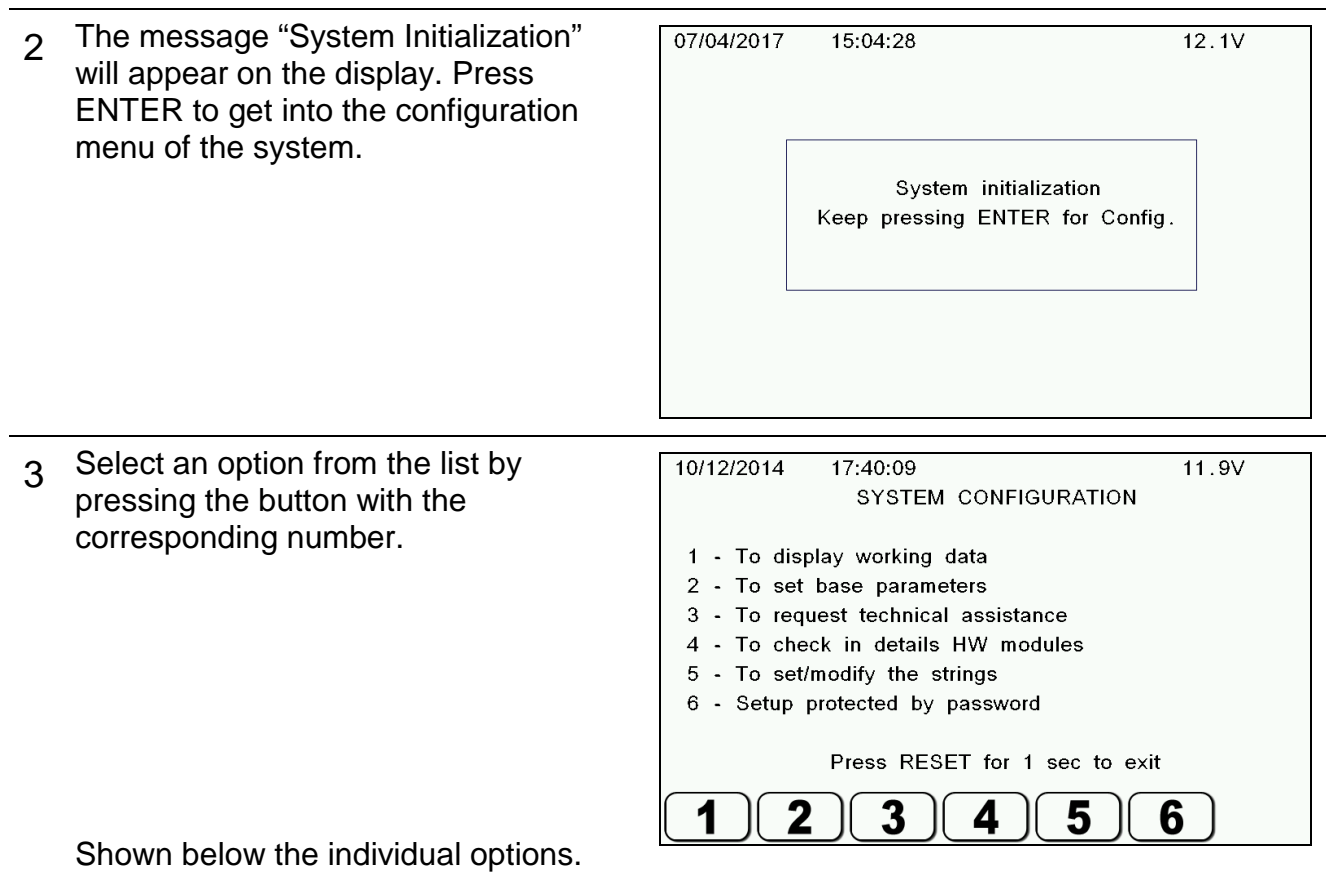

### <span id="page-24-1"></span>*WORKING DATA*

1 This display shows information about the functioning of DG8000:

-Name

- -Series number
- -Actual working time
- -Information on free or used memory

-Information on loading/Unloading Programs for programming and execution.

The data contained in this section cannot be changed directly by the operator. Go back to the main configurations menu by pressing ENTER o RESET.

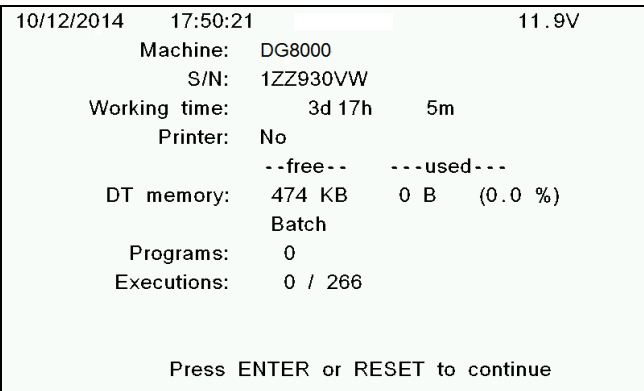

## <span id="page-25-0"></span>*SETTING OF THE BASE PARAMETERS*

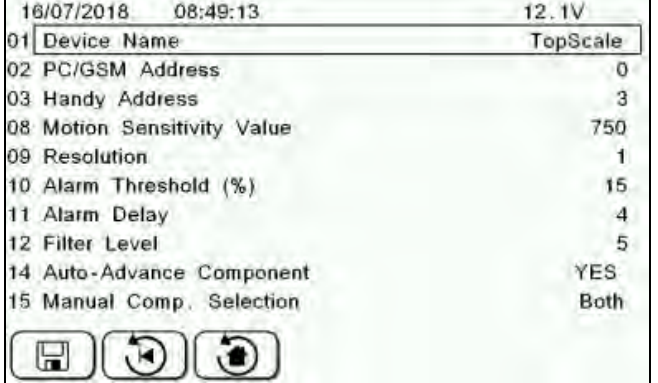

Access through the key number 2 of the Setup menu.

In this section, all parameters necessary for the correct functioning of the weighing system are set up. All data contained in this section can be modified by the operator.

The programming mode is the following:

- 1 Select the parameter using the keys  $\uparrow$  and  $\downarrow$  (using the  $\rightarrow$  or  $\leftarrow$  keys you can move from one page to the other one at a time).
- 2 Press ENTER to enter the "modify data/value" mode.
- 3 Use the ↑ or ↓ keys or the keys to increase the value to set/select the datum/the desired value.
- $\Delta$  Confirm your choice by pressing the ENTER key
- 5 Repeat the cycle
- 6 At the end of the programming phase, keep the  $\Box$  key pressed for 5 seconds to store the data into the memory.
- 7 Furthermore, in case of errors, the system gives you the possibility of recalling the

default data set up by the manufacturer. Press this key  $\cup$ , to recall the default data.

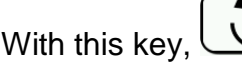

With this key,  $\bigcup_{\mathcal{U}}$  you can recall the initial configuration or the last saved data.

8 Go back to the main configuration menu by pressing RESET.

# *DG8000 –Base Parameters*

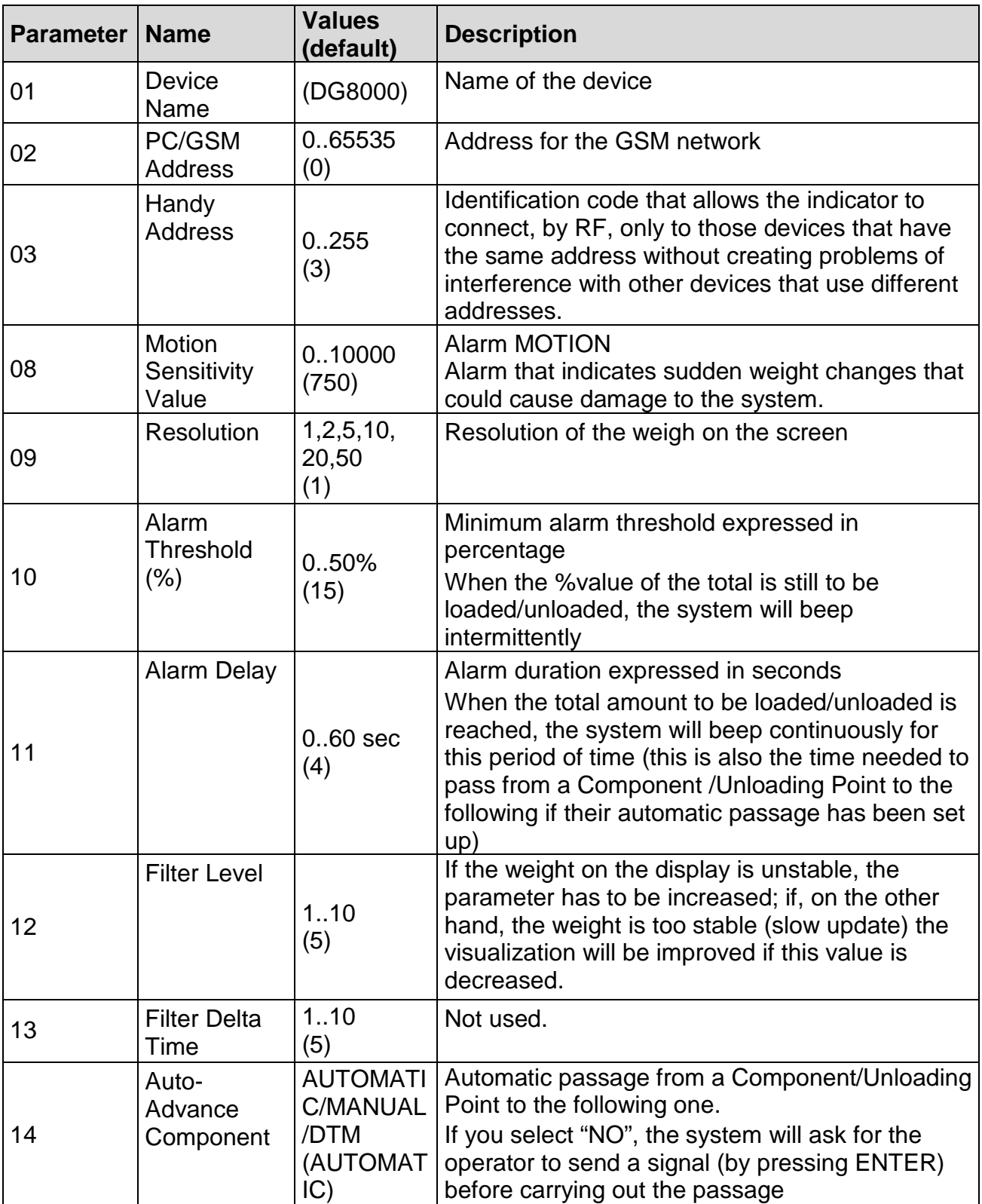

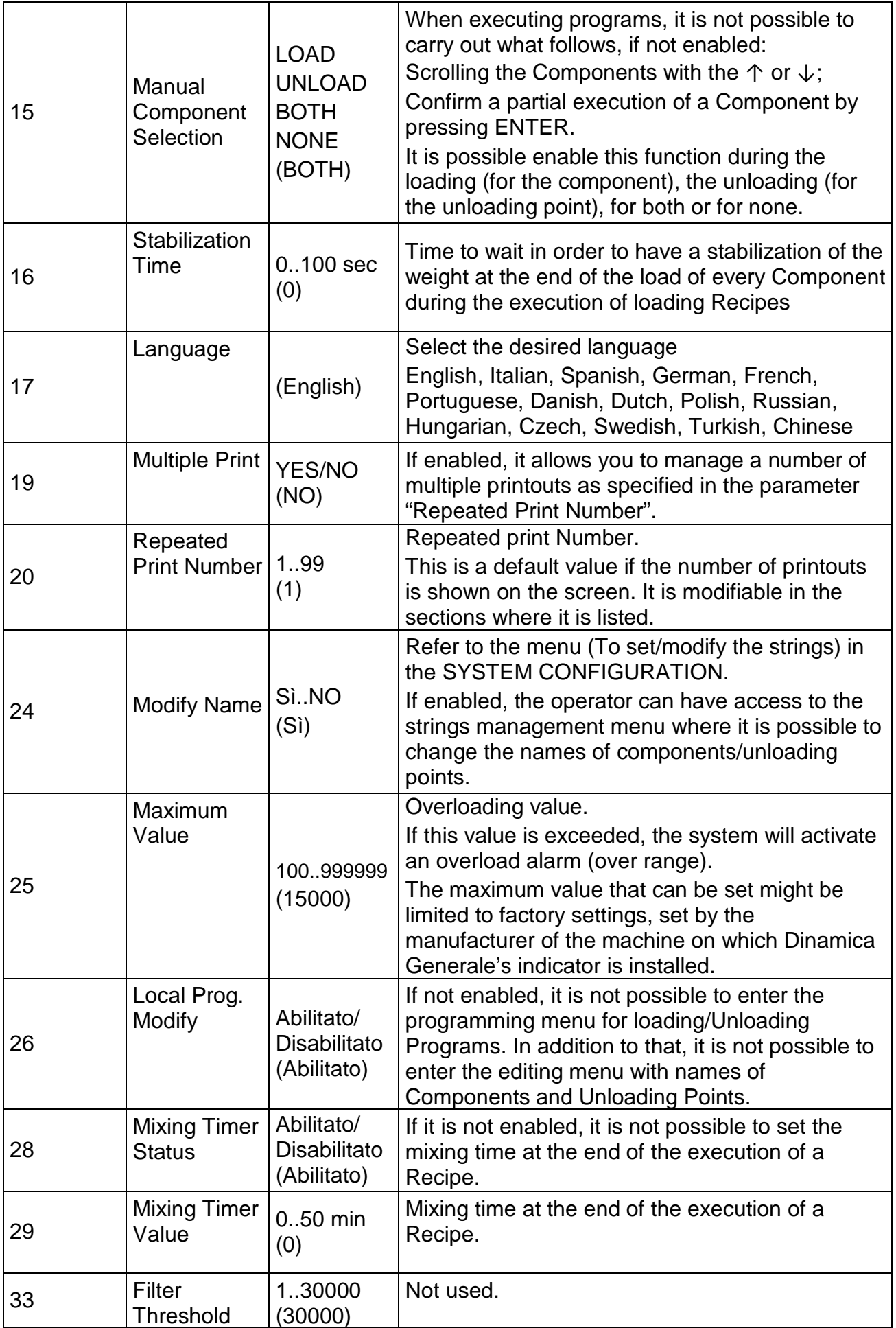

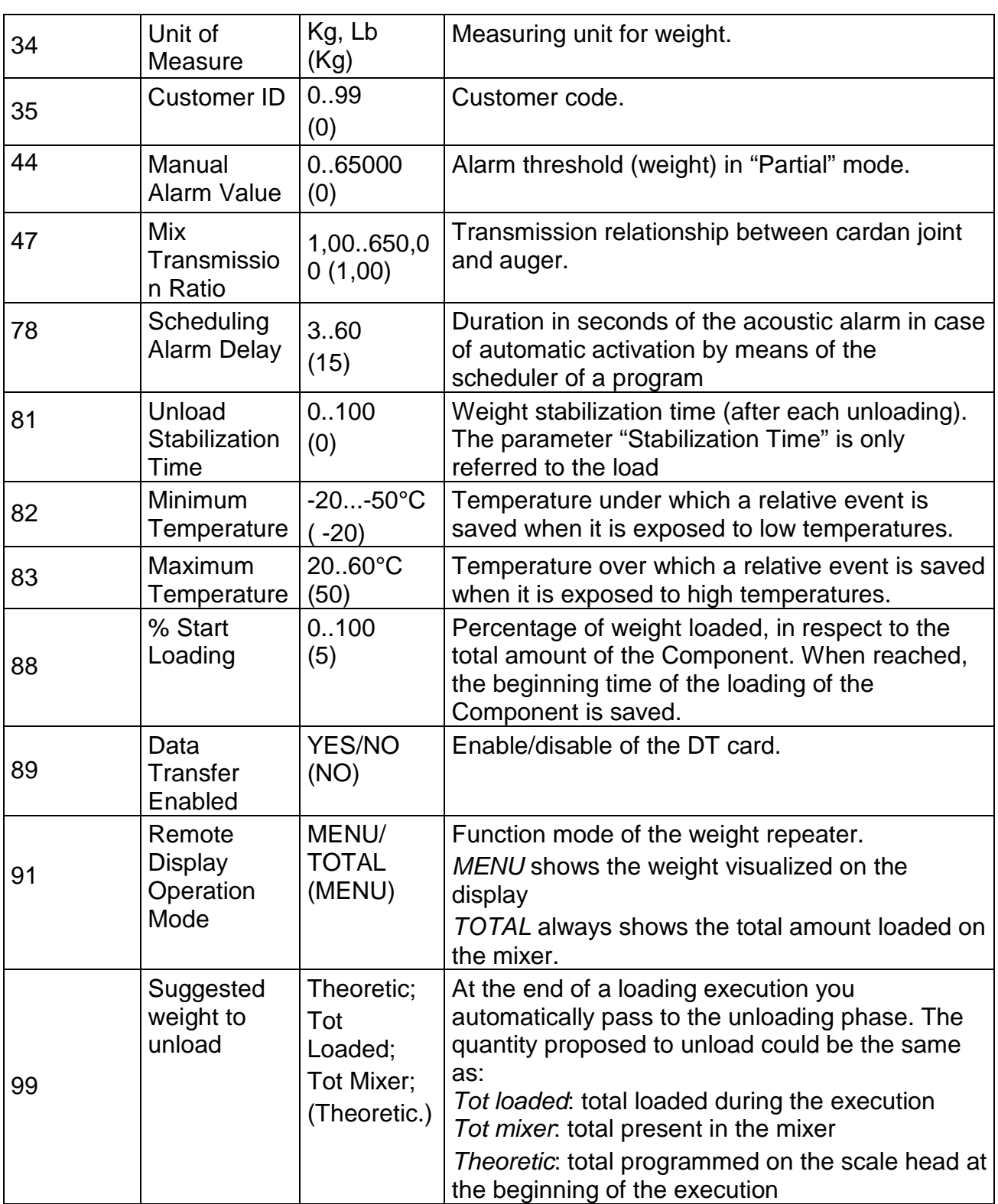

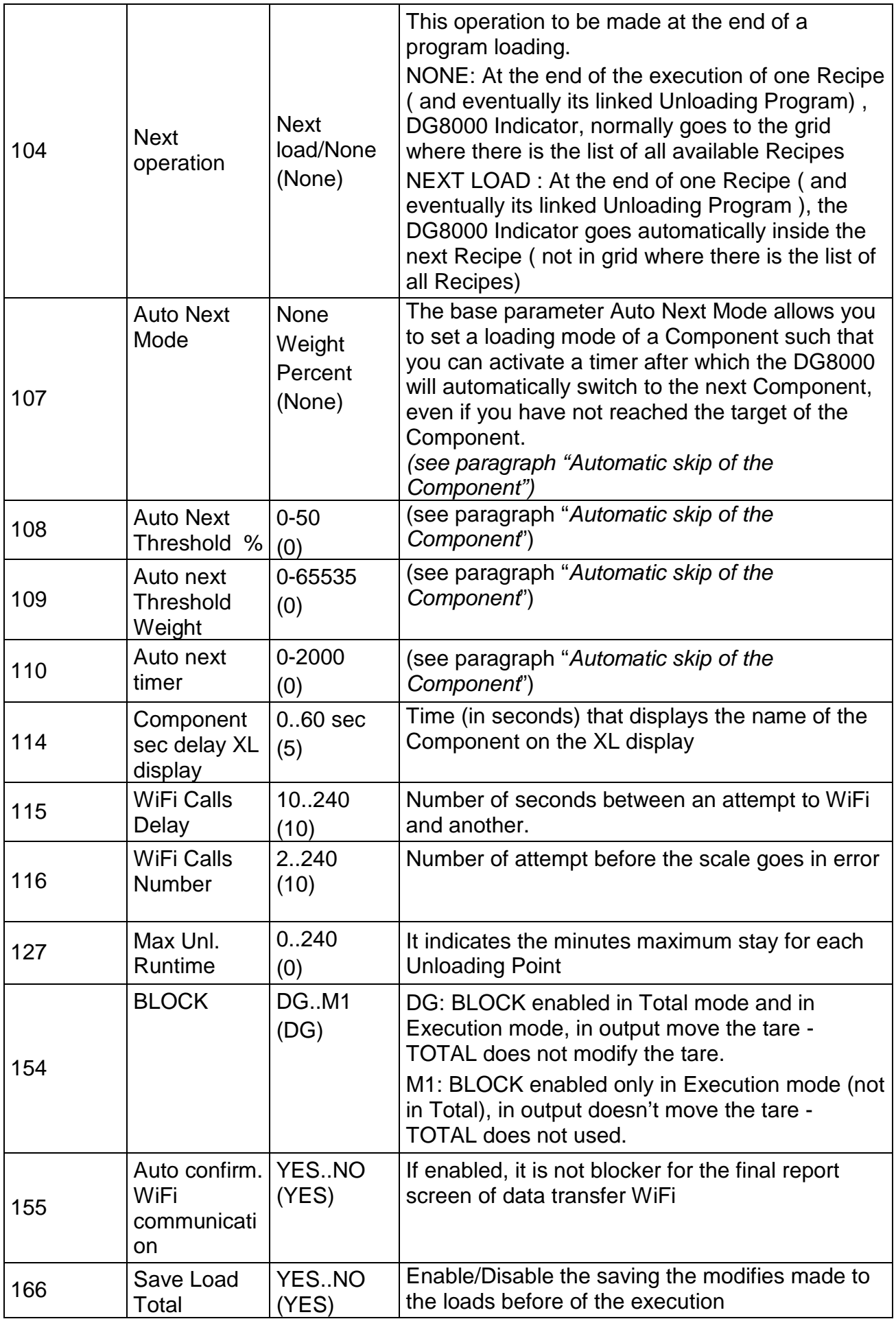

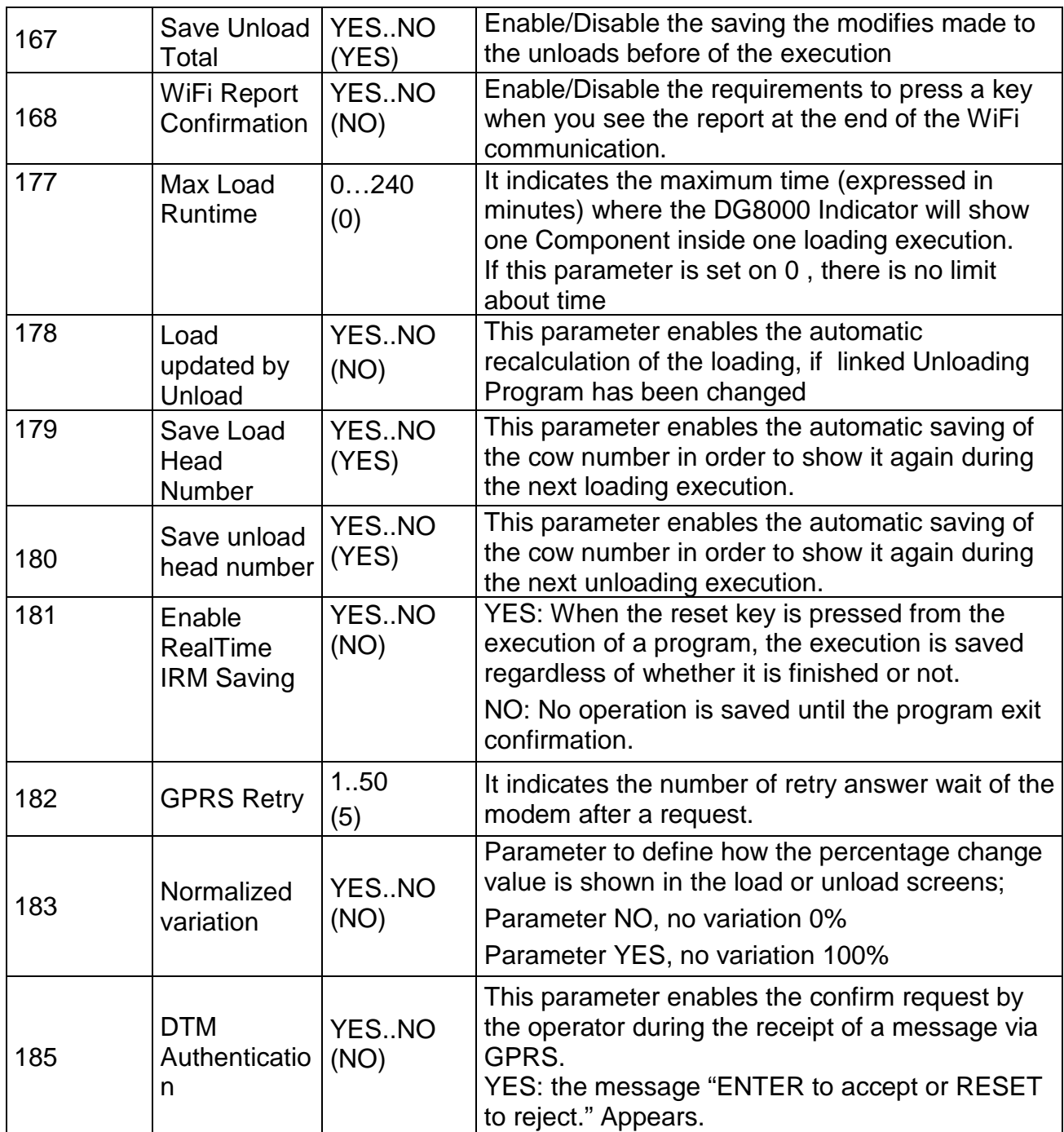

## <span id="page-31-0"></span>*AUTOMATIC SKIP OF THE COMPONENTS*

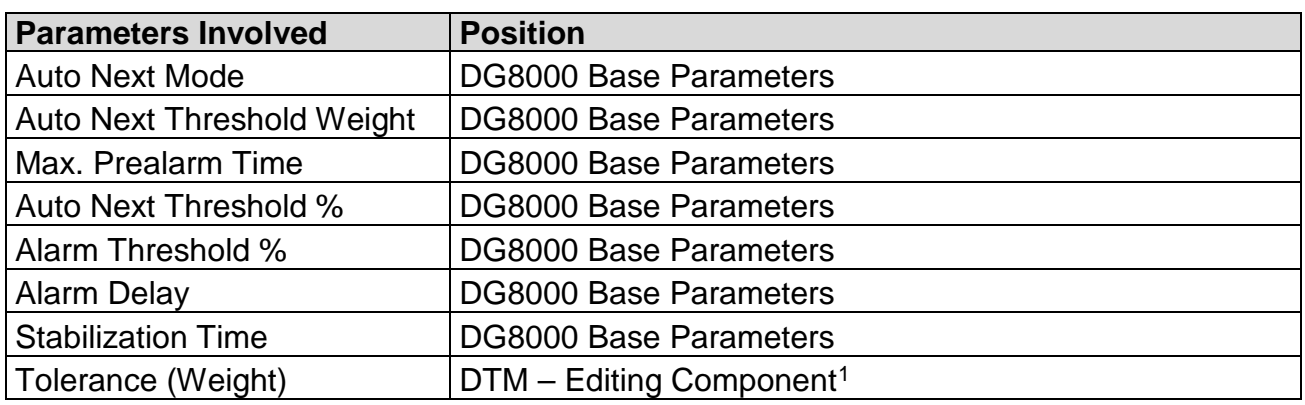

The base parameter Auto Next Mode allows you to set a particular loading mode of a Component such that you can activate a timer after which the DG8000 will automatically switch to the next Component, even if you have not reached the Target Weight of the Component.

This is useful in particular for the automated systems (stationary mixer), if a problem occurs such as the Target Weight is not reached or if the value of the Tolerance (Weight) (if set on the DTM) is overestimated.

The possible options are: **None, Weight, Percent**

#### **Auto Next Mode = None**

If set to None, it will automatically switch to the next Component in standard mode. Therefore, depending on how the base parameters (Alarm Threshold%, Alarm Delay and Stabilization Time) are set. When you load a weight equal to:

#### Target – [(Alarm Threshold%) \* Target / 100)]

It activates the siren intermittently; once the target is reached the siren sounds for a fixed time equal to Alarm Delay, then shown on the display is a countdown equal to Stabilization Time (if the Stabilization Time is set) after which the DG8000 automatically switches to the next Component.

#### **Auto Next Mode = Weight**

To work with this mode you must appropriately set the parameters Auto Next Threshold Weight, Auto Next Timer and possibly the field Tolerance (Weight) on the DTM. The base parameter (Alarm Threshold%) is ignored, while Alarm Delay and Stabilization Time are managed. Using this mode when you load a weight equal to Target – Weight

It activates the siren intermittently and starts a countdown equal to Auto Next Timer after which, even if you have not reached the Target Weight (and also after an acoustic alarm fixed to (Alarm Delay ) and eventually to a Stabilization Time (if the Stabilization Time is set) ) the DG8000 automatically switches to the next Component.

The value is equal to the Tolerance (Weight) of the Component (if set on the DTM), otherwise to the value set into the Auto Next Threshold Weight set on the DG8000 and equal for all the Components.

<span id="page-31-1"></span><sup>&</sup>lt;u>.</u> <sup>1</sup> Not available on all the DTM version

#### **Auto Next Mode = Percent**

In order to work properly with this mode you must appropriately set the parameters Auto Next Threshold % and Auto Next Timer. The parameter Alarm Threshold% and the Tolerance (Weight) on the DTM are ignored, while Alarm Delay and Stabilization Time are managed. Using this mode when you load a weight equal to

Target – [(Auto Next Threshold %) \* Target / 100)]

It activates the siren intermittently, and starts a countdown equal to Auto Next Timer , at the end of this timer even if you have not reached the Target Weight (and also after an acoustic alarm fixed to (Alarm Delay ) and eventually to a Stabilization Time (if the Stabilization Time is set) ), the DG8000 automatically switches to the next Component.

#### **Tolerance (Weight)**

The field Tolerance (Weight), can be set only on DTM; it is used only in relation to the parameter Auto Next Mode = Weight, otherwise it is ignored. (see information above)

# <span id="page-33-0"></span>*CHECKING THE HARDWARE MODULES*

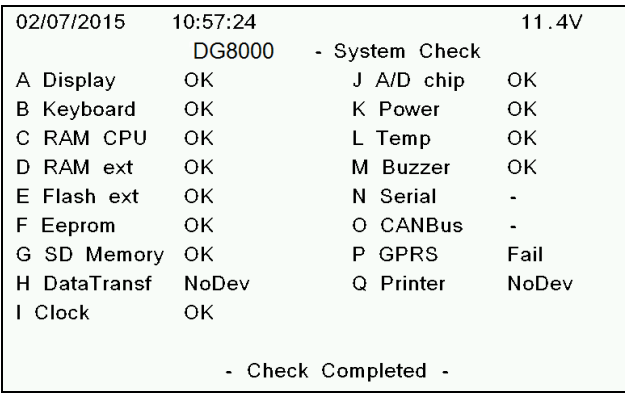

Access through the key number 4 of the Setup menu.

This section carries out a check on the hardware parts of the system:

-Display

-Keyboard (it is possible to strike a key and see the corresponding acquired code);

-Jumpers HW (different symbols for closed or opened jumpers)

-RAM CPU (if accessible or not)

-Flash #1 (if accessible or not)

-Flash #2 (if accessible or not)

-EEPROM #1 (if accessible or not)

-EEPROM #2 (if accessible or not);

-Data Transfer (if cartridge is connected or not);

-Clock (date/time)

-A/D chip: values read by the A/D 4 channels;

-Power: voltage Vbat = supply, Vcc = logic tension  $5V$ , V3p3 = logic tension 3.3V, Vlcd = display contrast tension

-Temp (temperature value)

-Buzzer

-Led

-Printer (if connected or not)

You can move from one step to the subsequent one by pressing ENTER. When the check is over, go back to the main configuration menu by pressing RESET.

# <span id="page-34-0"></span>*STRING SETUP*

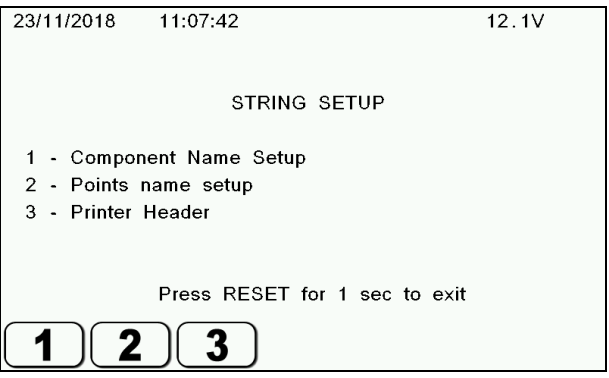

Access through the key number 5 of the Setup menu. In this section it is possible to change the components and unloading points in the same way described in the section *Use of microcomputer → programming from the indicator → Components and Unloading points.*

It is also possible change the header of the printer by pressing the number 3.

*Programming the printer registration*

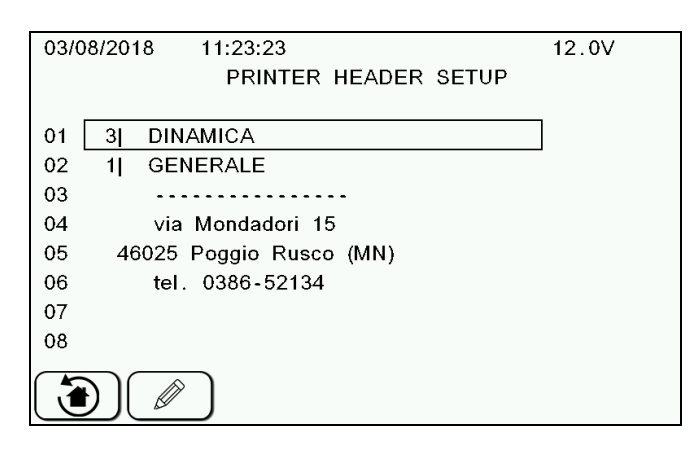

- 1 Select the line to be programmed with the  $\uparrow$  or  $\downarrow$  keys (using the  $\rightarrow$  or  $\leftarrow$  keys you can move from one page to the other one at a time).
- 2 Press  $\sim$  to enter the programming mode
- 3 Use the  $\uparrow$  or  $\downarrow$ ,  $\rightarrow$  or  $\leftarrow$  and the word process keys to program the datum to be included.
- $\Delta$  Confirm the programming by pressing ENTER
- 5 By pressing this key  $\cup$  is possible to recall all data, which were default programmed by the manufacturer.
- 6 Once all the desired data have been programmed, go back to the main configuration menu by pressing RESET.

### <span id="page-35-0"></span>*CONFIGURATION PROTECTED BY PASSWORD*

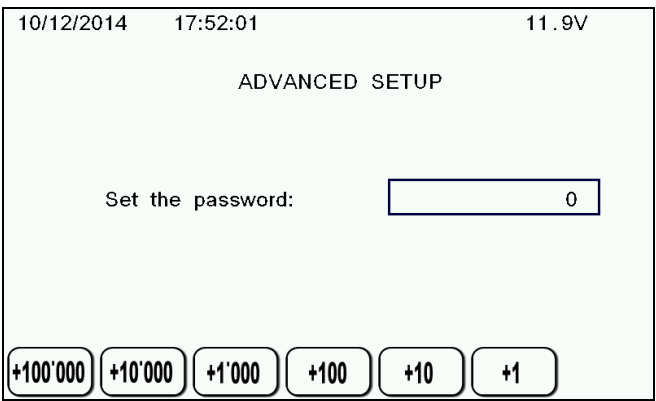

In this section you can access the password-protected menus. The information considered so important as to require a password concern the calibration of the instrument and other specific passwords.

Using the increase keys, enter the desired password.

### <span id="page-35-1"></span>*LIST OF THE PASSWORDS*

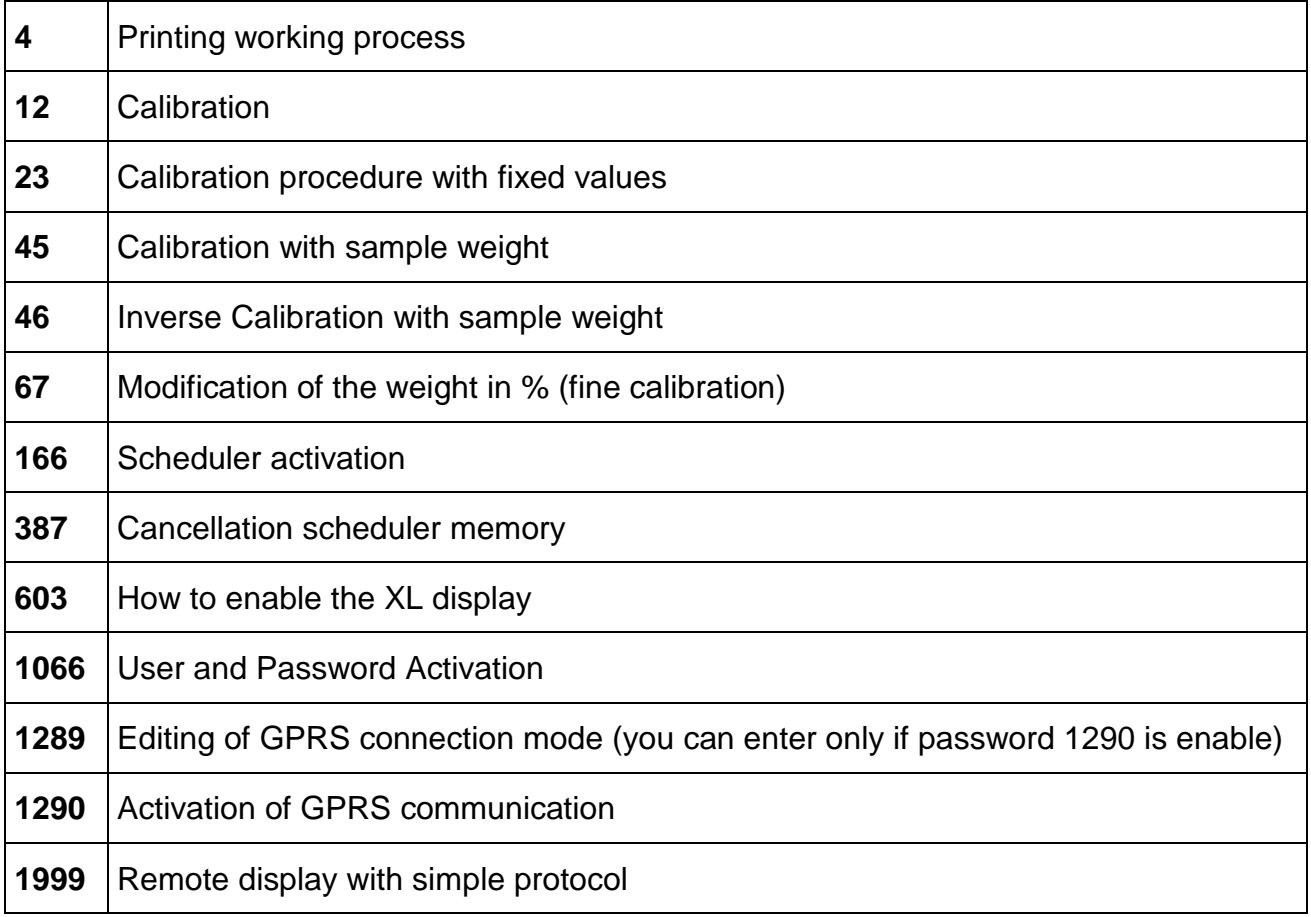
## *Password 4 – Printing Work Process*

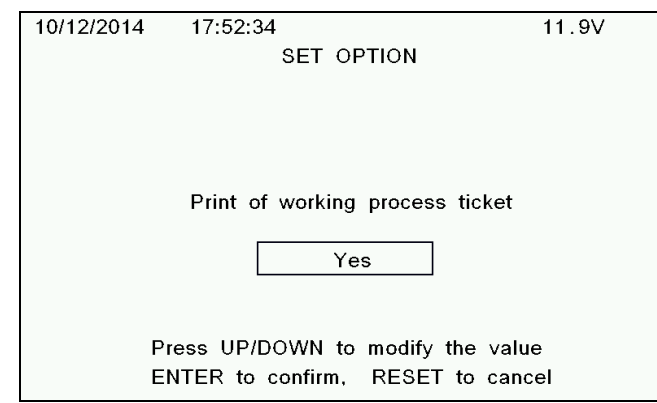

Enables the printing at the end of the working process (Loading + Unloading Program)

#### *Password 12 - Calibration*

In this section, the calibration value of the local plant is set:

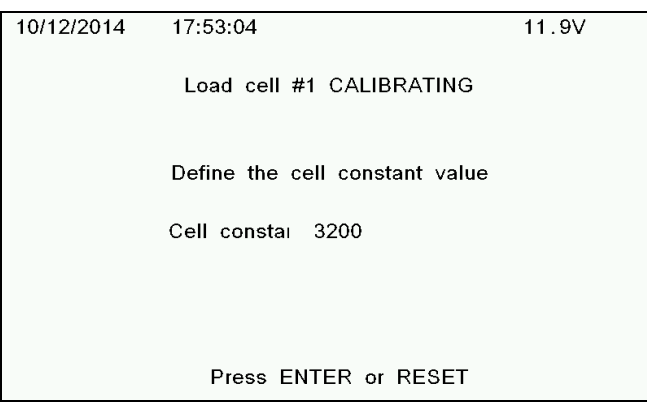

- 1 The system waits for the operator to confirm, by pressing ENTER. By pressing RESET, you can go back to the main configuration menu.
- 2 Enter the calibration value according to the loading cells connected to the system. Use the  $\uparrow$  or  $\downarrow$  keys or the value increase keys (do not display the icons on the screen)

3 Press ENTER to confirm the value;

- $\Lambda$  A waiting message will show. After that, the microcomputer asks for confirmation of the modification which has just occurred. If no errors are there, you can confirm by pressing ENTER
- 5 In case of errors, you need to press RESET and start the cycle afresh

In case of a configuration with 4 independent channels, this procedure needs to be repeated for every single channel.

#### *Password 23 - Calibration procedure with fixed values*

In this section, the calibration value of the local plant is set from a list of pre-defined values for given loading cell types:

- 1 The system waits for the operator to confirm, by pressing ENTER, that he/she wants to proceed with calibration (by pressing RESET, you can go back to the main configuration menu).
- 2 Select the kind of loading cell 10/12/2014  $17.53.37$  $11.9V$ connected to the system with the ↑ or Load cell #1 CALIBRATING  $\downarrow$  keys. The available kinds are: Select the cell model and type ENTER • Cell BAA3-60 • Cell 63-axle (diameter  $BAA3-60 = 2780$ 63installed on the axle) • Cell 63 (diameter 63 standard) • Cell 54 (diameter 54 standard) Press ENTER or RESET
	- Cell 42 (diameter 42 standard)
	- Cell BAA3-80
- 3 Press ENTER to confirm the selected cell;
- $4$  A waiting message will show. In the meantime the system will recall the calibration value associated with the selected loading cell. After that, the microcomputer asks for confirmation of the modification which has just occurred. If no errors are there, you can confirm by pressing ENTER;
- 5 In case of errors, you need to press RESET and start the cycle afresh

In case of a configuration with 4 independent channels, this procedure needs to be repeated for every single channel.

## *Password 45 - Calibration with sample weight*

This procedure allows to carry out the calibration of the weighing system on the basis of a known weight that must be appropriately weighed on the medium in which the weighing system is mounted.

Before to start, take care that the wagon is carefully emptied.

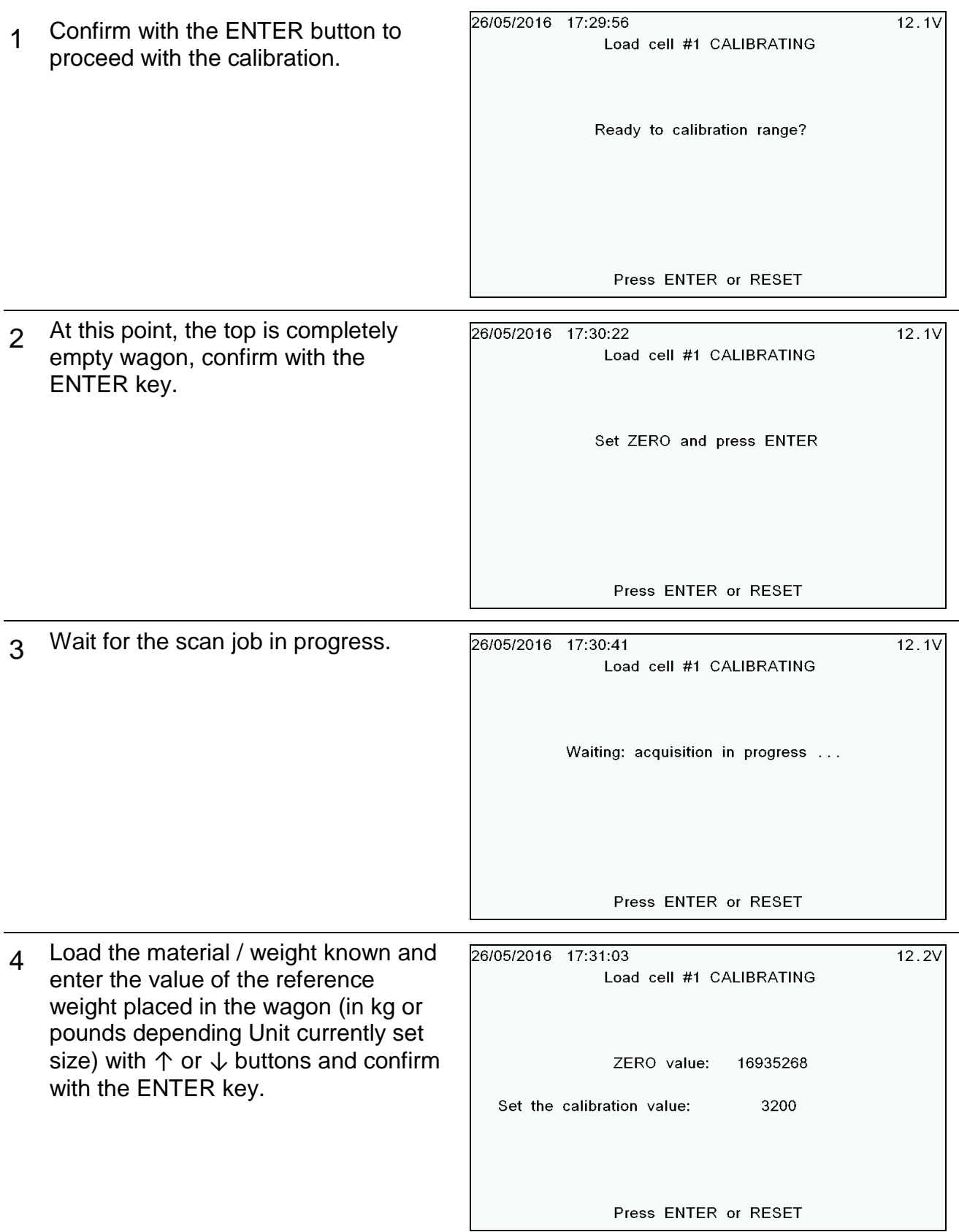

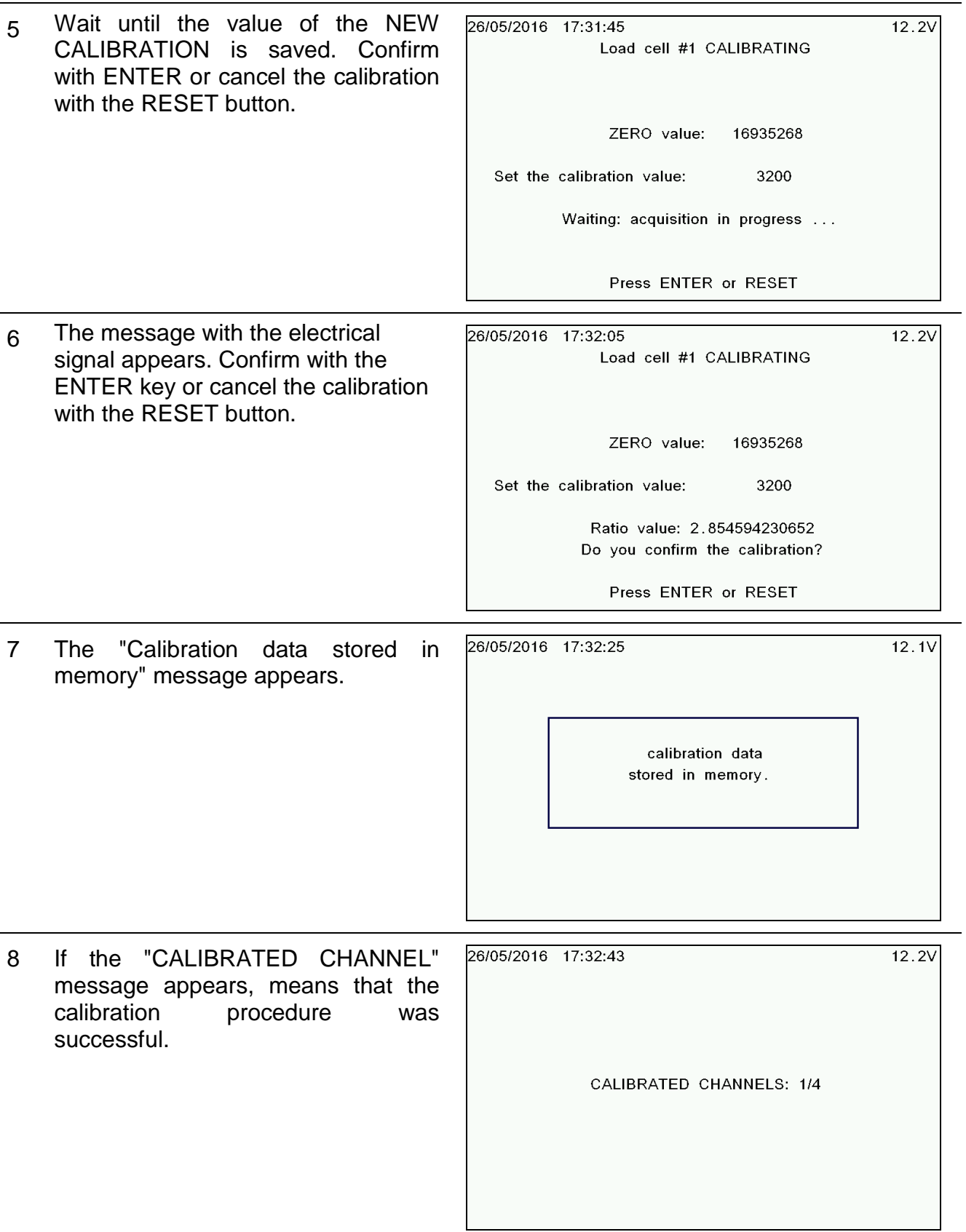

### *Password 46 – Inverse Calibration with sample weight*

This procedure allows to carry out the calibration of the weighing system on the basis of a known weight that must be appropriately weighed on the medium in which the weighing system is mounted.

Load the weight known inside the wagon before turn on the indicator!

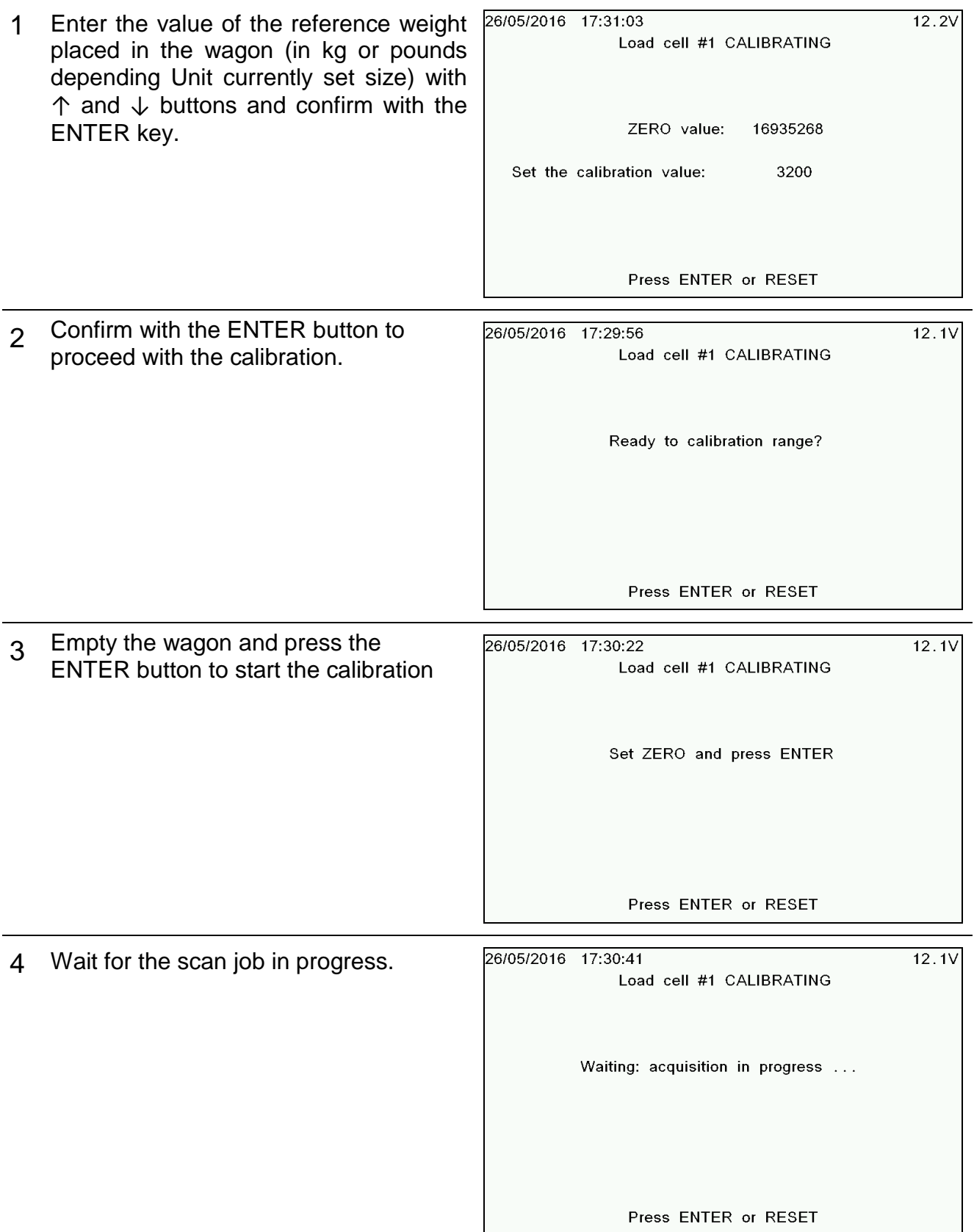

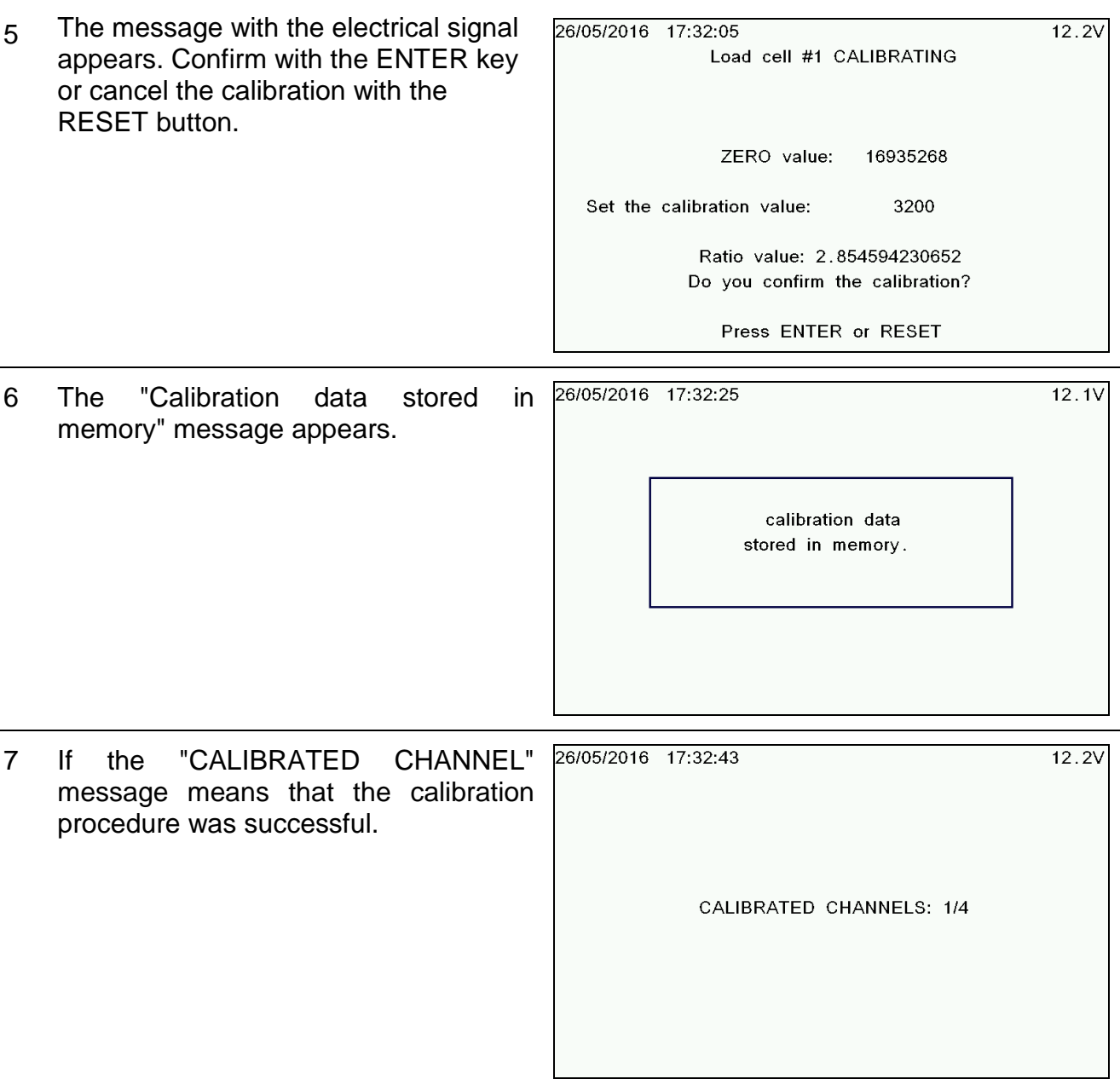

# *Password 67 - Modification of the weight in % (fine calibration)*

In this section, a percentage calibration value is set to modify the calibration value of the local plant:

1 The system waits for the operator to confirm, by pressing ENTER you proceed with calibration (by pressing RESET you can go back to the main configuration menu)

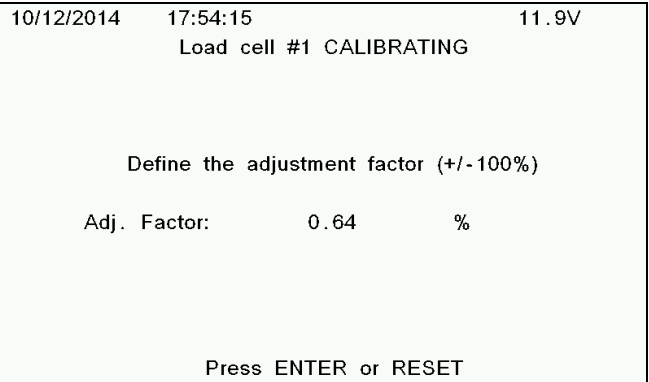

- 2 Enter the percentage calibration value that you want to add or to remove. Use the ↑ or  $\downarrow$  keys or the value increase keys (do not display the icons on the screen)
- 3 Press ENTER to confirm the entered value;
- 4 A waiting message will show. After that, the microcomputer asks for confirmation of the modification which has just occurred. If no errors are there, you can confirm by pressing ENTER
- 5 In case of errors, you need to press RESET and start the cycle afresh

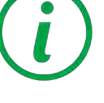

In case of a configuration with 4 independent channels, this procedure needs to be repeated for every single channel.

#### *Password 166 – Scheduler Activation*

1 Enabling of the scheduler function for the automatic start of the programs.

Select YES or NO with the  $\uparrow$  or  $\downarrow$  keys and confirm the choice with the Enter key.

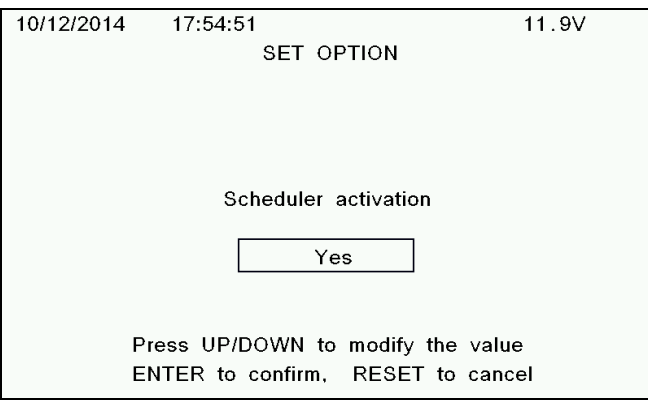

#### *Password 387 – Cancellation Scheduler Memory*

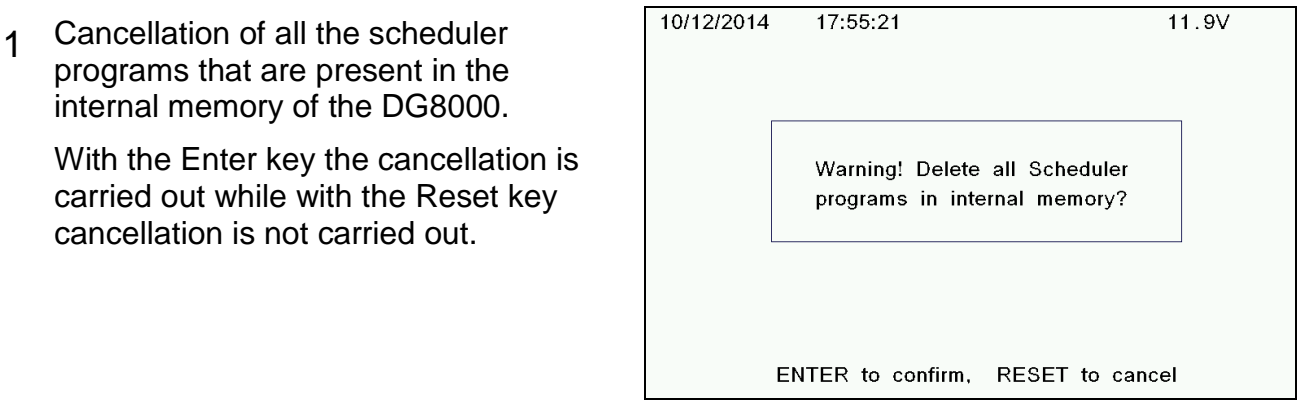

### *Password 603 – How to Enable the XL Display*

1 Selection of the communication protocol with the display accessories:

Normal (to communicate with Weight Repeater),

Advanced (to communicate with XL Display),

Full (to communicate with Weight Repeater and XL Display)

Select the desired mode with the ↑ or  $\downarrow$ keys and confirm the selection with the Enter key

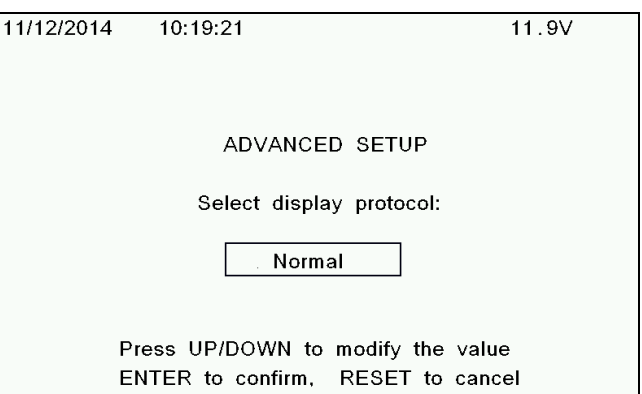

# *Password 1066 – User and Password Activation*

The DG8000 gives you the possibility to have a different access to all functions in order to trace the loading /unloading operations made by a specific user.

This function has to be enabled/disabled specifically by the user following these easy steps:

1 Once entered the password, "*User and Password Activation"* will appear on the screen, select *Yes* by using the cursor and afterwards *Enter* to confirm.

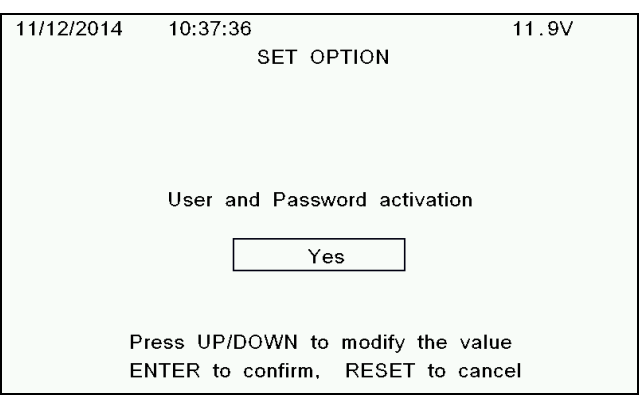

- 2 Regarding the "*Active User list Auto update"* item:
	- **a)** Select *Yes*, if you prefer that the operators list is *UPDATED* with all the new operators present in the memory card
	- **b)** Select *No*, if you prefer that the operators list is *NOT UPDATED* with all the new operators present in the memory card.

The DG8000 gives you the possibility to *enable/ disable* the function "*Operators Management*". The creation of the OPERATORS is possible only by DTM software.

- 3 Once the operators have been created, they will be transferred when the user transfers the recipes and the unloading programs to the memory card (for more information, see the Quick Users Guide or the help on line for the DTM). After connecting the reprogrammed memory card, the DG8000 proposes this message:
	- a) Pressing *ENTER*, the DG8000 will copy all the details of the operators inside the Internal memory of the indicator
	- b) Pressing *RESET,* the DG8000 proposes the recipes and unloading programs that are present on the card.

New Programmation in the card! Overwrite local Program Data And use Card (ENTER) Or Only use connected Card (Reset?)

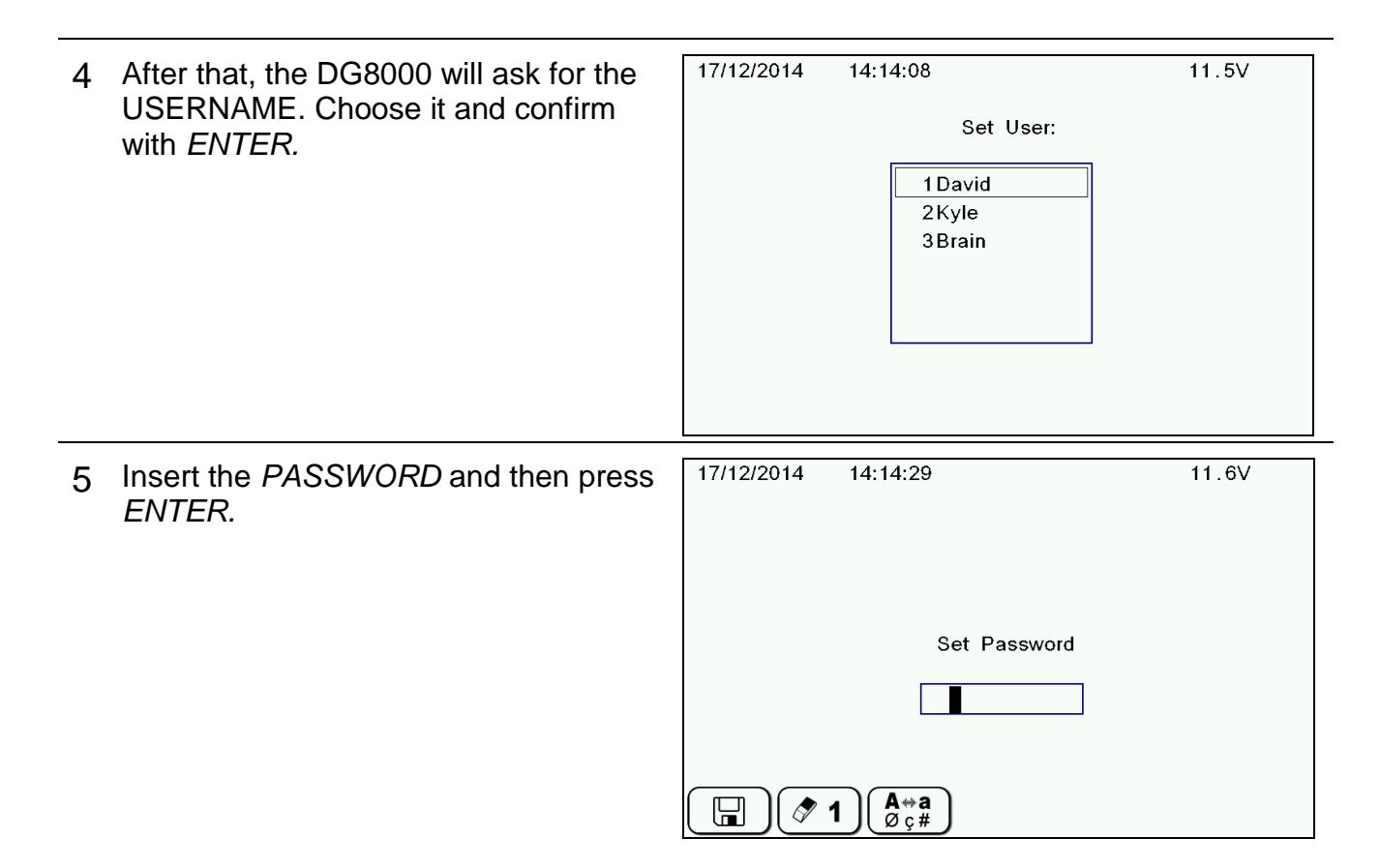

17/12/2014 6 If the user types in the wrong 14:15:06 11.5V password, the DG8000 proposes the following message. WRONG PASSWORD  $A + a$  $\boxdot$  $\sigma$  1 17/12/2014 14:15:32 7 After inserting the Username and 11.5V password, the DG8000 proposes a "Welcome Message": Once the welcome message has been Welcome visualized: a) The DG8000 proposes to the User only the recipes and the unloading programs that are related to the specific operator or to an undefined  $\left( \begin{array}{c} A \rightarrow a \\ \varnothing \in \# \end{array} \right)$ H  $\sigma$ 1 operator. b) All executions that are made by the operator will be related to this

specific operator that is logged on to

the DG8000.

#### *Password 1289 – Editing of GPRS connection mode (you can enter only if password 1290 is enable)*

1 Using the  $\uparrow$  and  $\downarrow$  keys, select the 13/12/2018 10:25:23  $12.0V$ desired connection mode: **Gprs Connection Mode** DAILY: The synchronization is made daily. **DAILY** Connection mode MANUAL: The synchronization is made manually by pressing ( $\frac{\sqrt{N}}{\sqrt{2}}$  from total weight. ENTER to confirm, RESET to cancel AUTOMATIC: The synchronization is made automatically. DISABLED: The synchronization is disabled. SCHED. TIME: The synchronization is (⊙) ± made daily at a scheduled time. The key  $\sqrt{\frac{SYNC}{N}}$  in the total weight screen, ENDBATCH: The synchronization is allows the manual synchronization even if you made at the end of a program. have planned a programming in the password Press ENTER to confirm or RESET to 1289. cancel and go back to the main configuration menu.

#### *Password 1290 – Activation of GPRS communication*

1 Using the ↑ and ↓ keys, select "YES" to set enable the connection with the GPRS or "NO" to disable it.

Press ENTER to confirm or RESET to cancel and return to the main configuration menu.

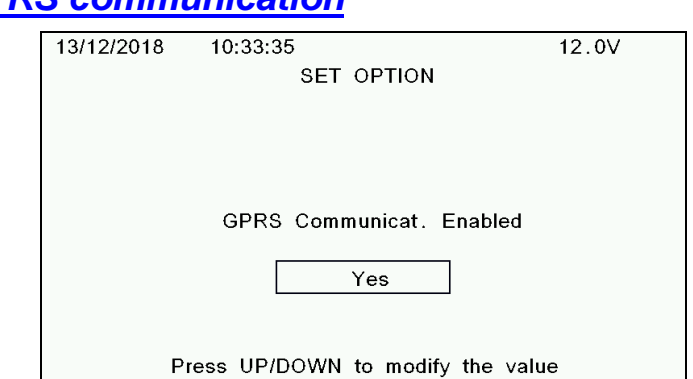

#### *Password 1999 – Remote display with simple protocol*

1 Selection of the communication protocol for the Motor Control Box: Yes (default value),

No (to communicate with a Motor Control Box directly connected by cable to the DG8000).

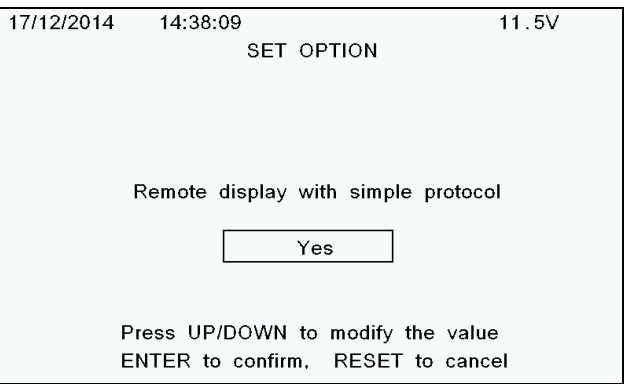

ENTER to confirm. RESET to cancel

### *SETTING OF CUSTOMER CODE*

The DG8000 is able to show the description of the customer and the association Customer/Recipes (or Unloading program) so that it allows the operator to see only the Recipes (or Unloading program) related to a specific customer during the executions. In order to select a specific customer and trace all the activities follow these simple steps:

- 1 Program the memory card by using the DTM, being sure to have saved, at least one customer (for more information see the Quick user Guide and the Help on line about the DTM)
- 2 Connect the memory card to the DG8000
- 3 When the DG8000 shows the message;

New Programmation in the card! Overwrite local Program Data And use Card (ENTER) Or Only use connected Card (Reset?)

- 4 a) Press *ENTER* and the indicator will copy the customer information (together with the recipes, unloading programs, and the operator information) inside the internal memory so that the customers' information will also be available without the card being connected.
	- b) By pressing *RESET* the indicator will not copy the customer information inside the internal memory so the customers' information will be available only with the card connected.
- 5 At this point, when the DG8000 is in

TOTAL WEIGHT, press the key that is in the second page, and

 $\overline{\mathbf{1}}$ then press on the  $\left(\mathbf{m}\right)\times\mathbf{r}$  key to enter in the *CUSTOMER CODE* section.

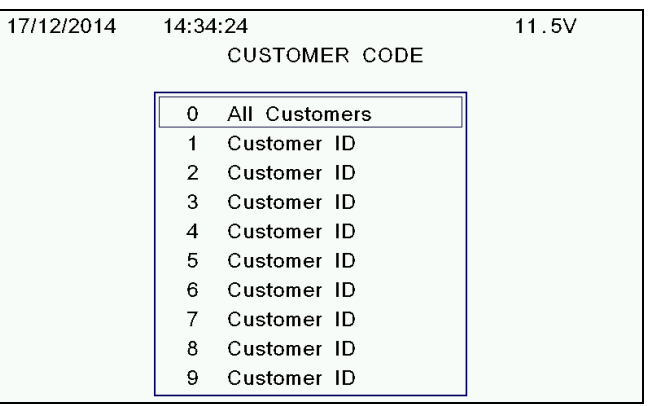

6 Moving the cursor with the  $\uparrow$  or  $\downarrow$ keys, select the desired customer and press ENTER

The DG8000 returns in TOTAL WEIGHT and it visualizes, as a reminder, the customer that has been previously selected.

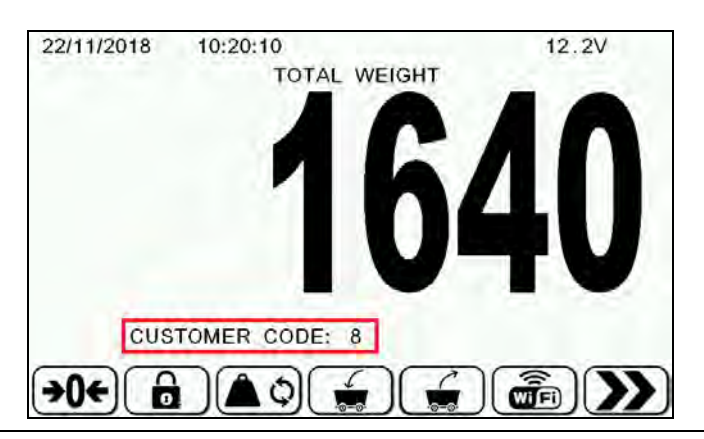

#### 7 At this point:

- a) The indicator proposes only the recipes and the unloading programs related to this specific customer or to "All Customers".
- b) All executions made on the DG8000 will be related to this specific customer. This information appears before the beginning of each recipe execution, unloading program.

While the system is running, at top of the display you will always see date, time, internal temperature of the power unit and supply voltage.

When you turn on the power unit during the initialization phase you can see the software version at the bottom of the display.

# *USE OF THE DATA TRANSFER (MEMORY CARD)*

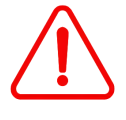

Before to perform any operations of data transfer, it is necessary connect the memory card to the indicator and format it.

DG8000 allows to program the Recipes or Unloading programs in the following ways:

- **a)** MEMORY CARD CONNECTED (DG8000 shows the message "Data Transfer INSERTED")
- **b)** MEMORY CARD NOT CONNECTED

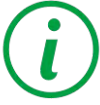

Like shown in the CONNECTIONS SCHEME section, the universal box uses a data transfer card, and the slim box uses a USB key. The two devices work exactly the same.

1 If the base parameter number 89 Data Transfer Enabled is set to YES the recipes will be read directly by the memory card and subsequently the executions will be memorized on the card.

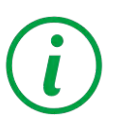

If this parameter is set to YES when the indicator is turned on, without the memory card connected the message "DT IGNORED" will appear; push the ENTER key to continue. On the contrary if the indicator is turned on with the memory card connected the message "DT INSERTED" will appear.

2 If the base parameter Data Transfer Enabled is set to NO the Indicator will work without the card, so not one execution will be saved on the card.

3 Every time the memory card is reprogrammed by the DTM, and then connected to the Indicator the DG8000 will ask to the user "OVERWRITE LOCAL PROGRAM DATA AND USE CARD OR ONLY USE CONNECTED CARD?":

If select YES: all the programs (Recipes/Unloading) currently on the indicator will be substituted by the new ones saved on the card (the previous program will be deleted).

If select NO: the programs (Recipes/Unloading program) currently on the DG8000 will not be cancelled.

New Programmation in the card! Overwrite local Program Data And use Card (ENTER) Or Only use connected Card (Reset?)

 $\boldsymbol{\Delta}$  Before the execution of a batch the system checks if there is enough space on the memory card.

If the memory card is full, the insufficient space message appears. It is necessary to download data on the DTM software.

**Warning! Execution memory size** less then the lower limit! Type ENTER to continue

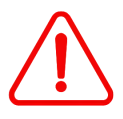

When the operator connects/disconnects the card, the Indicator Power always has to be OFF!

# *INITIAL SETTING*

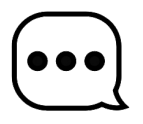

It is advisable to turn on the power unit and wait 10/15 minutes before you start work in order to eliminate interference on weight due to initial temperature jumps of electronic components.

Before you start work with DG80000 it is advisable to set the following settings.

#### *DISPLAY CONTRAST*

- 1 If when you turn on the display you do not see anything there may be a problem in the setting of the contrast: So you should turn off the power unit and turn it on again keeping both keys  $\uparrow$  and  $\downarrow$  pressed. The system will set a default contrast value.
- 2 If you want to adjust the contrast 17/12/2014 14:38:52  $11.5V$ manually, wait for the indicator to go into TOTAL WEIGHT. On the SET CONTRAST VALUE second page open the menu and select the key Contrast =  $85\%$ LEFT/RIGHT to modify the contrast ENTER to confirm, RESET to cancel
- 3 Set the desired value by pressing the ↑ or ↓ keys
- $\Lambda$  Press ENTER to confirm setting

5 If you want to quit without saving the setting press the RESET key.

# *SETTING DATE AND TIME*

1 Wait for the indicator to go into TOTAL WEIGHT. On the second page open

```
the menu \left(\frac{100}{100}\right) and then select the
key
```
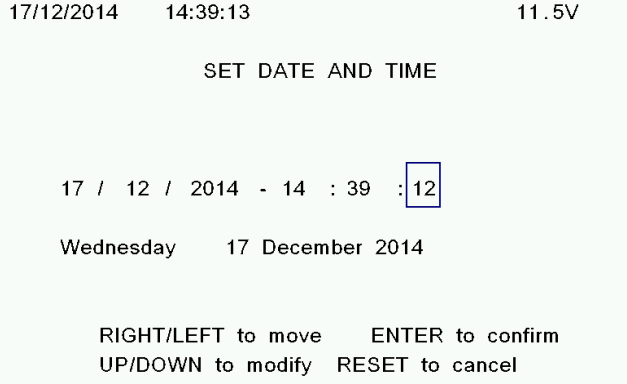

- 2 Use the ↑ or ↓ keys to modify values
- 3 Use the  $→$  and  $←$  keys to move from one position to the other
- 4 Press ENTER to confirm setting
- 5 If you want to quit without saving the setting press the RESET key.

# *USE OF THE MICROCOMPUTER*

# *MANUAL WEIGHING*

## *Turning on the microcomputer*

- **1** Turn the microcomputer on with the ON / OFF button.
- **2** Wait for the system to initialize until the screen with the weight appears.

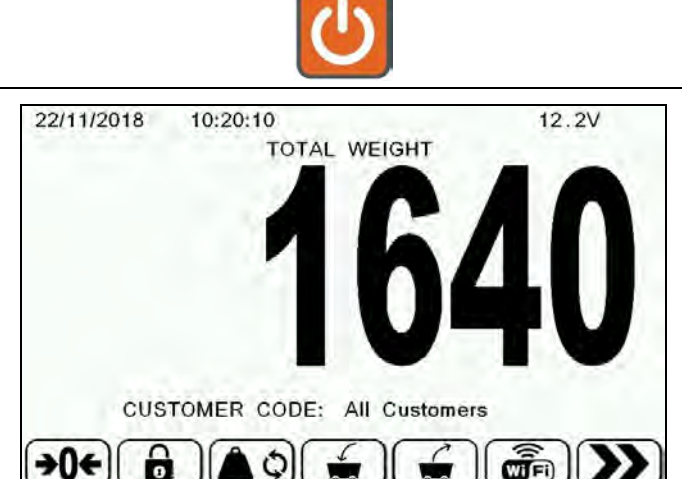

# *Calibration (zero set the system)*

- **1**  Press the  $\bigcup_{k \in \mathcal{V}} f(k)$  key for 3 seconds in order to calibrate the system.
- **2** Check that weight is "0" +/- 1

# *Partial / total weighing (net /gross)*

**1** The system allows you to make successive partial weighings:

After calibrating the system, enter in

Partial weighing menu  $\left(\blacksquare \boxtimes \right)$ . When you complete each partial weighing press the **PARTIAL** key. Every time the display will show the weight at "0" in order to have a more precise

indication of what you are loading (net weight).

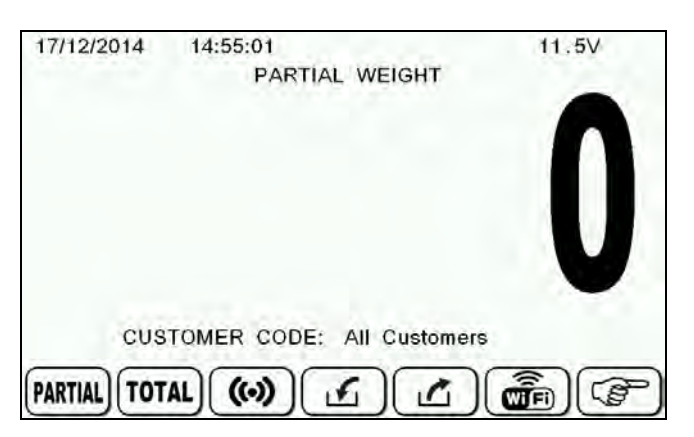

**2** 

Once you have made all partial weighings if you press the **TOTAL** key on the display the loaded total weight (gross weight) will appear

# *Weighings with alarm (net weight with alarm)*

1 After calibrating the system, enter the partial weighing menu  $\Box$   $\Box$  then press the  $\left(\frac{\text{(c)}}{\text{c}}\right)$  key in order to enter into the alarm threshold set screen

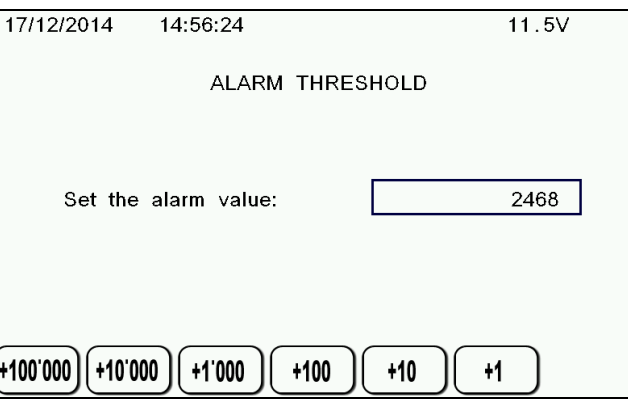

- 2 Use the  $\uparrow$  or  $\downarrow$  keys or the quick increment keys in order to set the desired alarm value. Press RESET to return to the value 0.
- 3 Press ENTER to confirm setting. If you want to quit without saving the setting press the RESET key.
- 4 In any case the system returns to the total weight screen.

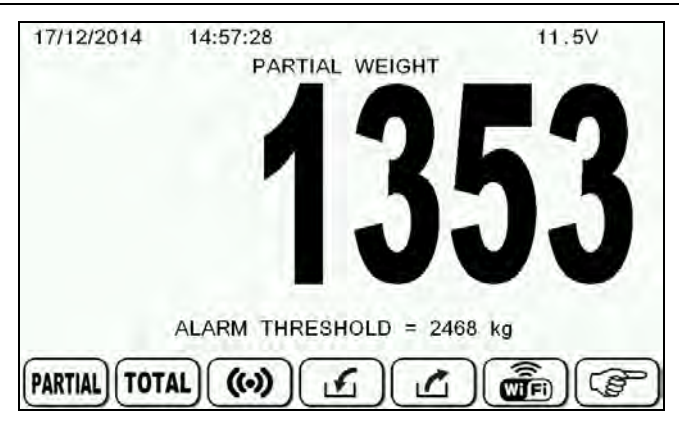

5 Once you have set the alarm value:

If you press the **PARTIAL** key the system will turn into partial weighing mode and at the bottom of the display you will see the set alarm threshold value.

Load the weight, when you reach the set % threshold value (see parameters section), the acoustic alarm will emit an intermittent sound which will become continuous when you reach the weight set as threshold.

The acoustic alarm will ring for all the set alarm time (see parameters section) then the system will automatically go back to the total weighing mode.

The weighings with alarm can be made both in loading and in unloading, the system will automatically understand the running mode.

### *PROGRAMMING FROM THE INDICATOR*

NOTE: To activate the following functions, it is necessary to set the Data Transfer Enabled (basic parameter number 89) to "No".

From TOTAL WEIGHT mode, press the keys in second page (Recipes) / (Unloaidng Programs) /  $\sim$  in order to enter in the various programming mode described below. 22/11/2018 10:20:31  $12.2V$ **TOTAL WEIGHT** 

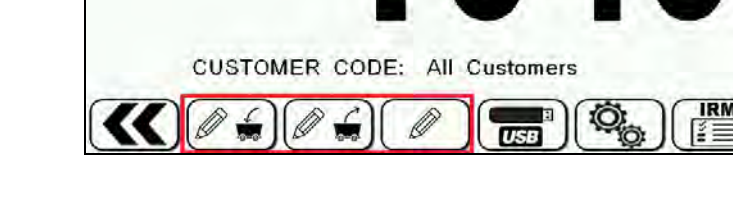

### *How to use the edit function*

#### **(refer this section every time you have to enter/modify a text part)**

Move through the keyboard by using the  $\downarrow \uparrow$  and  $\rightarrow \leftarrow$  keys.

The  $(1)$  key permits to erase the character to the right of the cursor.

The  $\left(\begin{array}{c} \mathbf{A} + \mathbf{a} \\ \hline \mathbf{C} \cdot \mathbf{B} \end{array}\right)$  key is used to change the

keyboard from letters, number and special characters.

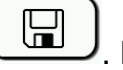

Save by pressing on **Press** on RESET to exit without saving.

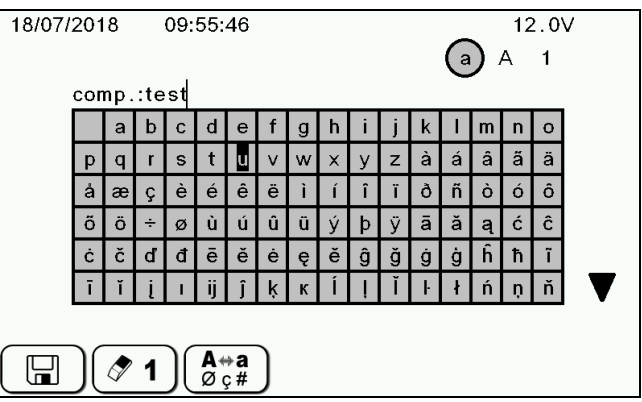

# *Recipes*

1 From the programming main screen, enter the edit recipe mode by pressing

the  $\left(\begin{array}{c}\n\diagup \\
\diagdown \\
\diagdown \\
\diagdown\n\end{array}\right)$ . A list of the recipes identified by their number and name will appear.

NOTE: It is possible to create a new recipe by selecting a free space in the grill using the key  $\downarrow \uparrow$  and  $\rightarrow \leftarrow$ .

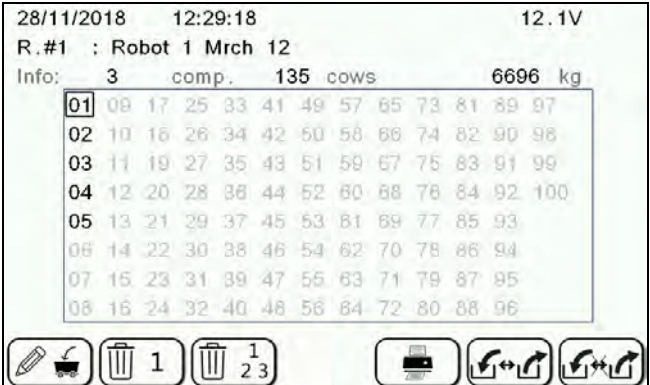

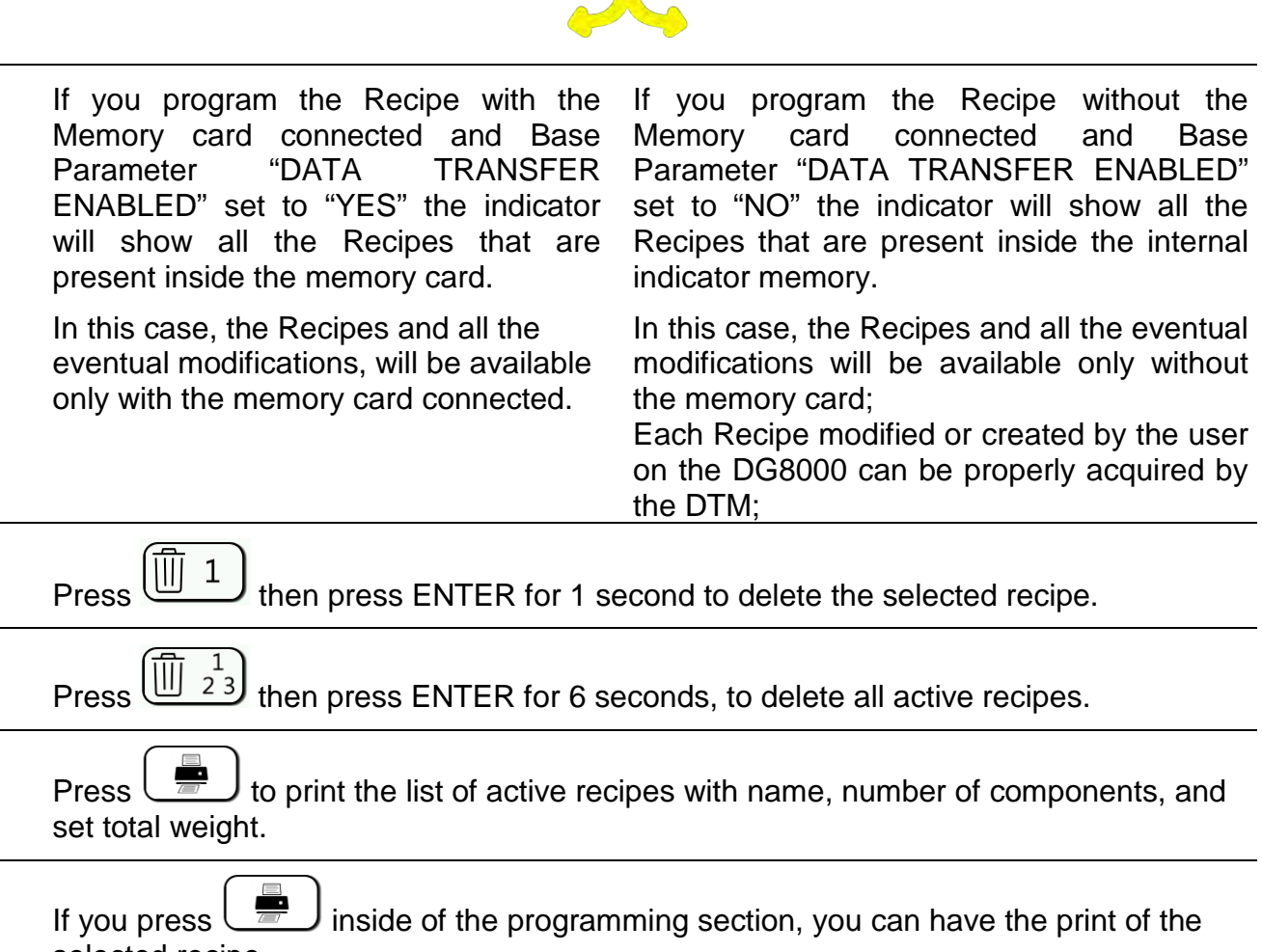

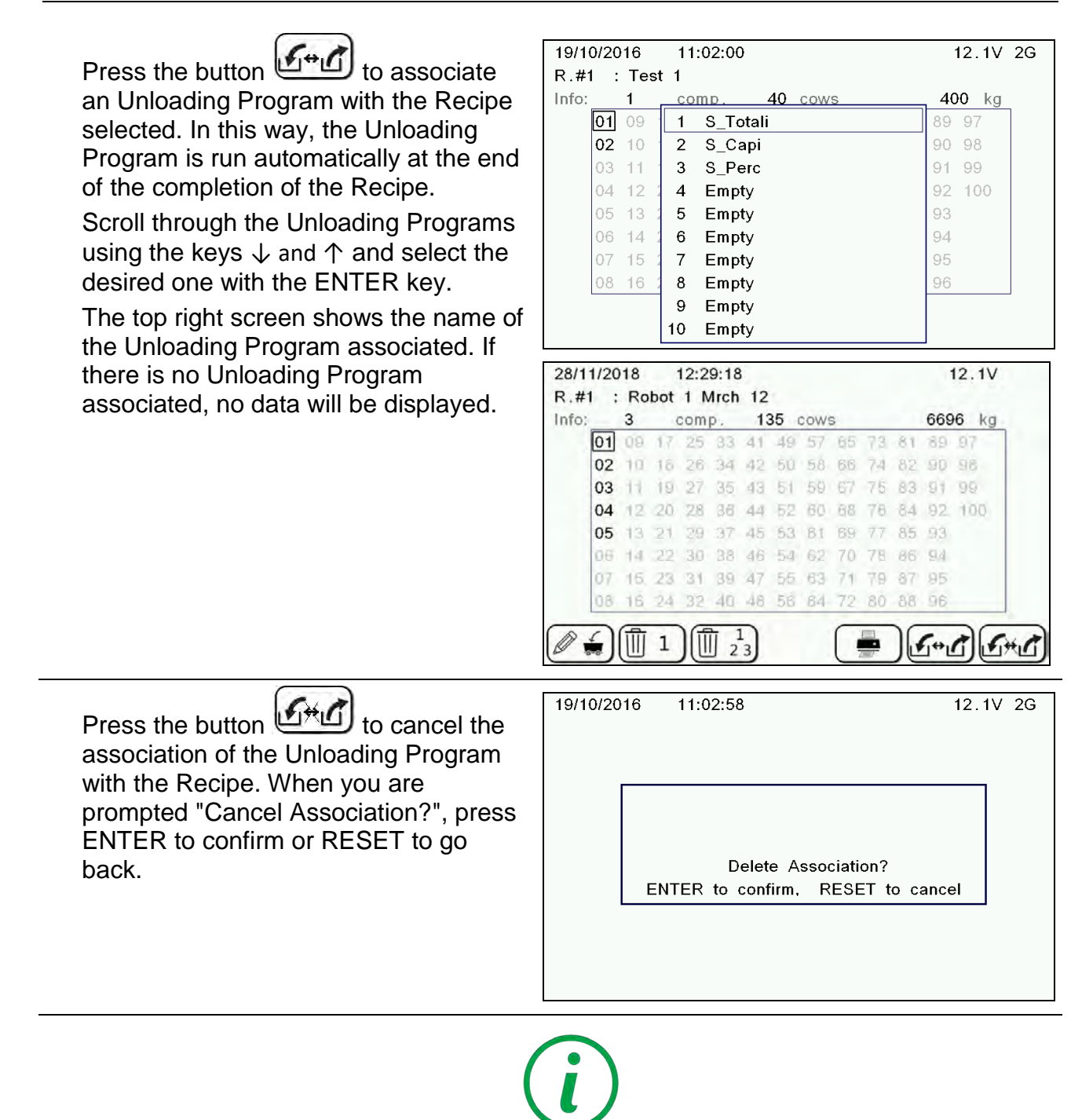

The association of the Unloading Program with the Recipe is only possible if the Basic parameter "DT ENABLED" is set to "NO". If the parameter is set to "YES", the function is not available because it is associated with the software component.

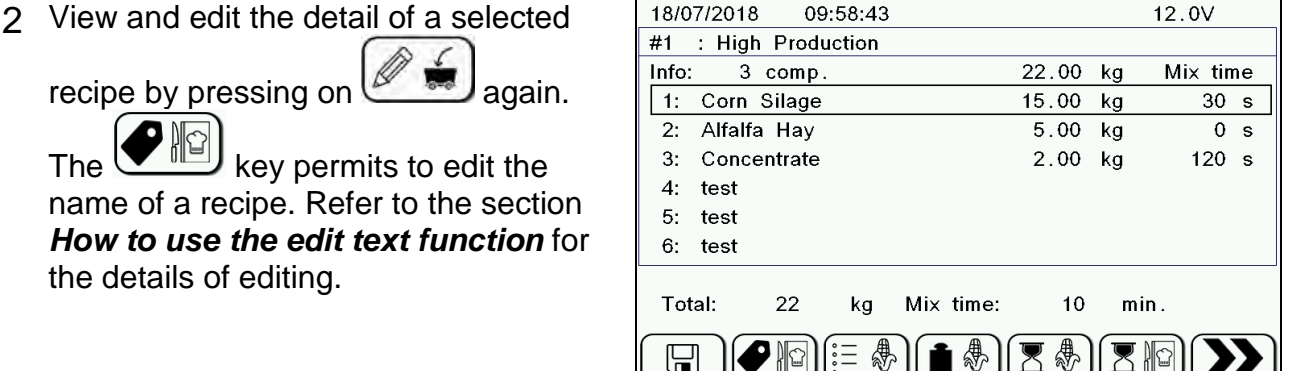

7.00 kg

 $2.00$  kg

 $10$ 

18.00 kg

 $5.00$  kg

 $11.00$ 

 $kg$ 

 $+0,1$ 

min.

+0,01

12.0V

Mix time

 $40\overline{\phantom{0}}\,\overline{\phantom{0}}\,$ 

 $\overline{0}$  s

11.00  $5.00$  kg 12.0V

Mix time

 $0 s$ 

 $120 s$ 

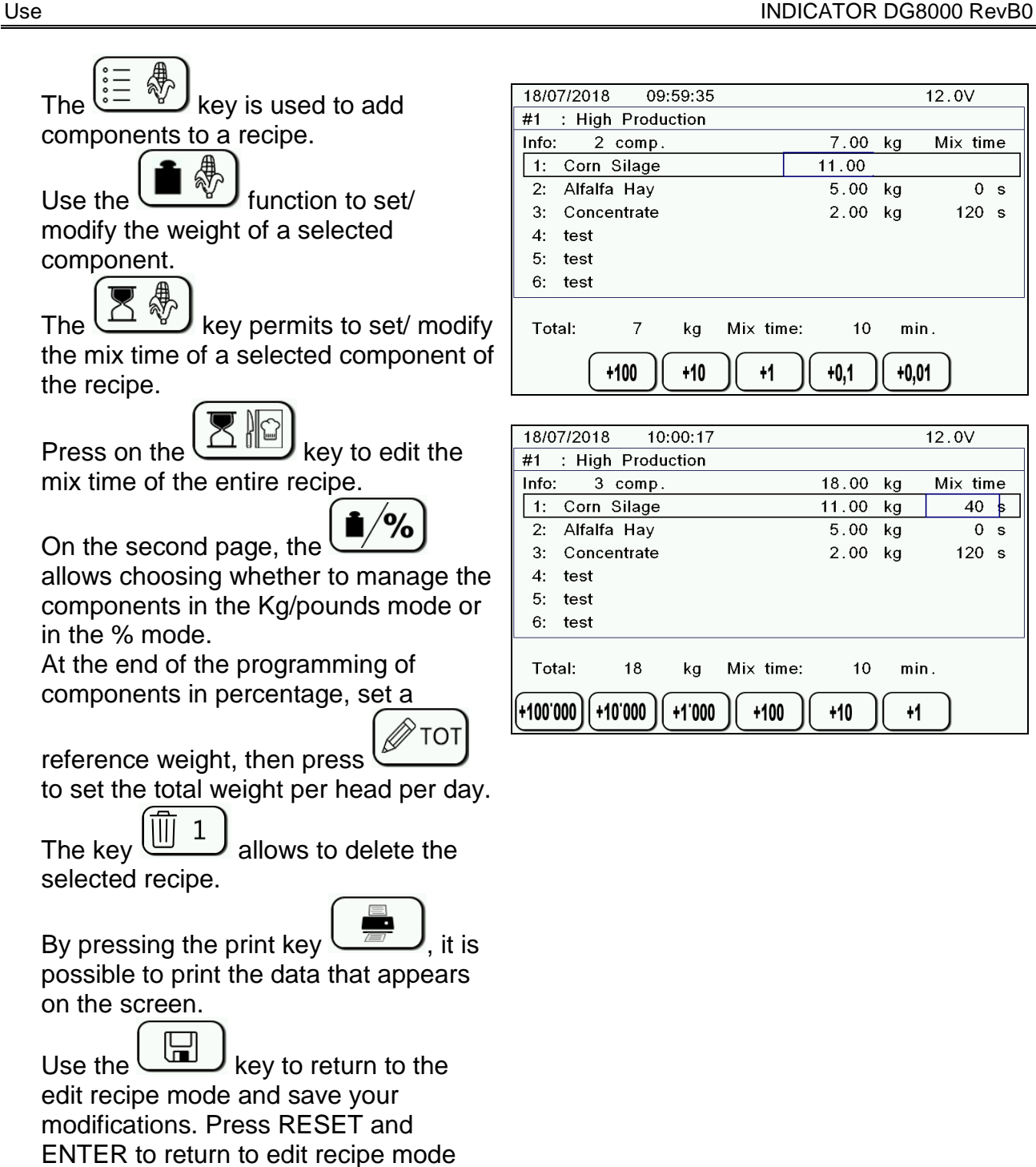

without saving any modifications done.

 $2.00$  kg  $120 s$ 10 Mix time: kg min.  $+1'000$  $+100$  $+10$  $+1$ 

kg

+10

Mix time:

 $+1$ 

NOTE: Once the programming of components has completed, the value in the upper right and the value in the lower left of the screen show the total weight that cows should receive during the day.

 $12.21$ 

### *Unloading programs*

1 From the programming main screen, enter the edit unloading programs by

```
pressing the k = \infty key. A list of
unloading programs will appear.
```
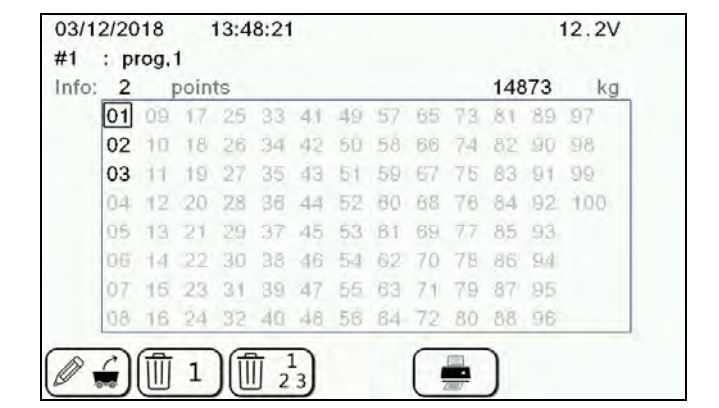

 $2011112010$ 

 $42.44.24$ 

2 View and edit the detail of a selected unloading program by pressing on

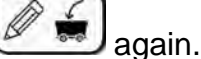

NOTA: It is possible to create a new program by selecting a free space in the grill.

The  $\sqrt{M}$  key permits to edit the name of a program. Refer to the section *How to use the edit text function* for the details of editing.

The  $\sqrt{\frac{m}{n}} \cdot \frac{m}{n}$  key is used to add the unloading points to the program.

Use the  $\Box$  **function to set/ modify** the weight of a selected animal.

Use the  $\mathbb{Z}$  function to set / modify the animals number in the current unloading program.

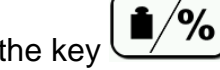

On the second page, the key allows choosing whether to manage the unloading points in the Kg/pounds mode or in the % mode.

At the end of the programming of unloading points in percentage, set a

וחד reference weight, then press to set the total weight per head per day.

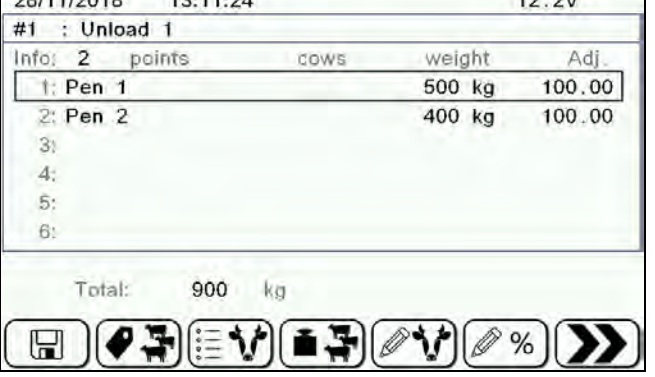

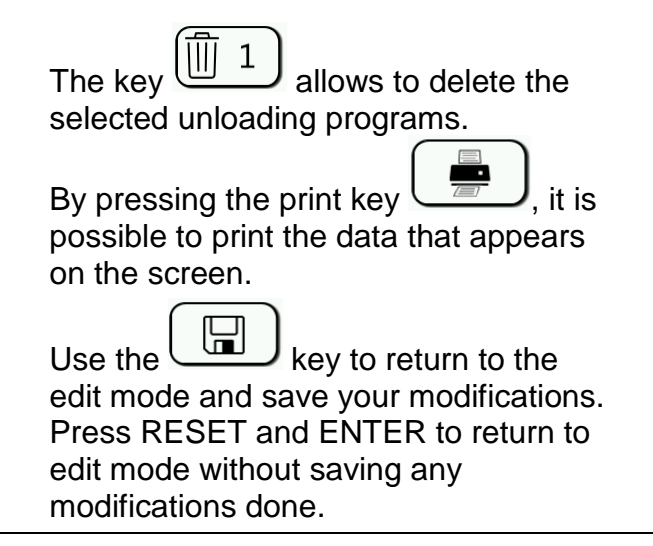

# *Components and unloading points*

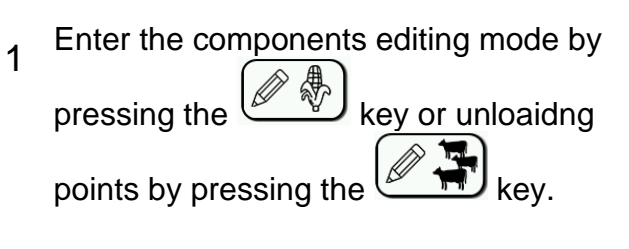

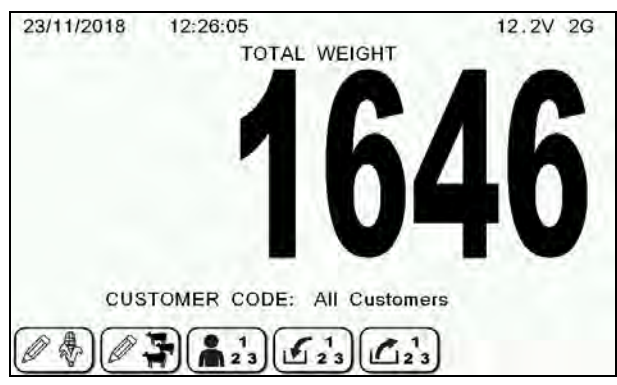

#### EDIT COMPONENTS:

A list of components with their number and name will appear

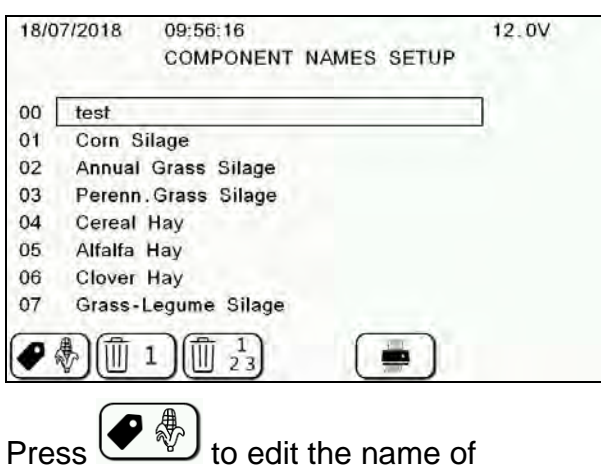

# components.

EDIT UNLOADING POINTS:

A list of unloading points with their number and name will appear

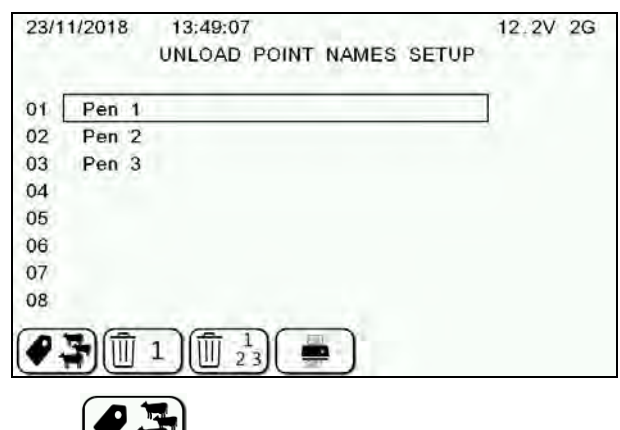

Press  $\bullet$  **N** to edit the name of unloading points.

Refer to the section *How to use the edit text function* for the details of editing.

**ENGLISH**

**ENGLISH** 

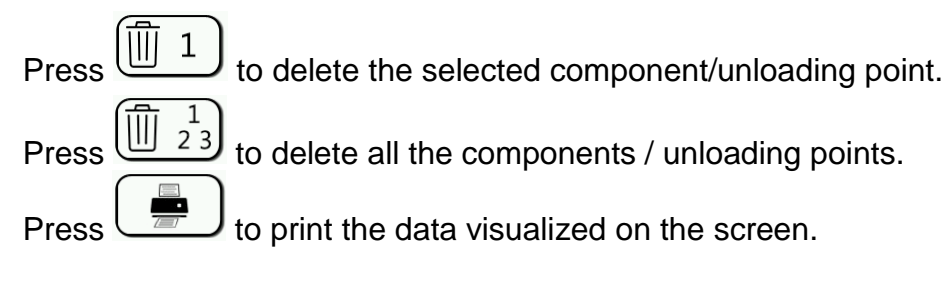

### *Customer*

1 From the programming main screen, use the  $\left(\frac{\ln 23}{\ln 2}\right)$  key to select the desired

customer.

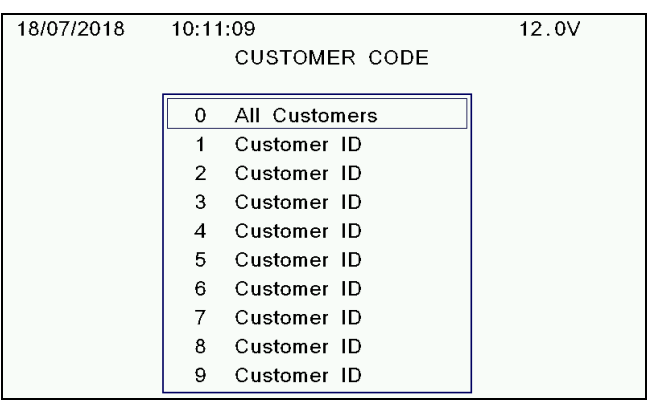

#### *Recipes management*

1 From the programming main screen, use

the  $\boxed{123}$  key to enter the management of amount data of the components mode, either for individual recipes or for all recipes.

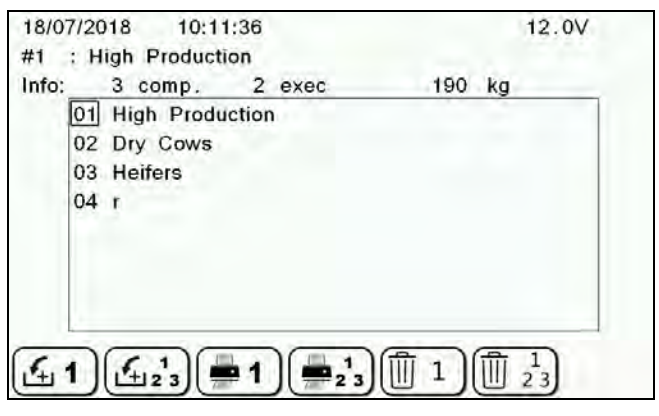

In this screen at the top you can find information about the recipe: name, number of programmed components, number of executions carried out and actual loaded total during all executions.

- 2 Press the key to have all the information about the total of individual components loaded during all executions of the selected recipe.
- 3 Press the  $\left(\frac{\ell+1}{2}\right)$  key to have all the information about the total of the individual components loaded during all executions of all recipes.
- 

4 You can print the amounts data for individual recipe, by pressing the  $\left(k\right)$ 

- 5 Print the amounts for all recipes pressing  $\begin{array}{\boxed{2,23} }$
- $6$  The two amounts data sections are independent from one another, and can be deleted (zeroed) regardless of one

another: press  $\begin{bmatrix} 1 \\ 1 \end{bmatrix}$  in order to delete the amounts data related to the selected recipe, press  $\begin{bmatrix} 1 & 1 \\ 1 & 2 & 3 \end{bmatrix}$  in order to delete

the amounts data related to all recipes. Press ENTER in order to confirm.

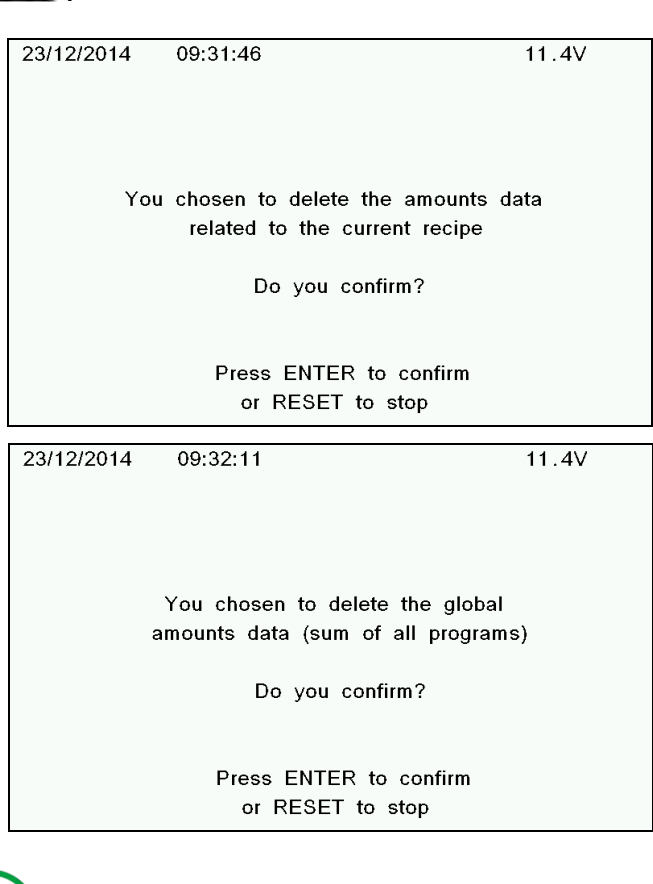

Due to such independence of the two sections from one another you can find amounts data of an individual recipes that are higher than the amounts data for the total of recipes.

#### *Pens management*

1 From the programming main screen,

use the  $\boxed{123}$  key to enter the management of amount data of the components mode, either for individual recipes or for all recipes.

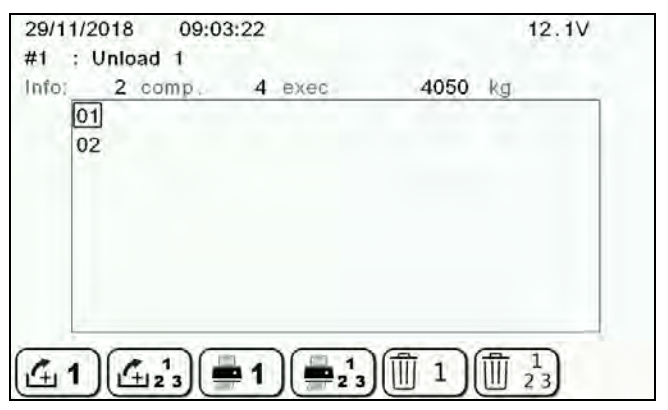

This screen provides you at the top with the information about the pen: name, number of programmed feeds, number of executions carried out and actual unloaded total during all executions.

7 In order to confirm deletion you must press the ENTER key for 10 seconds.

# *EXECUTION OF THE RECIPE (LOADING PROGRAM)*

1 Press the  $\sqrt{m}$  key to enter in the recipe execution mode. At this point there are two options.

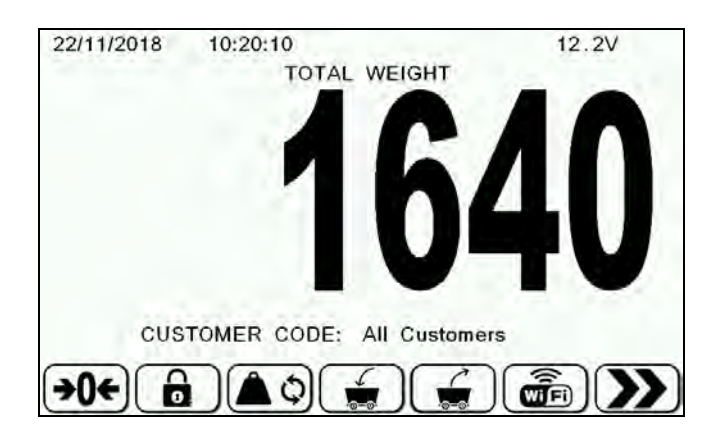

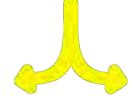

*Original DTM*: decide to execute the Recipe as programmed originally by the DTM software or;

*Last Scale modified:* decide to execute the Recipe with the last modification made;

2 Select the Recipe you want to execute using the  $\uparrow \downarrow$  and  $\rightarrow \leftarrow$  (on the display you will only see active programs).

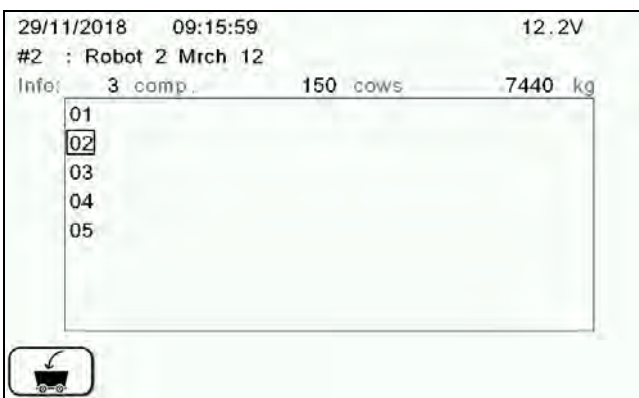

3 √ Press  $\overline{\bigcup_{\sigma\in\sigma}}$  or ENTER to enter in the program.

# *Recipe load*

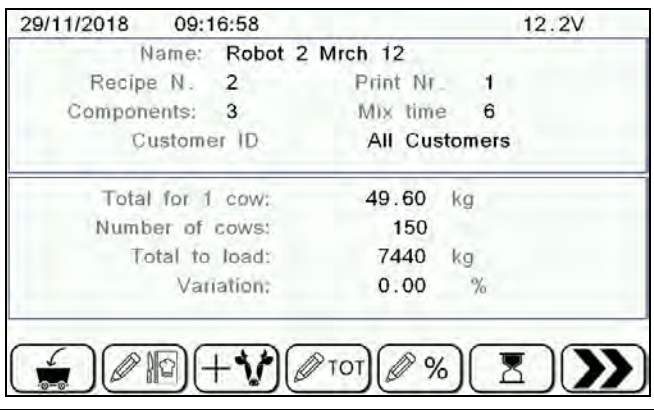

1 Check that the data on the display is correct.

Shown below the functions of the display keys.

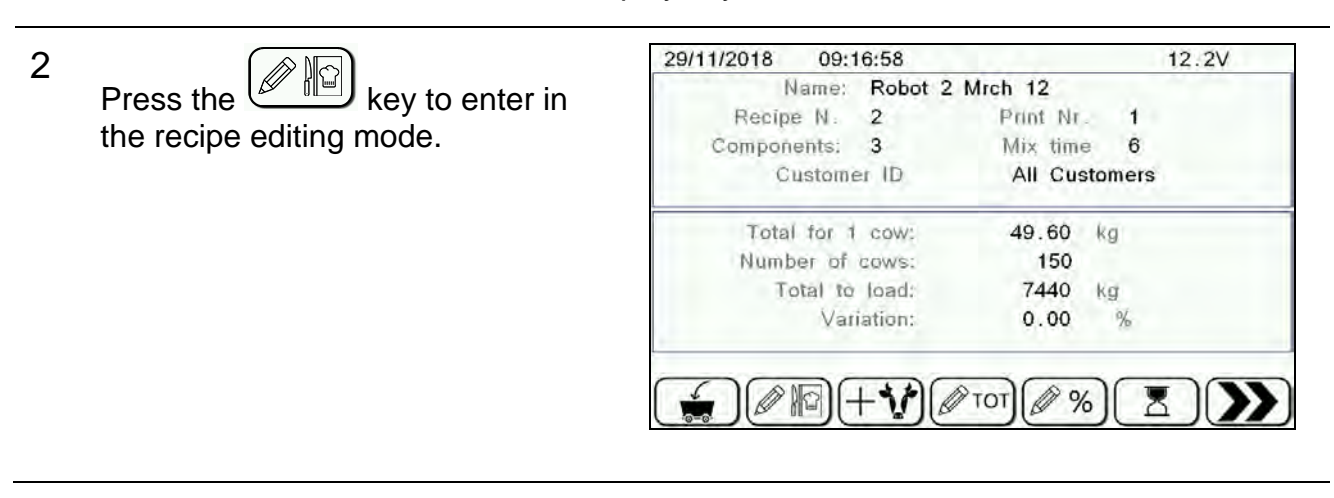

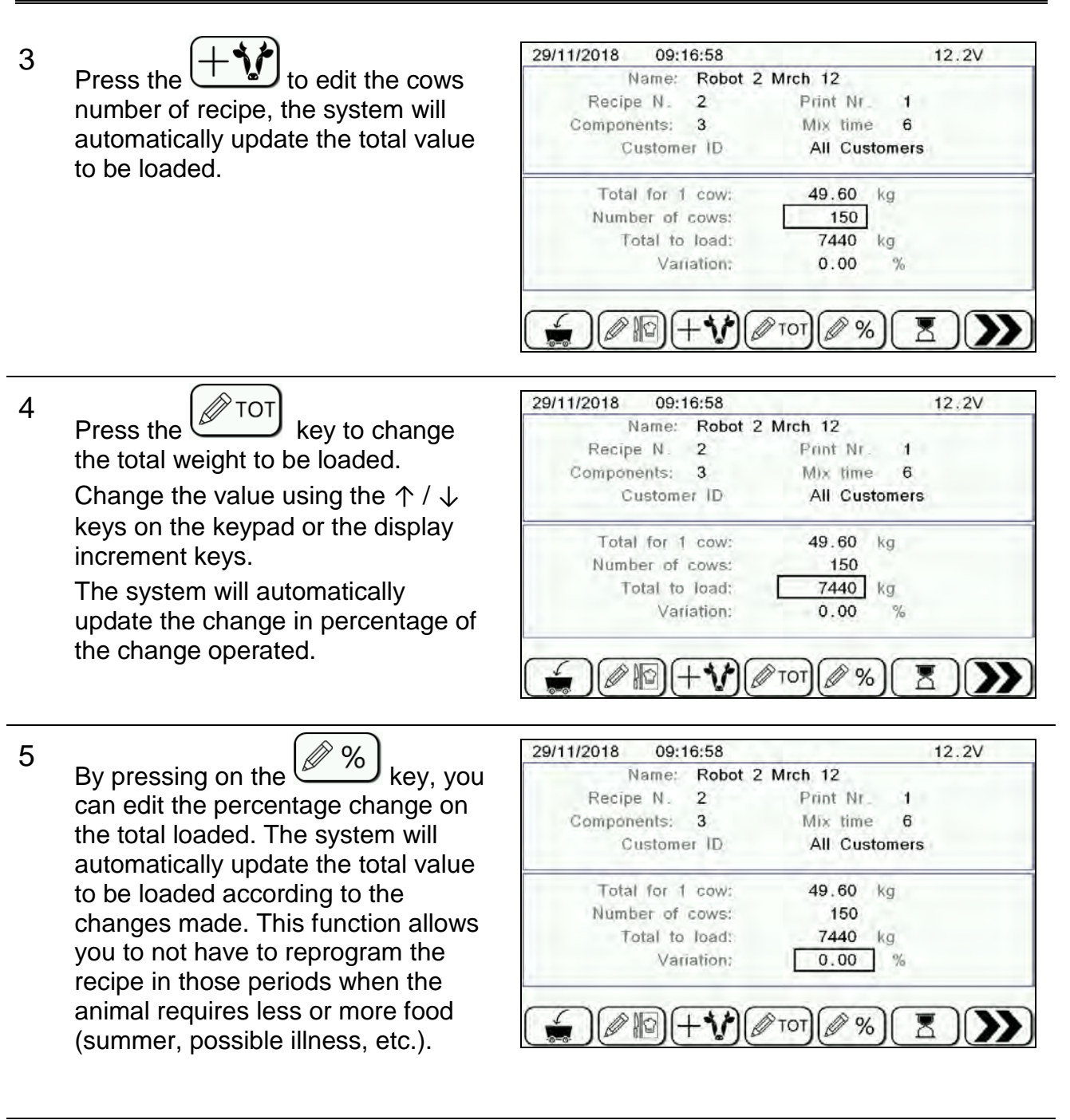

6

The  $\sqrt{a}$  key allows you to set the mixing time that will start automatically at the end of the load phase execution. After pressing this key, select with ↑ and ↓ keys if you want to change Time mix or Rotations and then press ENTER. Use ↑ and ↓or increment keys to change the value and press ENTER again to confirm.

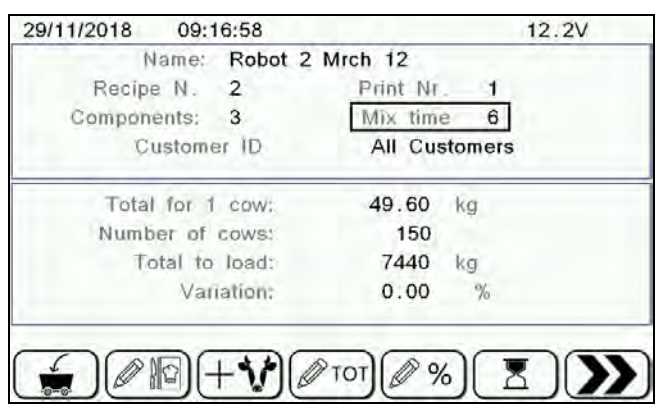

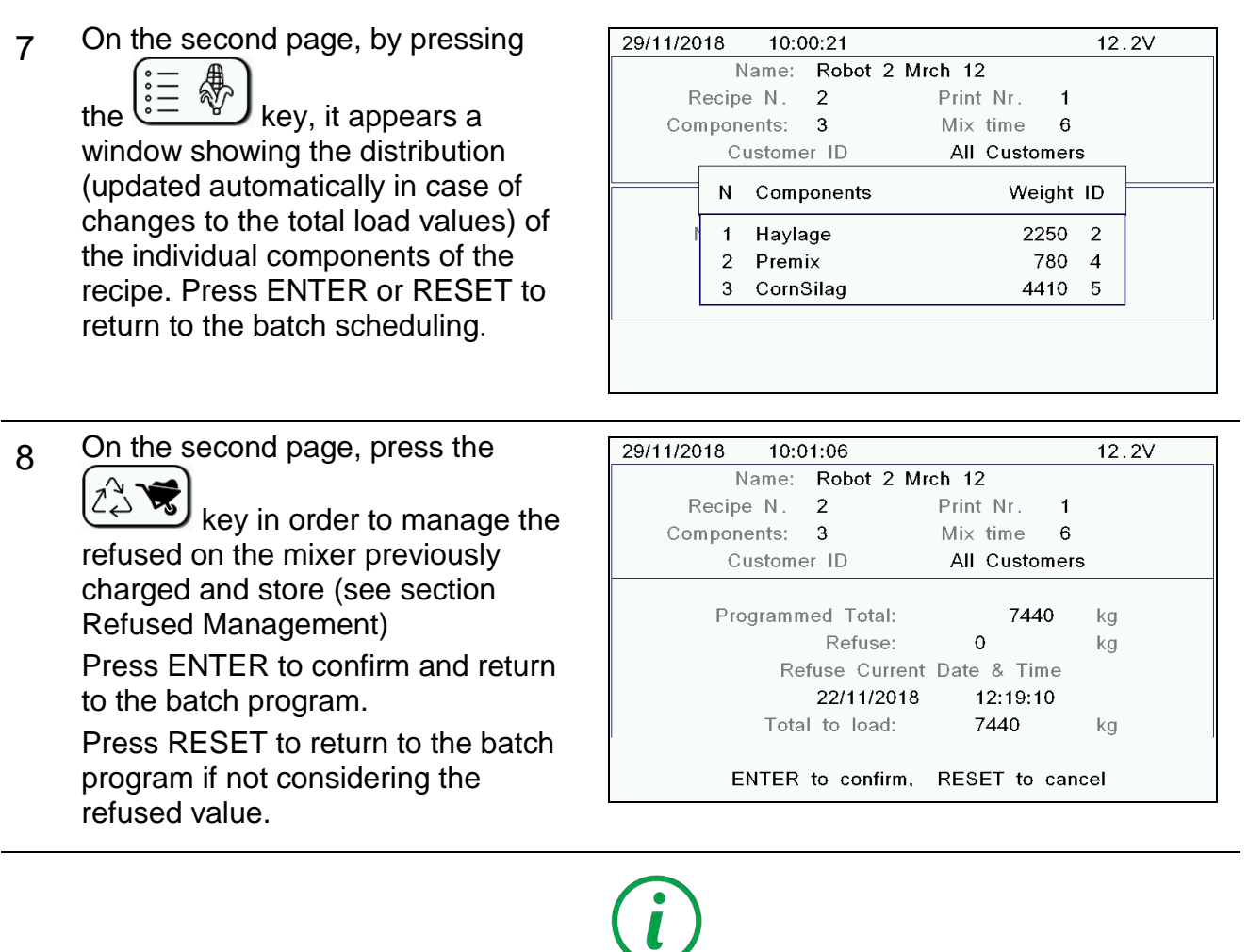

The use of the refused updates the total amount to be loaded and consequently the singular weights of each component are recalculated. This modification can be seen on the home screen of recipe load.

9 On the second page, press the 29/11/2018 10:02:59  $12.2V$ Name: Robot 2 Mrch 12 ō Recipe N. 2 Print Nr.  $1$ key in order to set the Components: 3 Mix time  $\overline{6}$ number of prints you want at the end Customer ID All Customers of the execution of the load (the  $\mathsf{kg}$ Total for 1 cow: 49.60 system will print automatically). Number of cows: 150 Total to load: 7440  $\mathsf{kg}$ Variation:  $0.00$  $\frac{1}{2}$ +100'000 +10'000 +1'000  $+100$  $+10$  $+1$ 10  $\mathbf 1$ Use the  $\boxed{\triangle 23}$  key to select the customer. 11 After checking and, if necessary, modified the values, press the  $\overline{\phantom{a}}$  to enter and start the loading phase. The system will automatically place on the first component

and will wait.

The screens, during the whole phase of the execution, will provide several pieces of useful information as shown below.

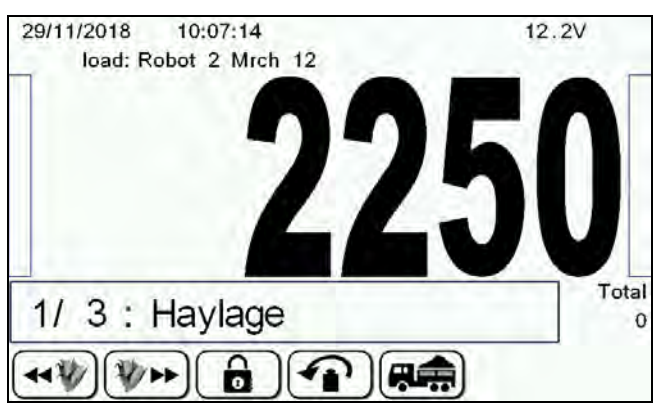

The left column shows the loading state of each component, the right column shows the loading state of the whole recipe.

At the bottom you can find the number and the name of the component and the value of the total loaded up to that moment. At the end of the program load, a screen will appear showing at the top you some information about the number of prints to be made and the end of the execution and the mixing time that will automatically start once the loading has been made and the name of the program.

By pressing the  $\left(\frac{1}{\sqrt{2}}\right)$  or it is possible to load the components without considering the order of programming in the recipe.

A "Save quantity?" window will appear, then press ENTER again. It is possible disable this function by setting the value of base parameter 15 "Manual Comp.Selection" equal to "Unload" or "None".

2

1

Some of the components (like premix) should be added to the batch in a very small quantity that is often not correctly recognized by the weighing system due to external impact (vibrations of the mixer wagon, etc.). To minimize this kind of error we have introduced handheld components. These components are weighed on the external accurate scale and then added to the mixer. During their loading the weight readings of the mixer will not change. After the component loading microcomputer operator has to press ENTER key twice to confirm the operation and advance to the next component.

The handheld components will have the line "HH-" added before its name.

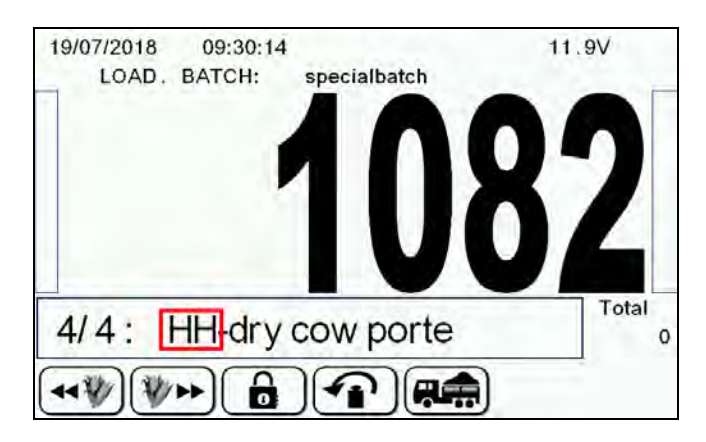

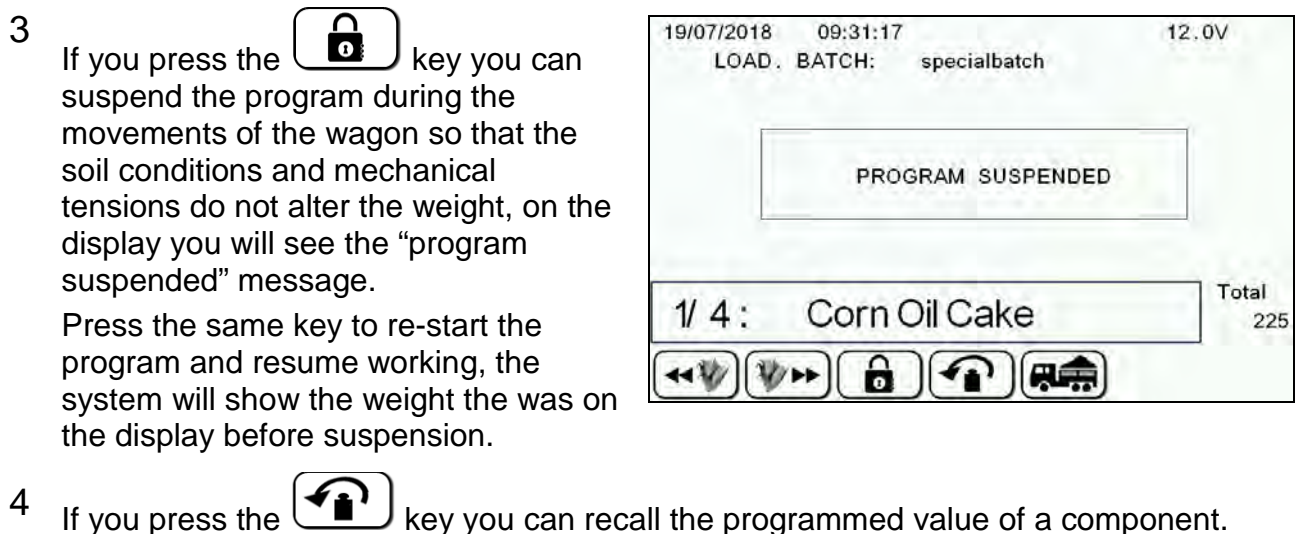

This function is used in case of mistakes by the operator or in case the program is not suspended during the movements and a variation in the weight of the component to be loaded occurs. You must keep it pressed for 2 seconds (as indicated on screen).

#### *End of the execution*

When the execution is completed, the message "Execution saved" appears and then the system shows the programmed total to be loaded, the total actually loaded, the error in Kg and in percentage obtained and will start the mixing time if programmed.

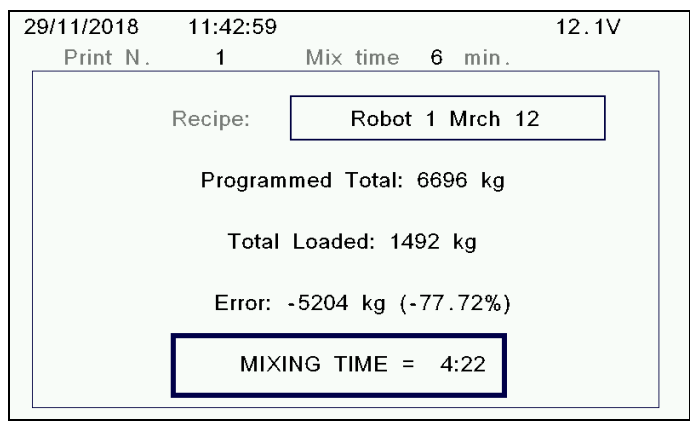

It is possible stop the mixing time by pressing the RESET key.

At the end of the load the system will be positioned on the program for this group.

# *EXECUTION OF THE UNLOADING PROGRAM*

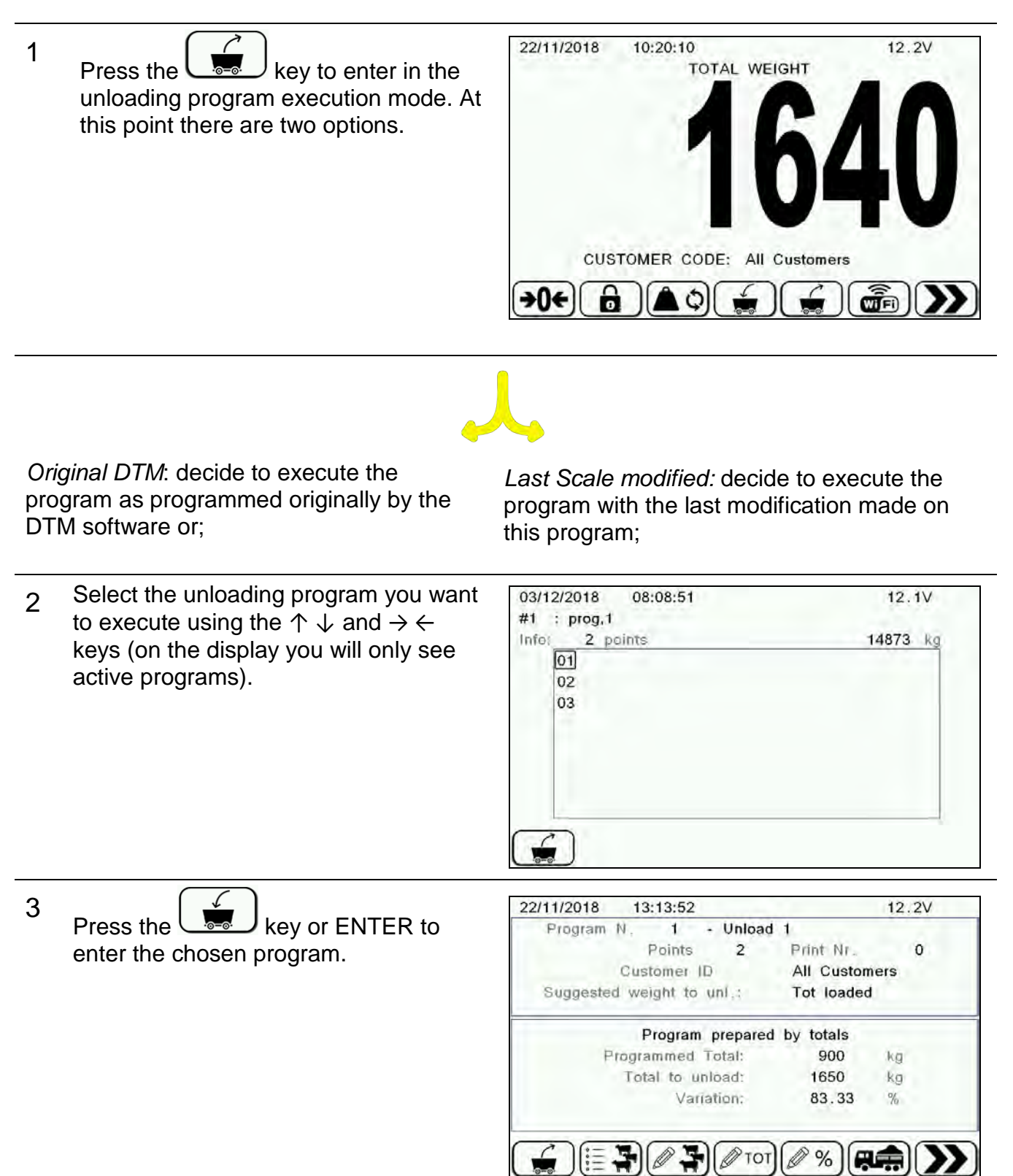

4 Check that the data on the display is correct the name of program and the start time cannot be modify in this section).

Shown below the functions of the display keys.

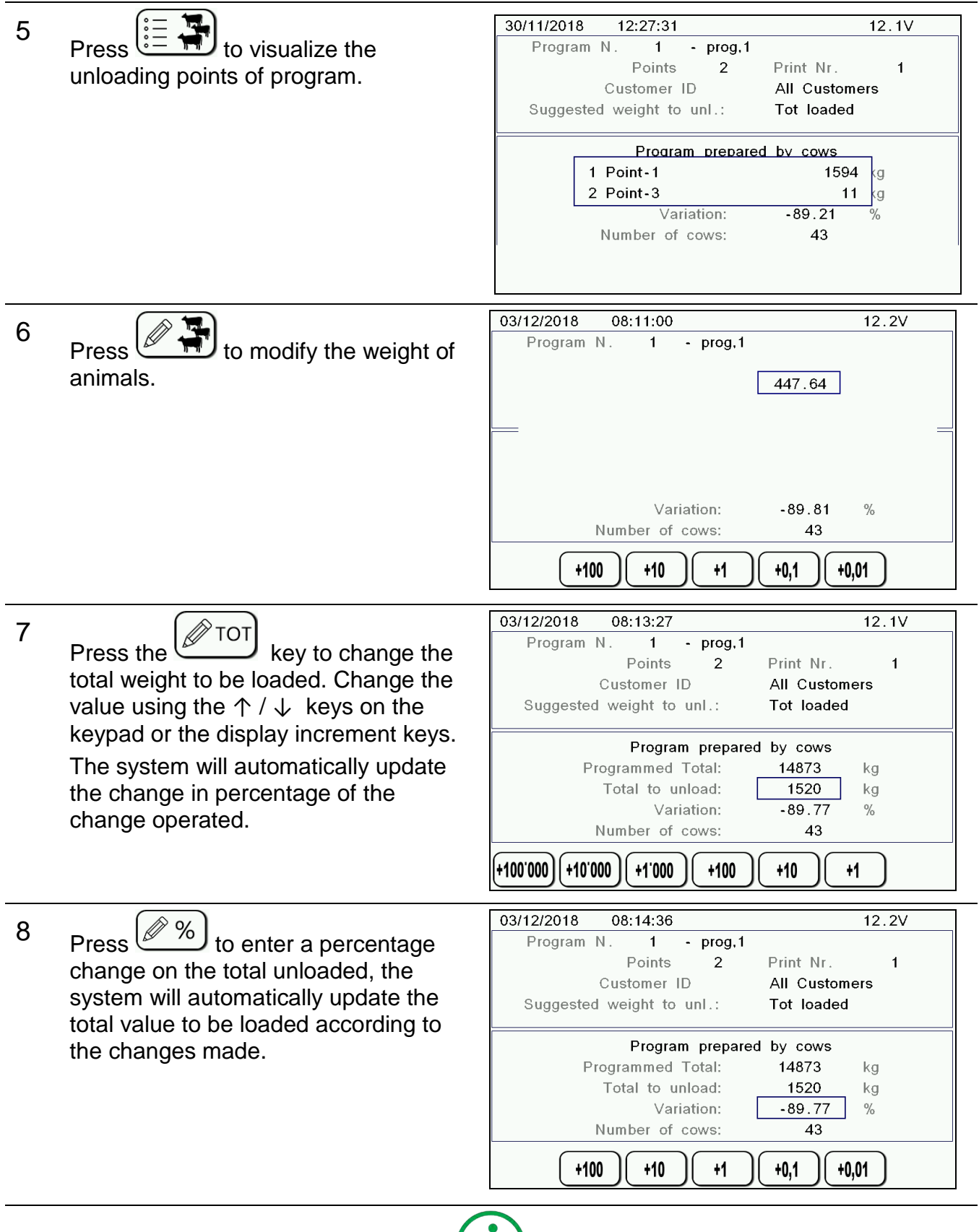

This mode of execution requires first-rate accuracy of unloading otherwise you may run out of materials before reaching the last unloading point, so when you use this function you should set a negative percentage variation in order to reduce the degree of accuracy to be kept.

9 Press the  $\left(\overline{R_{\cdot}}\right)$  key in order to set the weight actually loaded on the wagon. The system will automatically update the total weight to be unloaded with the value actually loaded at the moment. 03/12/2018 08:18:24  $12.1V$ 10 Press the  $\left(\frac{m}{n}\right)$  key in order to set Program N.  $1 - p \cdot \text{prog}, 1$ the number of prints you want to have Points  $\overline{2}$ Print Nr.  $1$ All Customers Customer ID at the end of the unloading program Suggested weight to unl.: Tot loaded (the system will print automatically). Program prepared by cows Programmed Total: 14873 kg Total to unload: 1526 kg Variation:  $-89.73$  $\%$ Number of cows: 43 +100'000  $+10,000$  $+1'000$ +100  $+10$ +1 11 Press  $\left(\begin{array}{c} 1 \\ \hline 2 & 3 \end{array}\right)$  to select the desired 18/07/2018 10:11:09  $12.0V$ **CUSTOMER CODE** customer associating him to this  $\pmb{0}$ All Customers unloading execution. Customer ID  $\overline{1}$ Press ENTER to confirm the choice.  $\sqrt{2}$ Customer ID 3 Customer ID  $\overline{4}$ Customer ID 5 Customer ID  $\,6\,$ Customer ID  $\overline{7}$ Customer ID 8 Customer ID  $\overline{9}$ Customer ID

12 After checking and, if necessary, modified the values, press the  $\overline{\mathbb{R}}$  key to enter and start the execution. The system will automatically place on the first unloading point.
The screens, during the whole phase of the execution, will provide several pieces of useful information as shown below.

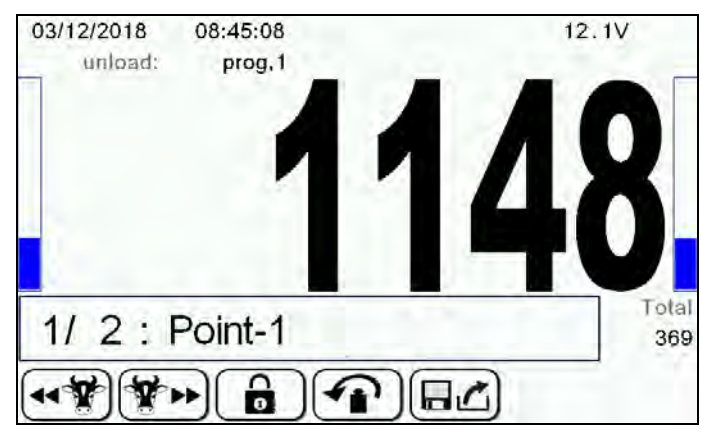

At the top you can find the name of unloading program.

The left column shows the state of unloading on the feeding of the relative group, the right column shows the unloading state of the whole program.

At the bottom you can find the number and the name of the group, the value of the total unloaded up to that moment.

### *Choice of the group*

1

By pressing the  $\left(\frac{1}{\sqrt{2}}\right)$  keys you can select which group to discharge.

You may also disable this function by setting the value of base parameter 15 "Manual Comp.Selection" equal to "Unload" or "None"

2 If you do not want to discharge a pen, press ENTER. The "Save Quantity?" dialog box appears and then press ENTER again.

# *Block function*

1 If you press the  $\boxed{a}$  key you can suspend the program during the movements of the wagon so that the soil conditions and mechanical tensions do not alter the weight, on the display you will see the "program suspended" message.

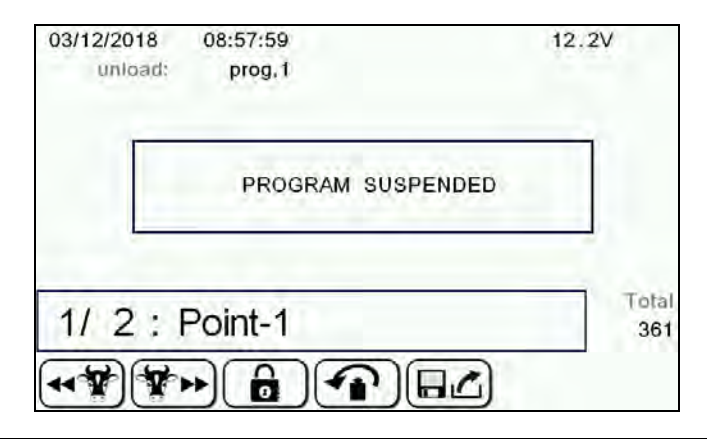

2 Press the same key to re-start the program and resume working, the system will show the weight that was on the display before suspension.

### *Restart function*

1 If you press the  $\left(\bigodot$  key you can recall the programmed value of a Component. This function is used in case of mistakes by the operator or in case the program is not suspended during the movements and a variation in the weight of the Component to be loaded occurs. You must keep it pressed for 2 seconds (as indicated on screen).

### *Storage of the execution function*

- 1 If you press the  $\boxed{\Box \Box}$  key you can store the execution up to that moment and resume it later. This function can be used, for example, in case you must make manual weighings during the execution of a Recipe, in case you must change some parameters during the execution of the Recipe, etc.
- 2 The state of the execution will be stored in memory and when the operator resumes the execution of a Recipe the system will show the following message and you must choose if you want to complete the stored Recipe or start a new execution.

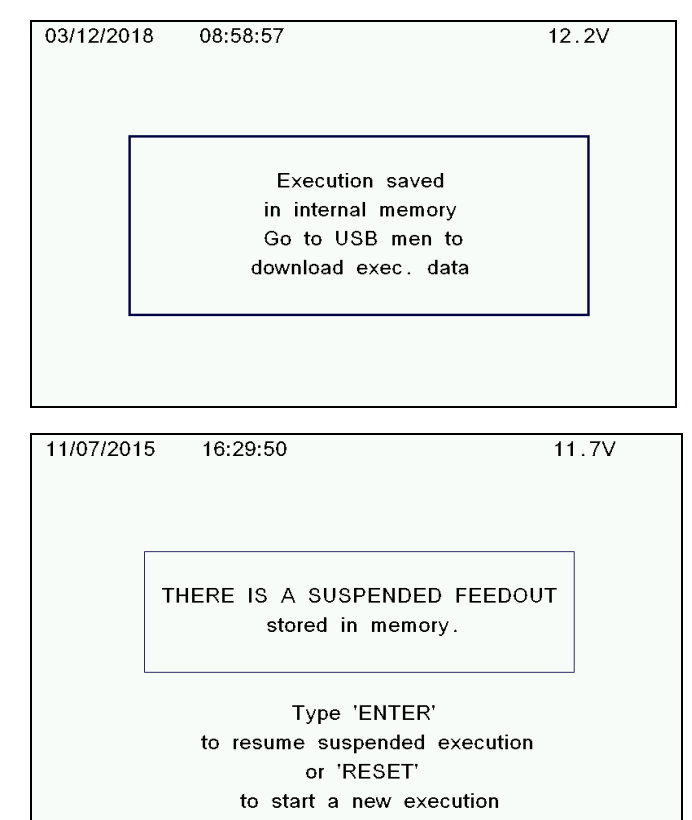

### *End of the execution*

At the end of the execution, the system shows the programmed total to be unloaded, the total actually unloaded, the error in Kgs and in percentage obtained.

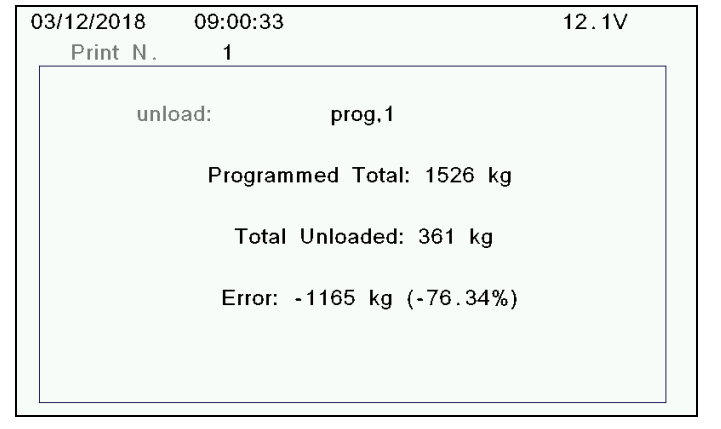

### *SUSPENDED EXECUTION*

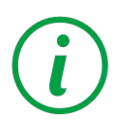

If during loading or unloading phase the power of the microcomputer suddenly was turned off the execution is suspended and you may resume it.

If there was suspended program in the memory, enter the recipe selection menu pressing the  $\sqrt{m}$  key and then select the name of the interrupted recipe. It is possible to see the message about the suspended program. Press ENTER to

resume load program or RESET to start a

*REFUSED MANAGEMENT*

new one.

If there was suspended unload in the memory, enter the unload selection menu

pressing the  $\frac{b-a}{c}$  key and then select the name of the interrupted unload. It is possible to see the message about the suspended program. Press ENTER to resume unload program or RESET to start a new one.

The refused management allows the user to associate, to a particular pen, selected by a list, the weight of the feed refused by the animals from a previous recipe. Using this new feature, it is possible to load the refused feed and then insert it into a new recipe.

### *How to save the refused weight related to a group*

1 To enter refused weight mode, from the total weight screen open the submenu of partial weighing

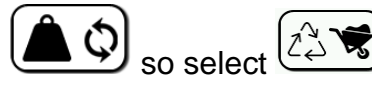

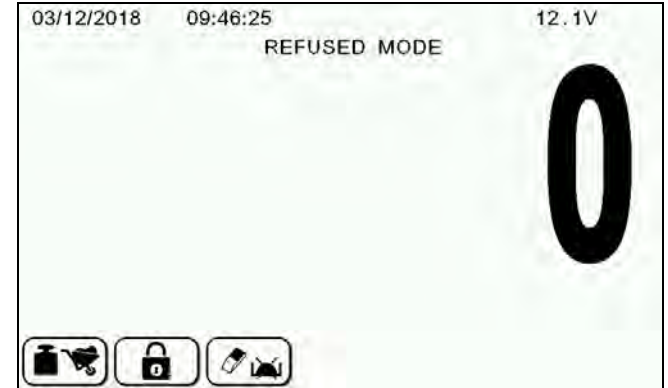

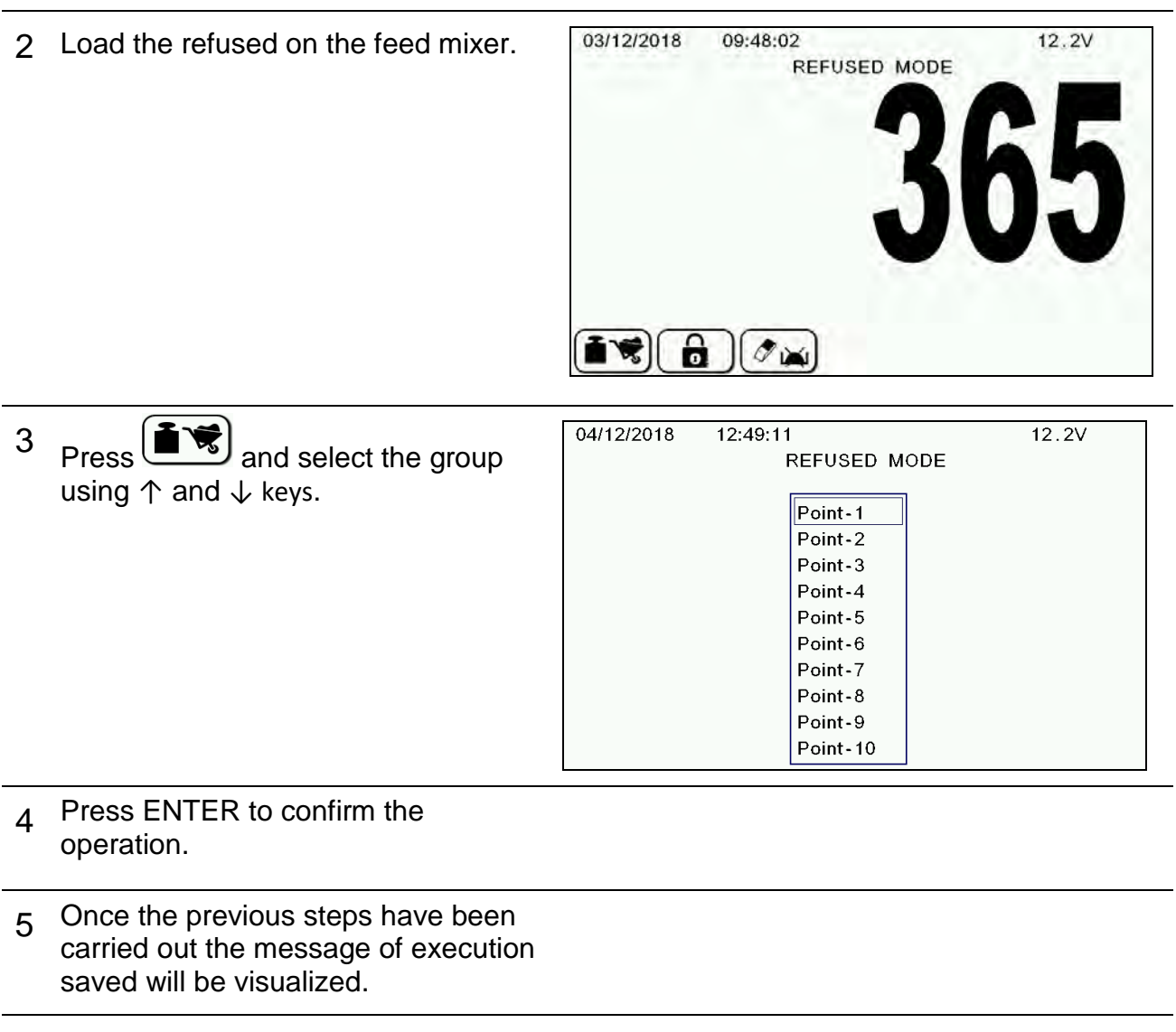

6 Repeat this operation for each unloading point that has a corresponding refused feed

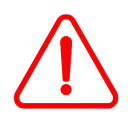

The refused value will remain in the internal memory until it is cancelled manually with the following operation or until the loading of the recipe where the refused is to be used is concluded.

### *How to reset the refused weight*

1 In the refused mode window, press

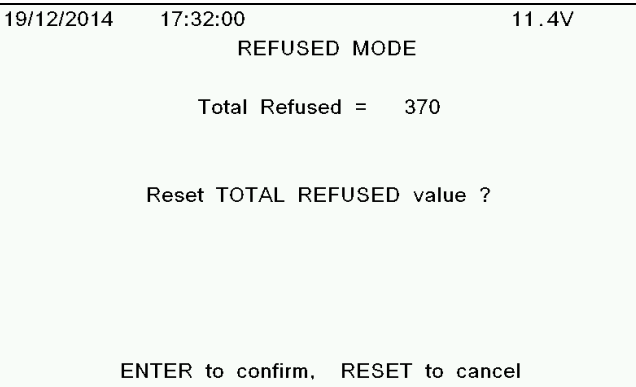

**2** Press ENTER in order to reset the value stored in the Internal memory of the DG8000 or RESET in order to cancel the operation.

### *How to use the refused weight before the execution of the recipe*

After loading the refused feed on the feed mixer you can select the recipe where the refused feed will be used**.** 

Press **the** *Press* to enter in the recipe execution mode.

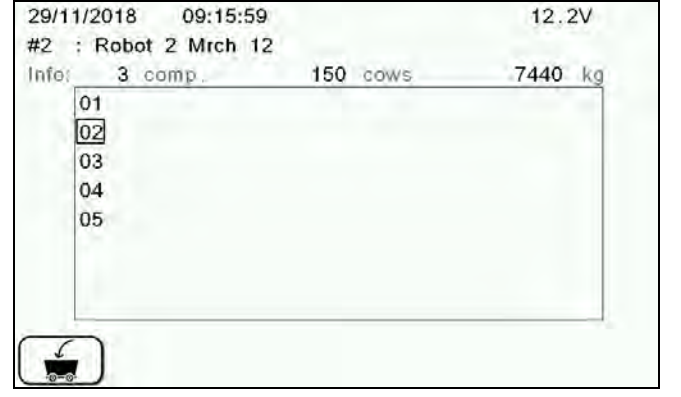

2 Select the recipe you want to execute using the  $\uparrow$  or  $\downarrow$  and  $\rightarrow$  or  $\leftarrow$  keys (on the display you will only see active programs).

1

the key

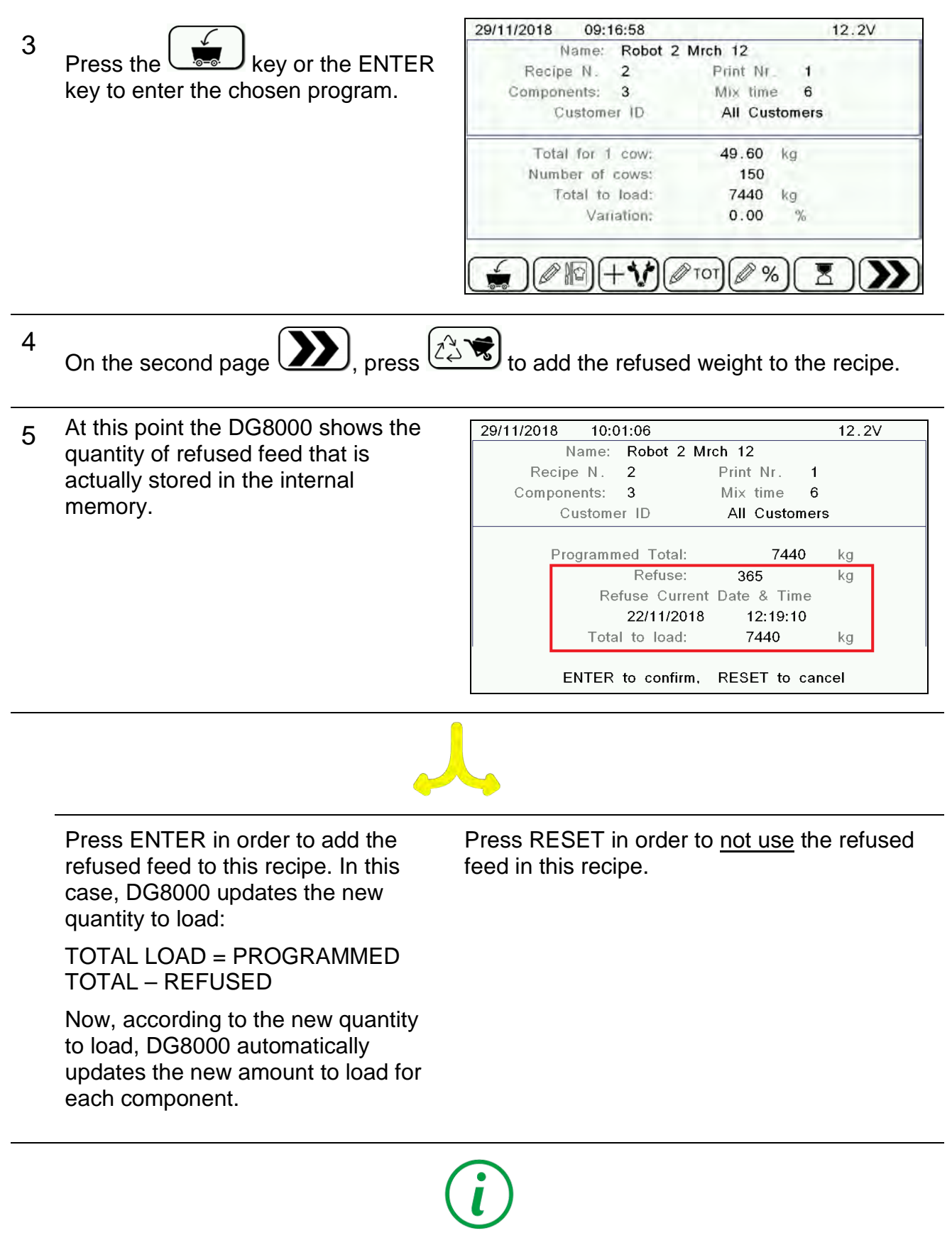

If you decide to use the refused feed, DG8000 resets automatically the value of the Total Refused stored in the internal memory.

### *Auto link between an Unloading Program and a Recipe*

This functionality allows the user to have the recalculation of the loading if the linked Unloading Program has been changed previously.

This functionality works if :

- The base parameter " Load Update by Unload " is set to " YES " ( see the paragraph )
- The loading program and the Unloading Program has been linked together by the DTM).

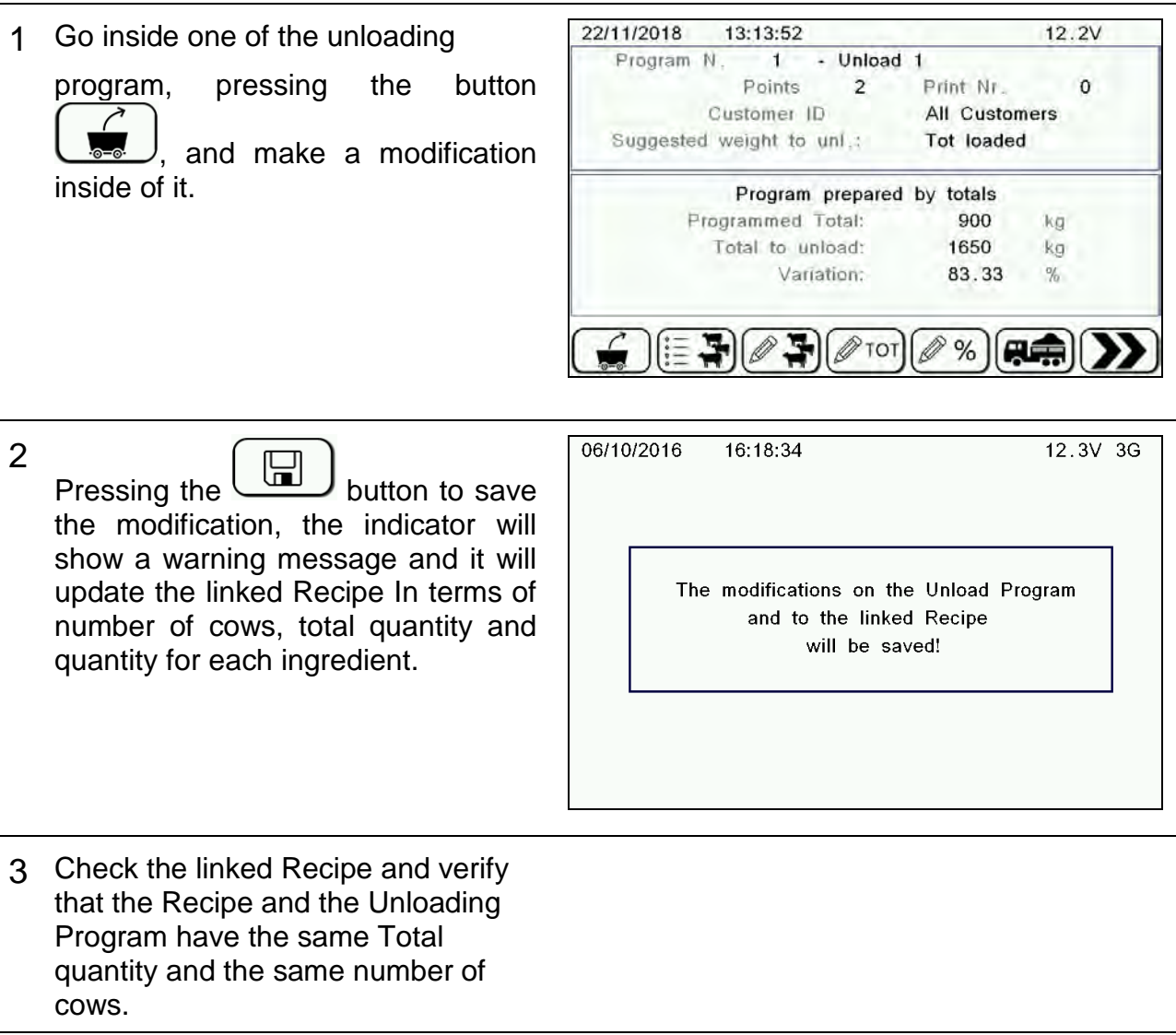

IMPORTANT NOTE: To use correctly this way of working, we suggest to have the base parameter 167 "Save Total Unload " to NO.

 $11.9V$ 

# *DATA TRANSFER BY MODEM*

1 First, to manage the synchronization and to transfer data between the indicator and the DTM software on your PC, the connection between the GPRS and the indicator must be enable.

From the configuration system, press

the  $\bigcup_{k \in \mathcal{N}} k$  key to enter the setups protected by a password. Enter the password "1290" by using the quick incrementing keys and press ENTER.

By using the ↑ and ↓ keys, select YES to activate the function. After pressing ENTER, you need to turn OFF/ ON the indicator.

It is also necessary, if not done, to connect the indicator with the software by inserting the company code using the password "1203".

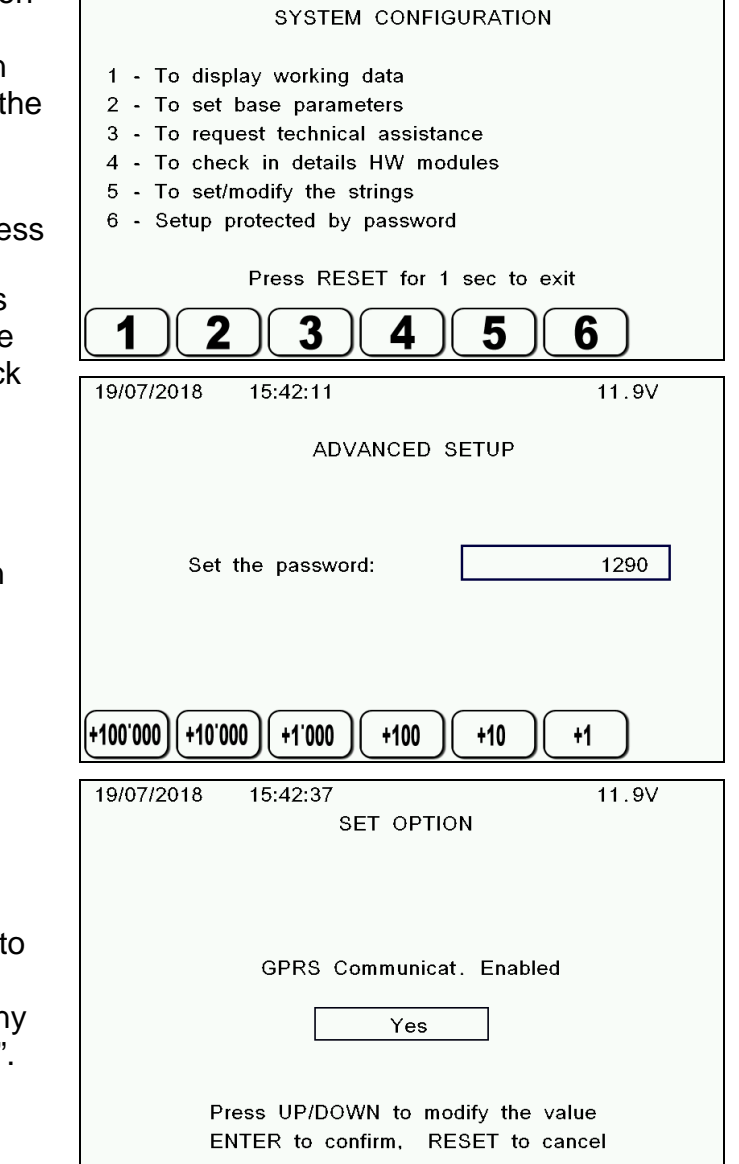

19/07/2018

 $15:41:35$ 

2 Two new functions will appear on the TOTAL WEIGHT mode. On the first

(☞) ニ page, you can find the  $\frac{\text{c} \cdot \text{c}}{\text{c}} \cdot \text{c}$ 

and on the second page the MODEM key.

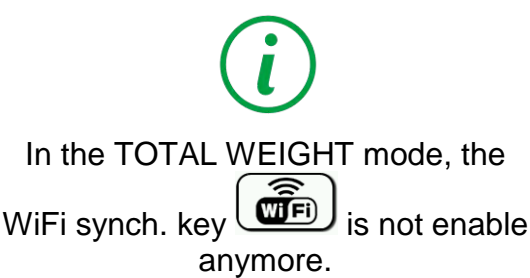

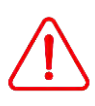

For these two functions to be manageable, it is necessary to set the number 89 of the basic parameters (Data Transfer enabled) at "YES". This will occur the impossibility to

manage the programming function .

**ENGLISH**

**HSITONE** 

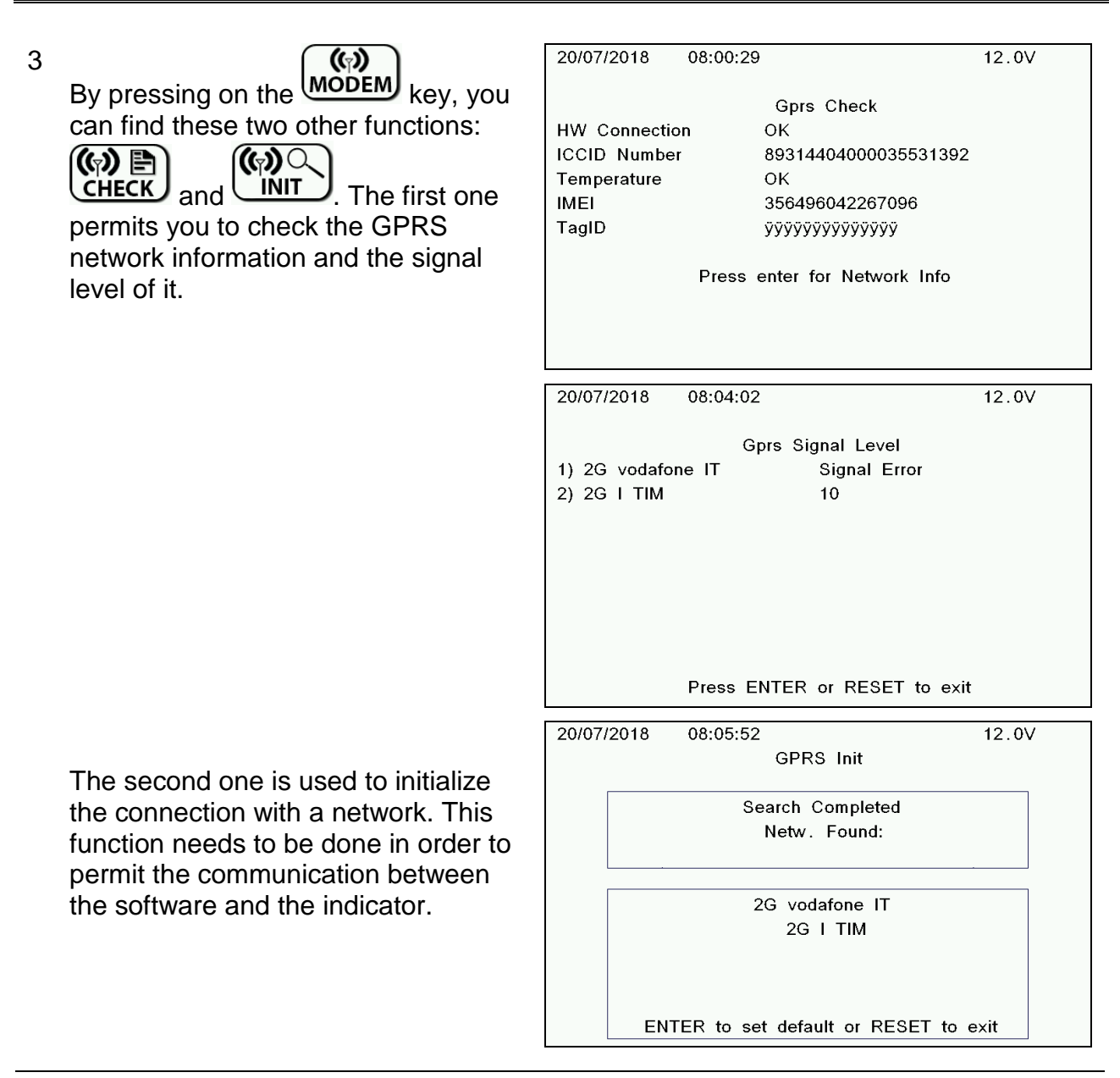

 $\overline{(\mathbb{Q})} \rightleftharpoons$ 4 By pressing on  $\sqrt{\frac{S\gamma NC}{n}}$  the synchronization between the modem and the indicator can be done.

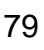

### Synchronization after having sent data from the software

Synchronization after having saved data in the internal memory of the indicator

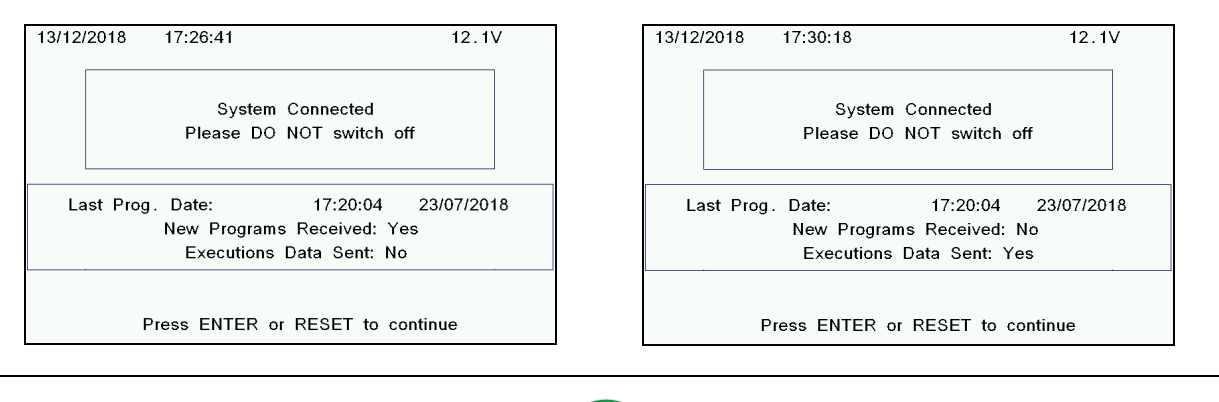

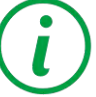

When receiving data, the internal memory of the indicator overwrites the data with the new one. When sending data, the indicator clear its internal memory.

# *SCHEDULER MANAGEMENT*

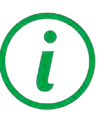

DG8000, by means of the Scheduler, can start working processes in automatic on the basis of times associated to the relative programs. This way of work is commonly used on stationary applications for full automation of the feed preparation processes (for example, stationary mixer using the Motor Control Box).

The programming of the Scheduler, in other words the process start times related to each singular programs, can be made on the PC by means of the DTM and transferred afterwards to the indicator by means of the memory card. The scheduled time, or the mode of connection, can also be programmed directly on the indicator.

You need to have DTM i software installed on the PC if you want to set the reference date and time for programs by the scheduler (please refer to the software help online for the instructions).

*TO ENABLE THE SCHEDULER ON THE INDICATOR*

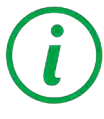

Enable the password 166 in order to manage the scheduling.

- 03/12/2018 11:34:47  $12.1V$ 1 With DG8000 in Total Weight, open **TOTAL WEIGHT** the menu  $\Box$  then press in order to enter in the SCHEDULER MODE. Enter in the Scheduler Mode? ENTER to confirm, RESET to cancel  $\sigma$ C  $\curvearrowright$
- 2 Confirm the activation of scheduling with the ENTER key.
- 3 The  $\sqrt{ }$  icon on the upper right hand side of the screen indicates that the function is enabled.

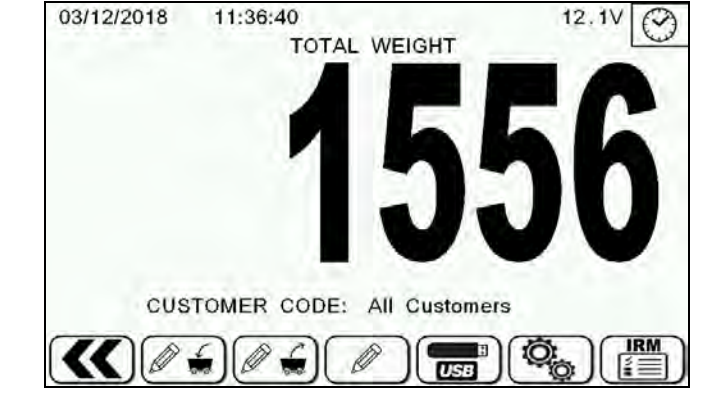

*TO DISABLE THE SCHEDULER*

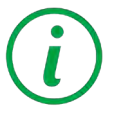

Disable the password 166.

### *SCHEDULER MANAGEMENT FROM THE INDICATOR*

- 1 First, make sure that the GPRS communication is enabled (password "1290" explained in the section USE OF THE MICROCOMPUTER/ DATA TRANSFER BY MODEM)
- 2 To manage the GPRS connection mode, from the configuration system, go into the

setups protected by a password mode by pressing on the  $\Box$  key and enter the password "1289".

You then have the possibility to choose a GPRS connection mode between "DAILY", "MANUAL", "AUTOMATIC", "DISABLED", "SCHED. TIME" and "ENDBATCH". Select the desired mode by using the  $\uparrow$  and  $\downarrow$  keys and press ENTER.

3 If the "SCHED. TIME" is the chosen connection mode, it is then possible to set the schedules time by using the ↑  $\downarrow$  and  $\rightarrow \leftarrow$  keys.

This selected time will be the daily synchronization start time.

NOTE: The synchronization time can be shifted if, at the expiry of the set time, the control unit is carrying out a loading or unloading.

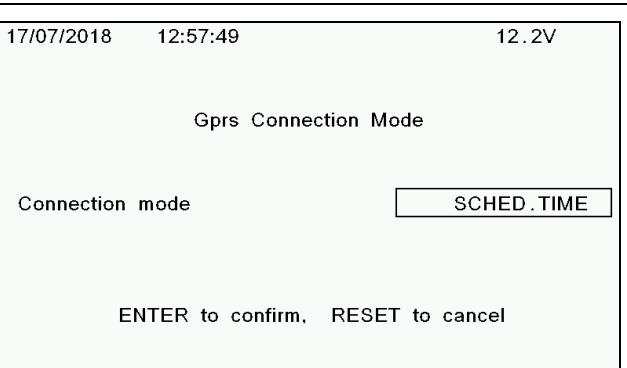

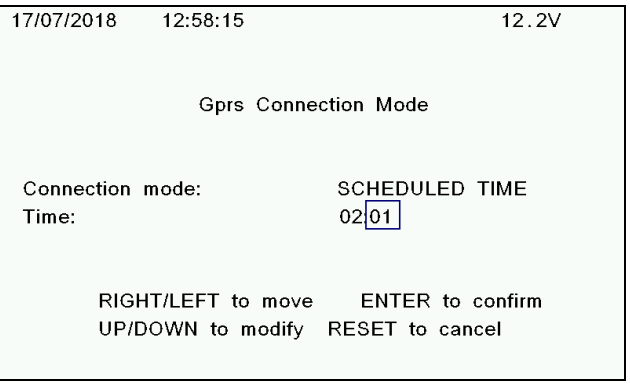

# *MANAGEMENT OF DATA*

The data is always saved in the internal memory for both, universal and slim boxes. Regardless of whether USB or card is connected, the import of new programs or the export of execution data is done through a special menu.

1 This special menu is accessed from the TOTAL WEIGHT mode by the  $\left[\overline{\text{CSE}}\right]_{\text{key}}$ 

The basic parameter 89 (Data Transfer Enabled) must be set to "YES".

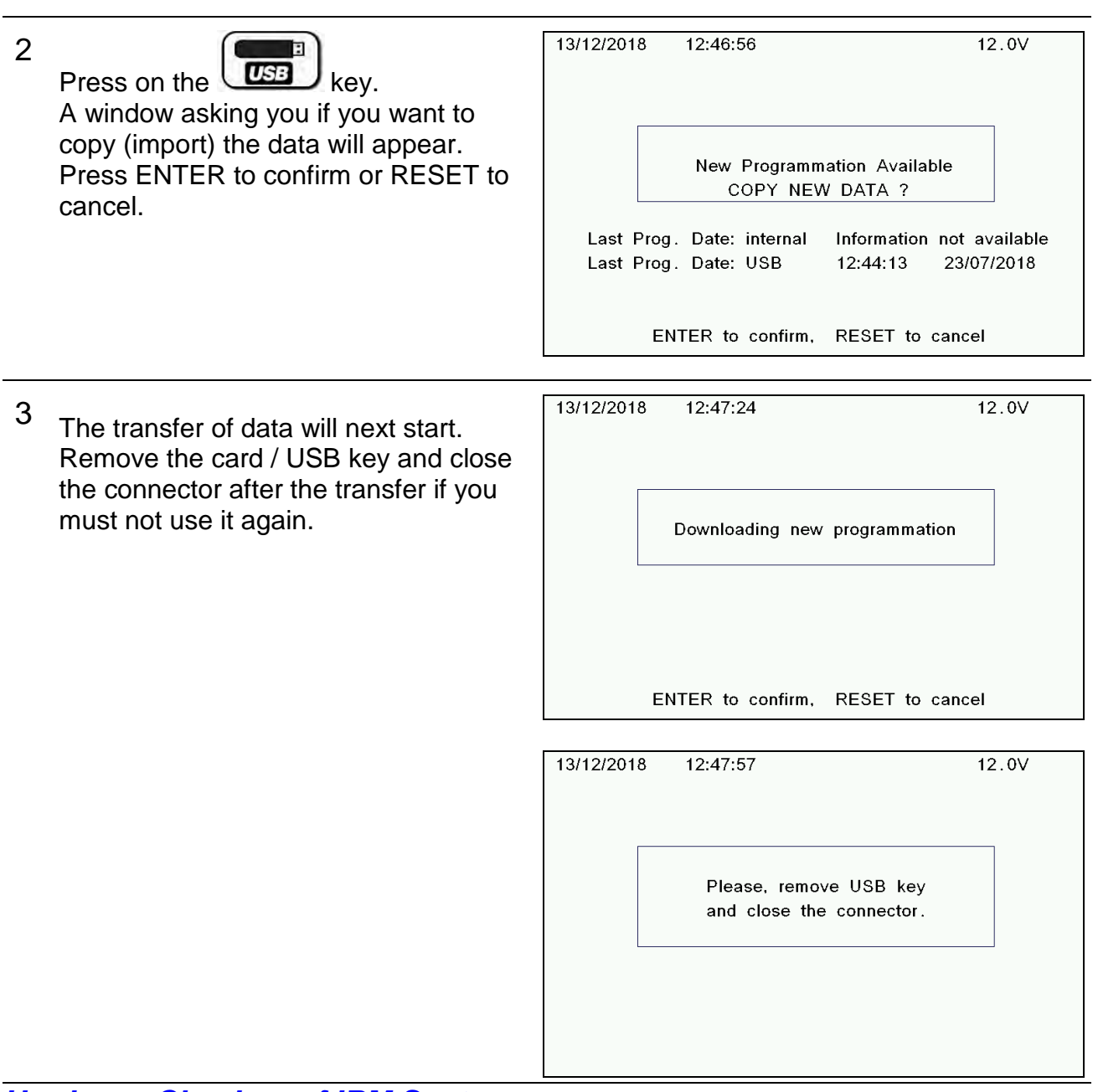

- *Hardware Checkup of IRM System*
- **1** Turn on the NIR system and check the correct communication with the indicator in order to execute the scanner hardware check.

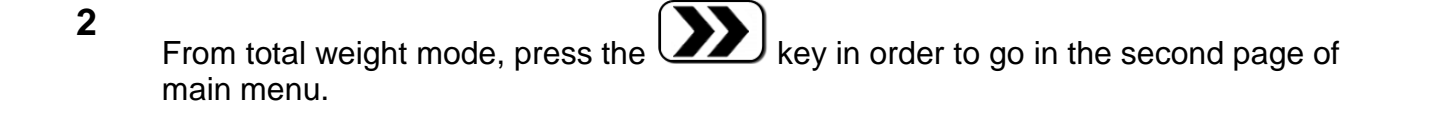

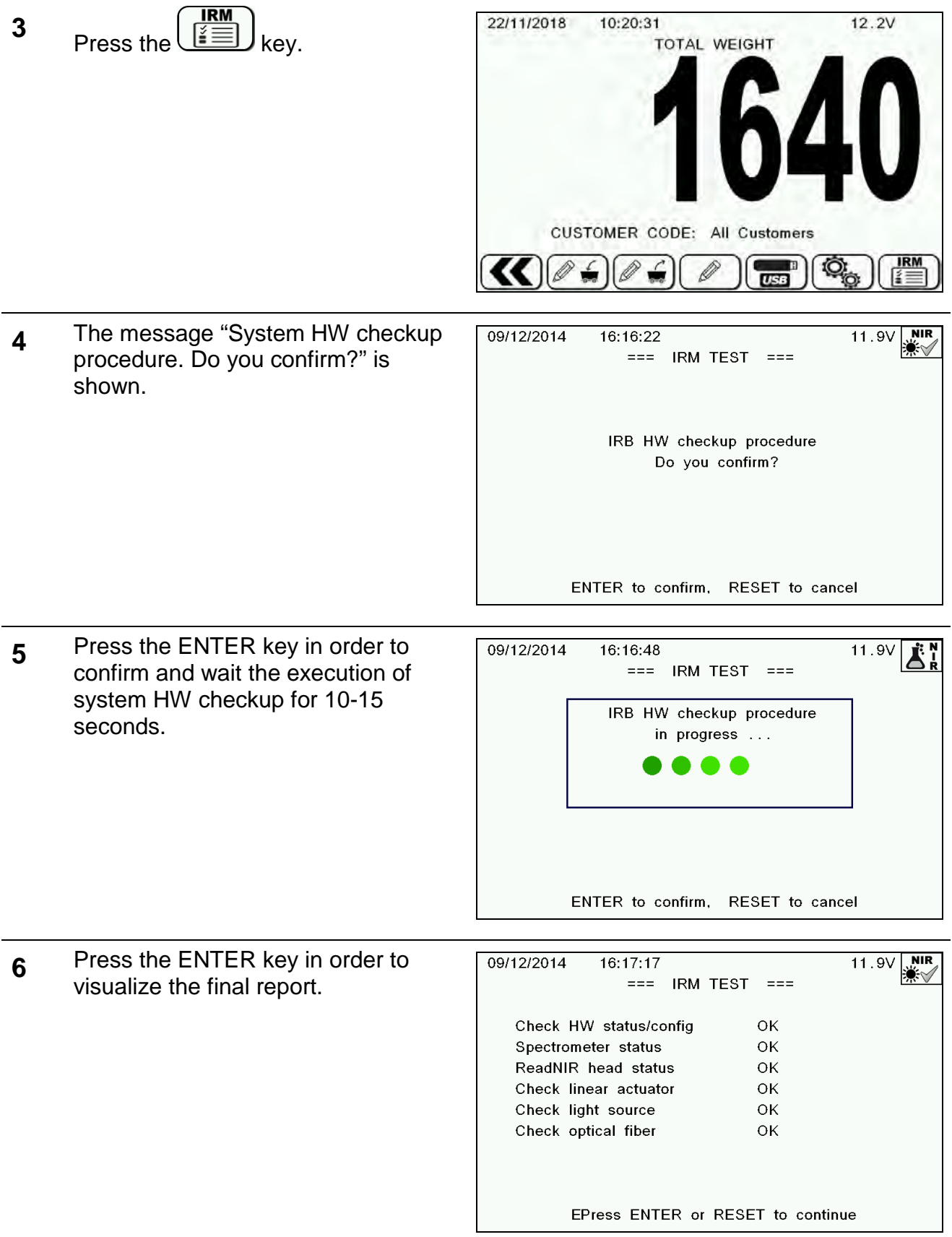

**7** In the table below, you can see the possible errors that you could visualize on the report.

Attention, if it is visualized "Err.2" in the parameter "Check linear actuator" is OK.

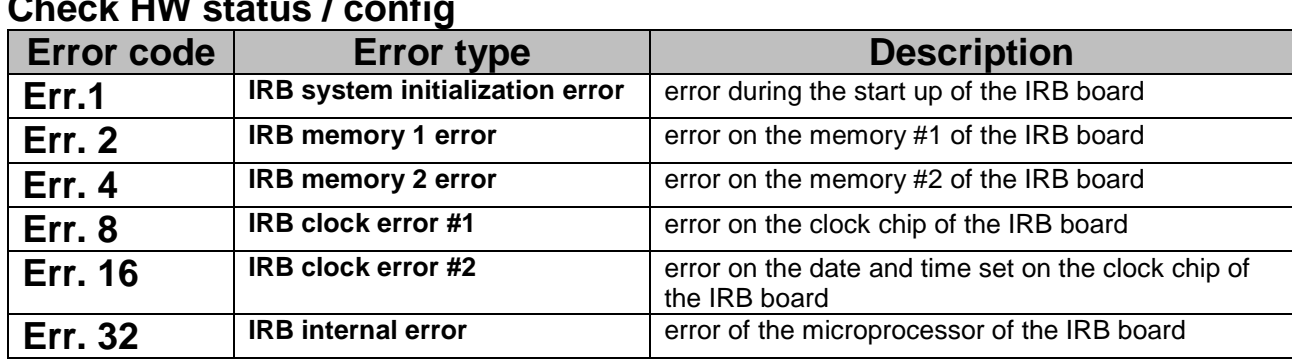

# **Check HW status / config**

### **Spectrometer status**

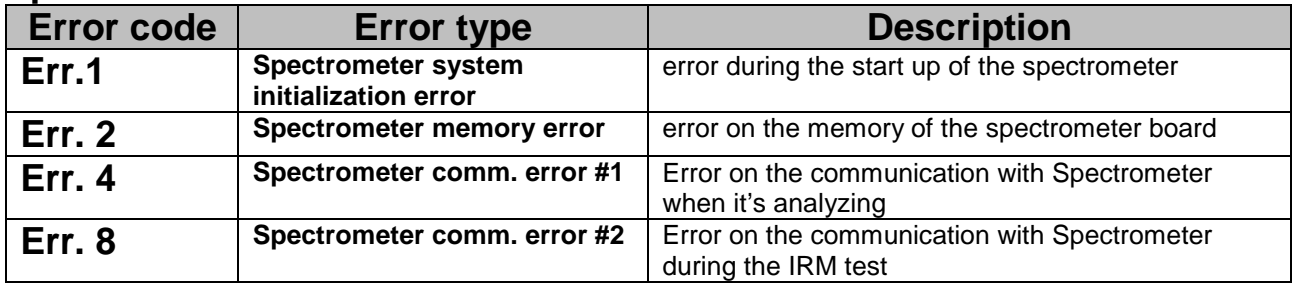

### **ReadNIR head status**

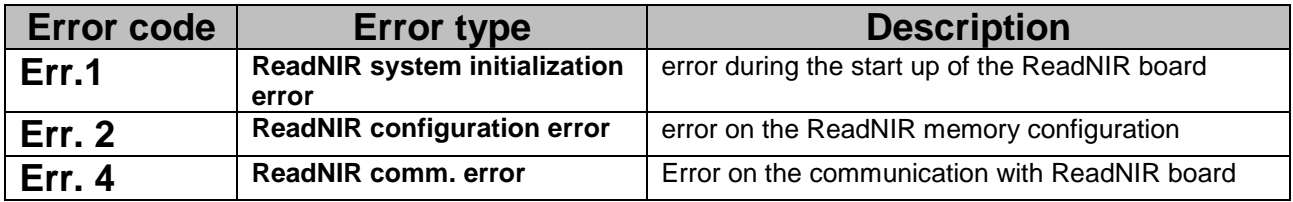

### **Check linear actuator**

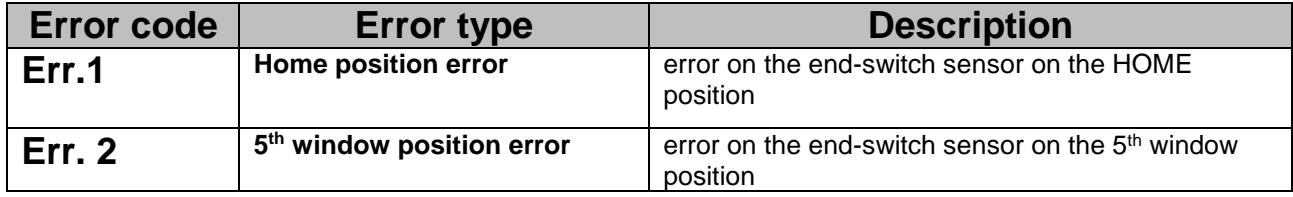

### **Check light source**

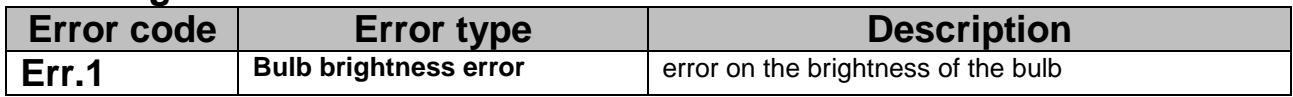

### **Check optical fiber**

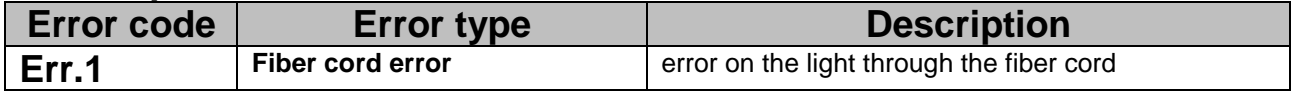

# *WiFi MANAGEMENT*

WiFi syncronization is an easy and effective way to obtain execution data from DG8000 microcomputer and load it on new programs to be executed.

DG8000 can acquire and transfer data on executions by the means of WiFi directly to DTM software installed on the PC. To have this option you need to have IPcom™ module connected to DG8000.

# *TO START THE WiFi SYNCRONIZATION*

- 1 Once the DG8000 is in Total Weight, press the key **core in order to start the WiFi** synchronization with DTM software.
- 2 You will see the message that the microcomputer is searching for WiFi connection.
- 3 Once the WiFi connection between DG8000 and DTM is established you will see on the bottom part of the screen the operations currently executed.
- 4 After WiFi communication is over you will see the screen with the summary of data transfer. You can see if the new progammation have been acquired by the microcomputer and data on the executions transferred to DTM.
- 5 Press ENTER to return to the Total Weight mode.

If you have several DG8000 microcomputers working with the same DTM software DO NOT execute the WiFi synchronization on them simultaneously. In this case the microcomputer will show error message and synchronization won't be executed. At any moment of time DTM software can communicate via WiFi with only one DG8000 microcomputer.

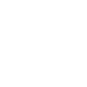

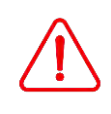

# *OPTIONAL ACCESSORIES*

### *CAN BUS Connector*

The J1939 protocol available on the CAN BUS output is deeply described in a specific document, not part of this manual. Please contact the Dinamica Generale Customer Service or R&D office for more information.

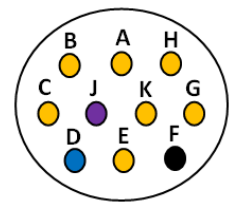

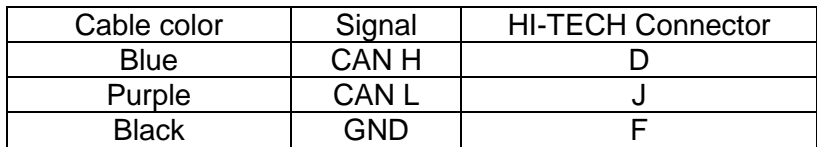

Without CAN BUS terminator.

*Activation of communication protocol J1939*

You can enable this protocol through the password 689 but it is available only for some part number. It offers the possibility to send the strings relating to the Recipe name, Components, Unloading Programs and Unloading Points.

Below the parameters that you can manage:

- CANBus ADDRESS (0-255): value relating to the protocol address that corresponds to the device connected.
- TRANSMISSION FREQUENCY / ENABLE (Disabled-100ms-200ms…1000ms): value of transmission frequency.
- BROADCAST TYPE:
	- 0 All PGNs in order to send all the data
	- 1 Weight Status in order to send only the weight value
	- 2 Exec. Data in order to send the Components name, Recipe etc..

CAN BUS CABLE CONNECTIONS:

BLUE : CAN H

VIOLET : CAN L

BLACK : GROUND

Inside the indicator there isn't the CAN BUS termination 120 ohm resistance.

# *SEARCHING FOR FAULTS*

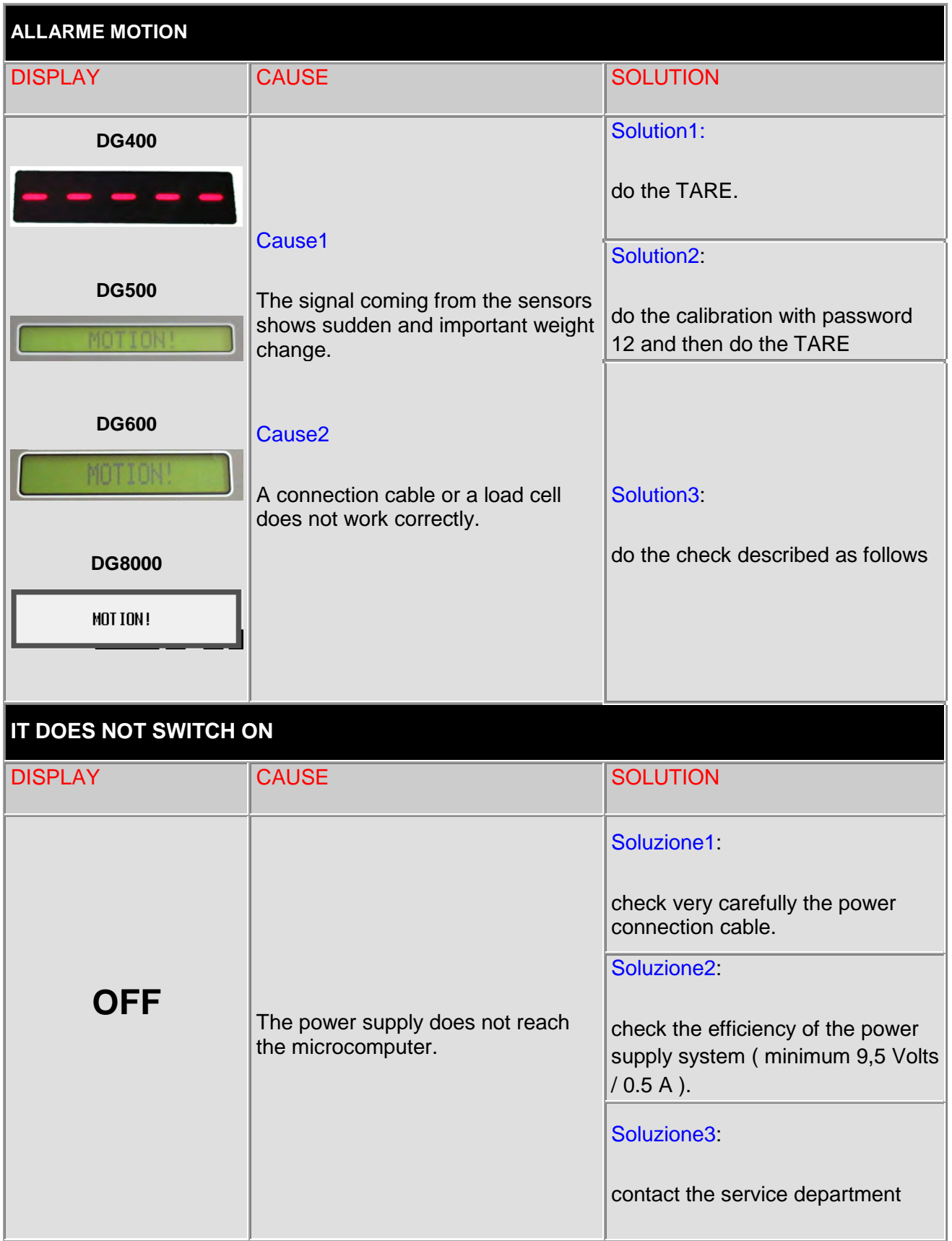

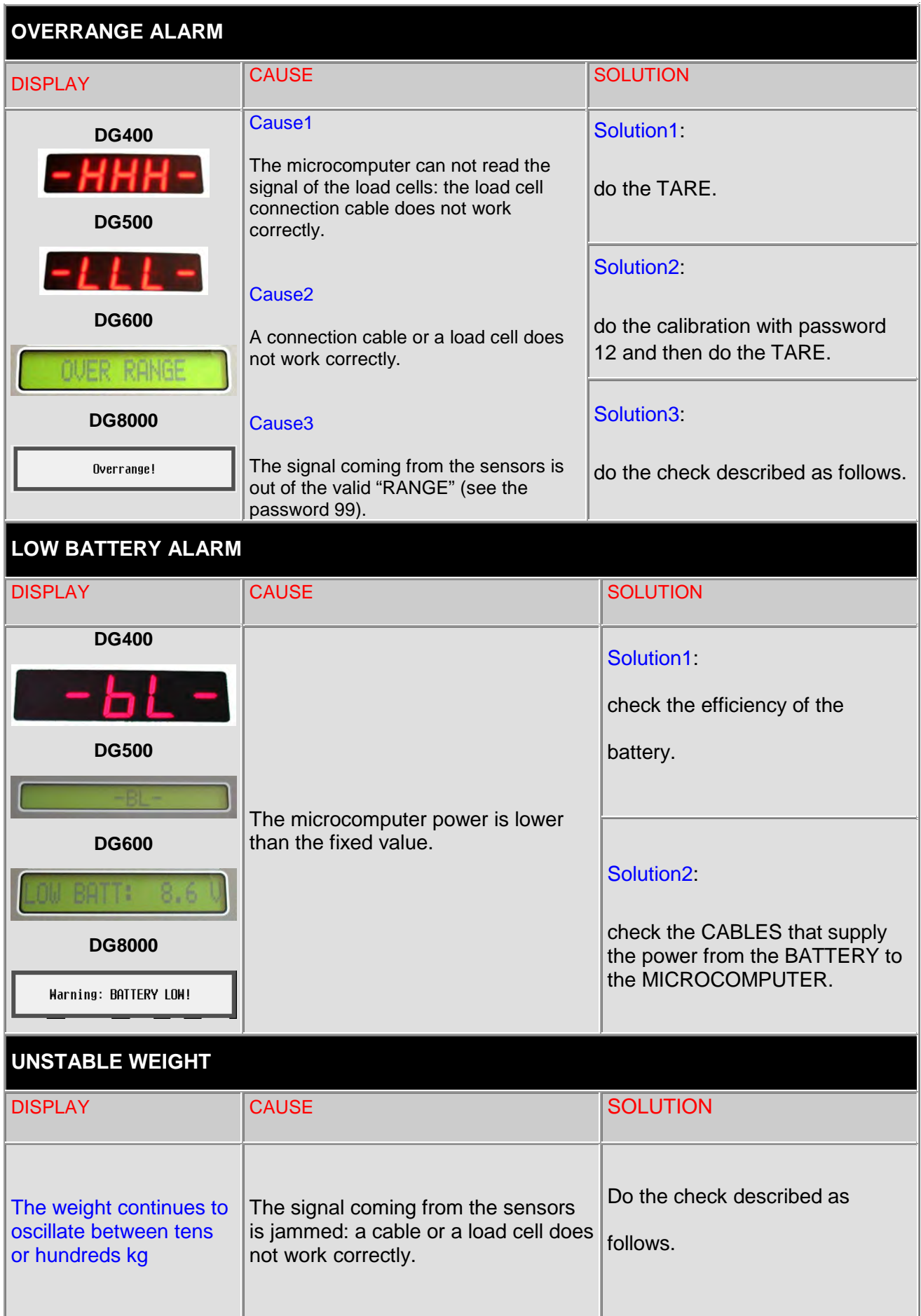

11.8V

## *MESSAGES OF CLOCK ERROR*

**1** If the battery is completely discharged, the following messages appears for 3 seconds: "Date and Time not valid! Please check the Internal Battery".

Date and Time not valid ! Please check the Internal Battery

**TOTAL WEIGHT** 

00:00:00

2 If the date and time is not setted, the following messages appears for 3 seconds: "Date and Time not valid! Please set the correct Date and Time" and it is necessary reset it.

This message is blocker, it is possible execute loading and unloading only after setting the date and time.

**CUSTOMER CODE: All Customers PARTIAL**  $\rightarrow 0$   $\leftarrow$  $(\omega)$ 西 凸 5  $CTF1$ Date and Time not valid ! Please set the correct Date and Time 17/12/2014 14:39:13  $11.5V$ SET DATE AND TIME  $17$  /  $12$  /  $2014$  -  $14$  : 39  $12$ Wednesday 17 December 2014 RIGHT/LEFT to move ENTER to confirm UP/DOWN to modify RESET to cancel

### *CHECK THE DAMAGED COMPONENTS*

### **DEFINE THE TEST PROCEDURE:**

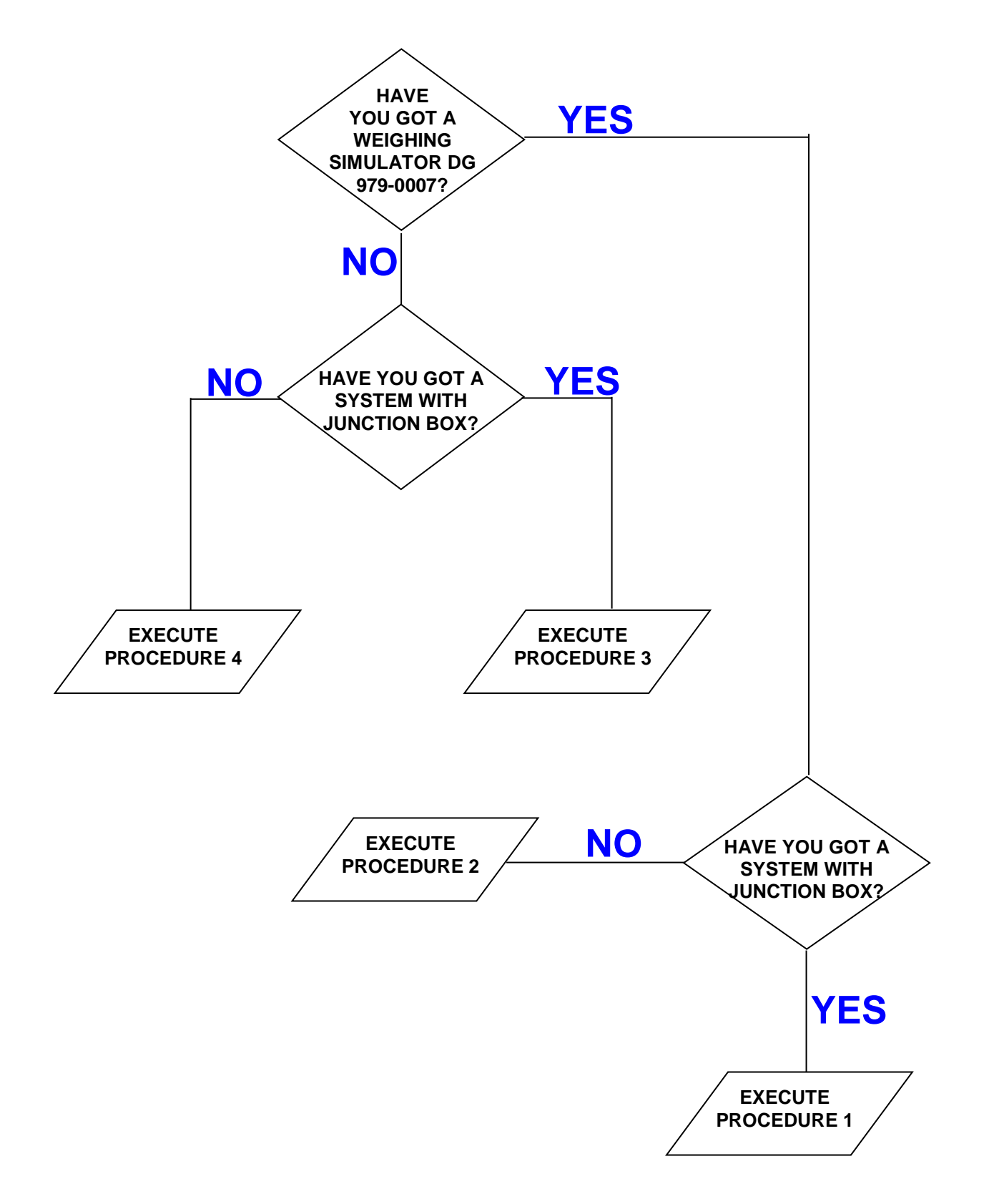

### **PROCEDURE 1 Ref. YES / YES**

### Check the working of the scale

- a) Switch off the microcomputer.
- b) Disconnect the sensor cable between the scale and the junction box.
- c) Connect the WEIGHT SIMULATOR (calibrator 979-0007) with the lever in position "Var" (varying) to the SENSORS connector of the scale.
- d) Switch on the microcomputer.
- e) Do the TARE (for the execution see the microcomputer manual).
- f) The scale has to become stable displaying "0" kg.
- g) Verify the correct functioning of the scale by turning the WEIGHT SIMULATOR knob (turning clockwise increases the weight, counter-clockwise decreases the weight).

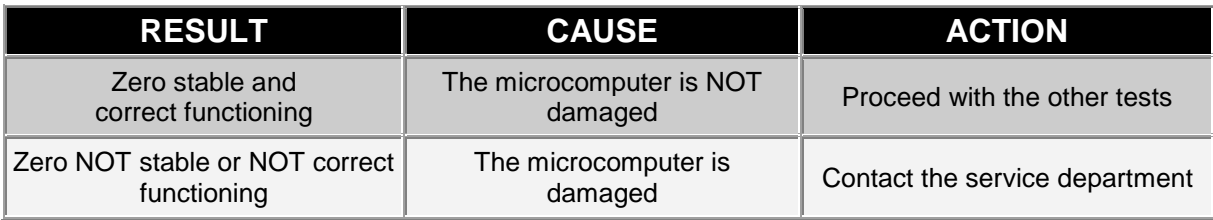

### Check the functioning of the SENSOR CABLES and of the JUNCTION BOX

- a) Switch off the microcomputer.
- b) Open the JUNCTION BOX.
- c) Disconnect the sensors, leaving only the cable that reaches the weight system (SENSOR CABLES).
- d) Connect the WEIGHT SIMULATOR (979-0007) in place of one of the sensors using the proper adapter.
- e) Switch on the microcomputer.
- f) Do the TARE (use the microcomputer's manuals for instructions).
- g) The scale has to become stable displaying "0" kg.
- h) Check the correct functioning by turning the knob of the WEIGHT SIMULATOR (turning clockwise, the weight increases, counter clockwise, the weight decreases).

REPEAT THE TEST CONNECTING THE WEIGHT SIMULATOR IN PLACE OF EACH SENSOR.

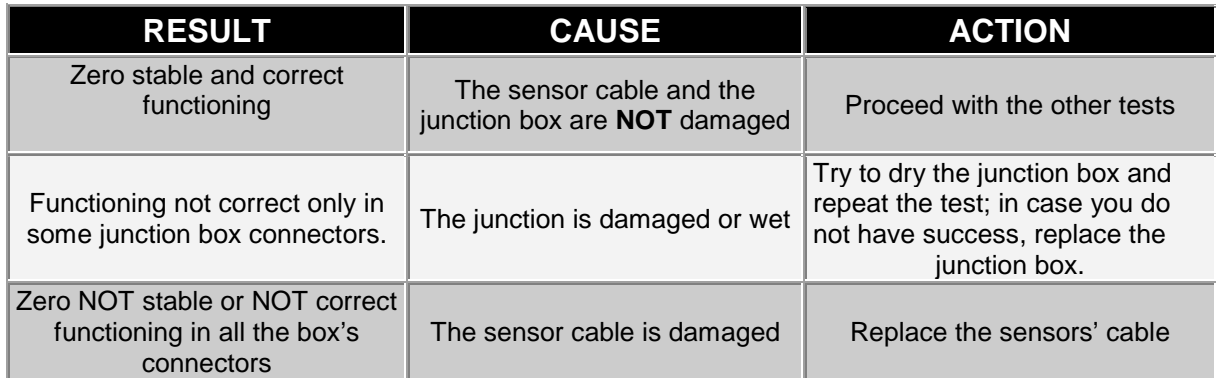

### Check the working of the SENSORS

- a) Open the JUNCTION BOX
- b) Leave one sensor and the cable connected the scale
- c) Do the TARE (use the microcomputer's for instructions)
- d) The scale must steady, viewing "0" Kg.
- e) Verify the right working, trying to load weight on the connected sensor (the displayed weight is not important, but it must be steady).

REPEAT THE TEST CONNECTING ONE AT EACH THE SENSORS.

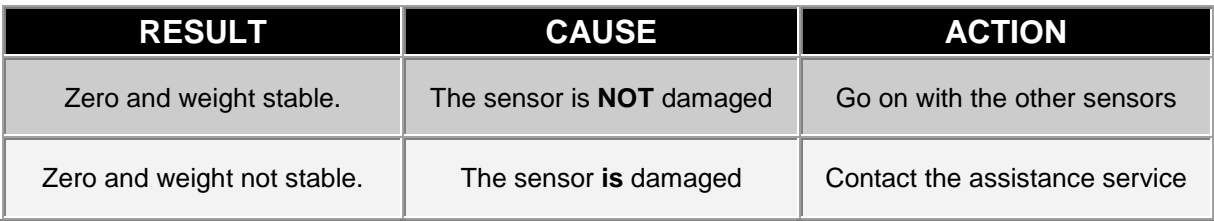

### **PROCEDURE 2 Ref. YES/ NO**

### Check the functioning of the scale

- a) Switch off the microcomputer
- b) Disconnect all the sensors
- c) Connect the WEIGHT SIMULATOR (calibrator) with the lever in "Var" (varying) position to one of the sensor connectors of the weighing system
- d) Switch on the microcomputer
- e) Do the TARE (use the microcomputer's manuals for instructions)
- f) The scale must steady, viewing "0" Kg.
- g) Verify the correct functioning, turning the knob of the WEIGHT SIMULATOR (clockwise, the weight increase, anti-clockwise, the weight decreases.

REPEAT THE TEST CONNECTING THE WEIGHT SIMULATOR AT THE PLACE OF EACH SENSOR.

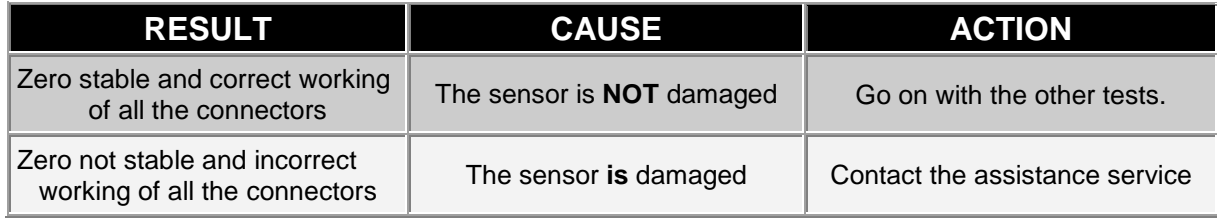

### Check the working of the SENSORS

SWITCH OFF THE MICROCOMPUTER

- i) Just leave one sensor connected to the scale connector.
- j) Switch-on the microcomputer.
- k) Do the TARE (use the microcomputer's manuals for instructions).
- l) The scale has to be stable, displaying "0" Kg.
- m) Check the correct functioning, by trying to load weight on the connected sensor (the displayed weight is not important, but it must be steady).

REPEAT THE TEST CONNECTING THE SENSORS ONE AT A TIME.

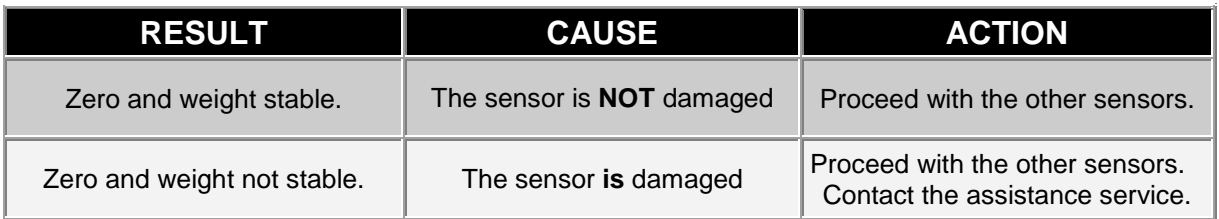

### **PROCEDURE 3** Ref. NO / YES

### Check the functioning of the SYSTEM and of the SENSORS

SWITCH OFF THE MICROCOMPUTER.

- n) Open the JUNCTION BOX.
- o) Just leave one sensor and the cable connected to the scale (SENSORS' CABLE).
- p) Switch on the microcomputer.
- q) Do the TARE (use the microcomputer manuals for instructions).
- r) The scale has to be stable, displaying "0" Kg.
- s) Verify the correct functioning, trying to load weight on the connected sensor (the displayed weight is not important, but it must be steady).

REPEAT THE TEST CONNECTING ONE AT ONCE EACH SENSOR IN ITS FIRST POSITION

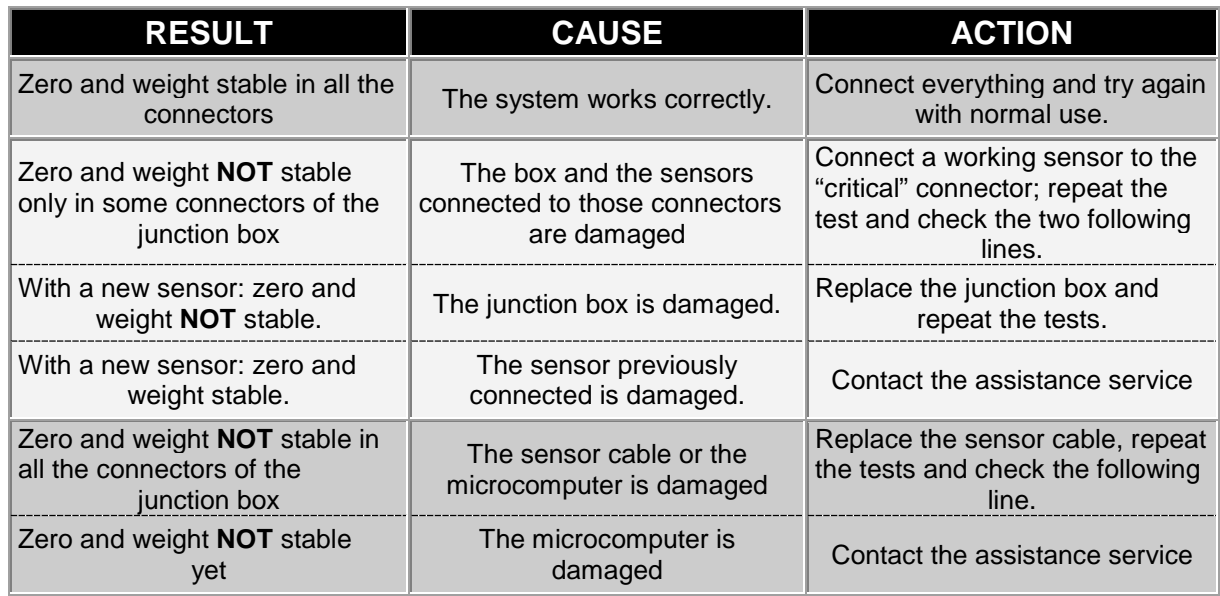

### **PROCEDURE 4** Ref. NO / NO

### Check the functioning of the SYSTEM and of the SENSORS

SWITCH OFF THE MICROCOMPUTER.

- t) Just leave one sensor connected to the scale.
- u) Switch on the microcomputer.
- v) Do the TARE (use the microcomputer's manuals for instructions).
- w) The scale has to be stable, displaying "0" Kg.
- x) Check the correct functioning trying to load weight on the connected sensor (the displayed weight is not important, but it must be steady).

REPEAT THE TEST CONNECTING EACH SENSOR, ONE AT A TIME, IN THE ORIGINAL CONNECTOR .

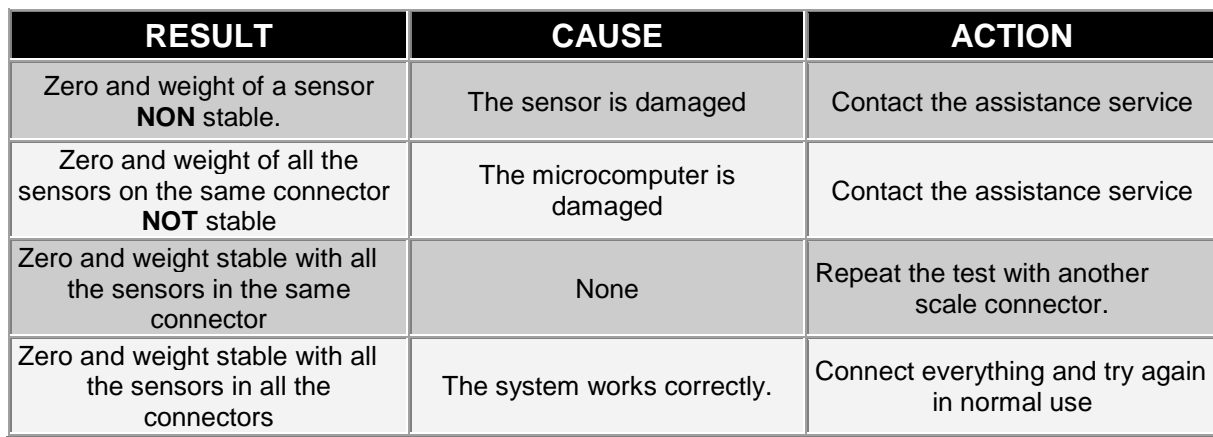

### **DICHIARAZIONE DI CONFORMITA' UE - EU DECLARATION OF CONFORMITY - EU KONFORMITÄTSERKLÄRUNG - DÉCLARATION UE DE CONFORMITÉ - DECLARACION UE DE CONFORMIDAD - EU ДЕКЛАРАЦИЯ О СООТВЕТСТВИИ**

### **Nr 25/16**

- **IT** Il sottoscritto, designato a legale rappresentante della Dinamica Generale s.p.a. , via Mondadori 15, Poggio Rusco (MN) - Italy, dichiara che i prodotti sottoelencati:
- **EN** The undersigned, an authorised officer of Dinamica Generale s.p.a. , via Mondadori 15, Poggio Rusco (MN) Italy, hereby declares that the products listed hereunder:
- **D** Der Unterzeichner, rechtlicher Vertreter der Dinamica Generale s.p.a. , via Mondadori 15, Poggio Rusco (MN) – Italy, erklärt, daß die nachstehend beschriebenen Produkte:
- **FR** Je soussigné, représentant légal désigné de Dinamica Generale s.p.a. , via Mondadori 15, Poggio Rusco (MN) Italy, déclare que les produits énumérés ci-après:
- **ES** El suscrito, nombrado representante legal de la Dinamica Generale s.p.a. , via Mondadori 15, Poggio Rusco (MN) - Italy, declara que los productos indicatos a continuación:
- **RU** Нижеподписавшийся, являющийся законным представителем компании Dinamica Generale s.p.a., расположенной по адресу via Mondadori 15, Poggio Rusco (MN) – Italy, заявляет, что продукция ниже

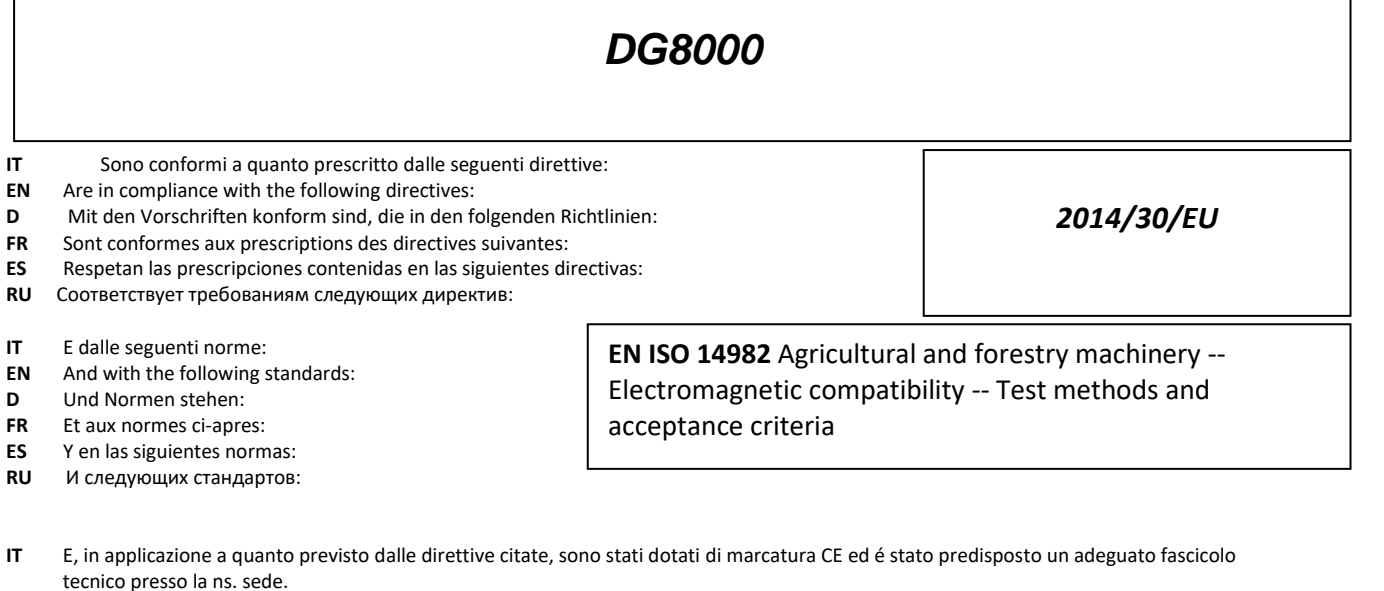

- **EN** And, pursuant of the above-mentioned directives, the CE mark has been applied. Furthermore, adeguate technical file has been prepared and is available from our offices.
- **D** Und daß sie in Übereinstimmung mit den Vorschriften der obengenannten Richtlinien mit dem CE-Zeichen versehen sind und daß dafür ein angemessenes technisches Heft erstellt wurde, das bei uns in der Firma zur Verfügung steht.
- **FR** En application des directives citées, ils portent la marque CE et un dossier technique est deposé auprès de notre siège.
- **ES** Y, conforme con lo previsto en las citadas directivas, han recibido la marca CE. Existe asimismo un especifico prospecto técnico relativo disponible en nuestra sede.
- **RU** И, в исполнении данных директив, был нанесен знак СЕ и соответствующее техническое досье было заведено в нашем офисе.

Poggio Rusco, 20/04/2016

**ENGLISH**

**ENGLISH** 

# *WARNING*

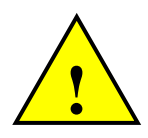

The power cable has to be connected directly to the battery or to a regulated power source.

*If this is not the case DG does not respond to any eventual damage to the microcomputer.*

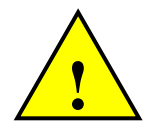

Disconnect the power cable from the microcomputer when the battery of the machine is being charged.

*If this is not the case DG does not respond to any eventual damage to the microcomputer.*

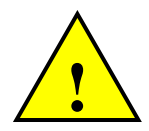

Disconnect all the cables from the microcomputer before performing welding operations on the machine.

*If this is not the case DG does not respond to any eventual damage to the microcomputer.*

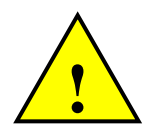

In order to have a correct functioning, check that the battery always has a tension level above 10,5 Volt.

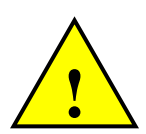

Before clearing the mixer with a high pressure washer protect the device from possible water seepage. Furthermore be very careful to not expose the sensors, junction box, acoustic alarm, cables and other eventual optional accessories to direct water jets.

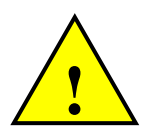

If the equipment needs to be cleaned, use a soft, damp, lint-free cloth. Never use sprays, solvents, abrasives, or sharp or pointed objects that could damage the indicator.

# *ENVIRONMENT: Disposal Rules*

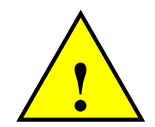

This marking on the product or on its packaging means that this product can not be disposed with normal household waste. You are responsible for disposal of this equipement in a correct way and in according to local regulations. Electronic equipement, which has become useless, must be collected separately and sent an eco-rense. It is forbidden to abandon in the environment device components or spare parts. The manufacturer declines any responsibility for possible

damage to environment, resulting from non-compliance with the existing legislation regarding disposal / recovery.

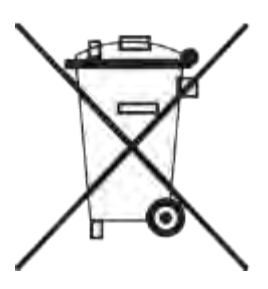

# *GUARANTEE*

The supplier guarantees, for 24 months from the delivery date, the good quality of materials used, the excellent construction and the steady functioning of the instrument they have manufactured and that bears the trademark or the production serial number. During the guarantee period the supplier undertakes to repair or replace, free supplier's head office, faulty parts due to poor materials or faulty construction, provided that such parts are delivered free port supplier's head office.

Shortcomings and defects due to incorrect use of instruments, inadequate maintenance, changes carried out without the supplier's approval, normal wear are not included in this guarantee.

Liability and compensations by the supplier due to direct or indirect damages to persons, objects or production, even as a consequence of faulty functioning of the supplied instruments or of material or construction defects, are not included in this guarantee.

# **NOTES:**

dinamica generale® has the faculty to modify the content of this handbook due to hardware and software implementations in order to improve their products and thus to guarantee the best service to their users.

**Congratulations Dear User!** 

 **You have chosen a product by dinamica generale®, a leading company in the development and production of electronic weighing systems, automation systems and NIR solutions. These systems bring a highly technological level in every field of application such as zootechnical, feeding, industrial and biomedical. Year by year the international market recognizes our quality, experience, reliability and most of all our innovative technology, as a part of a highly developed and innovative know how. These are the pillars of our work and according to these beliefs we are at your service, providing you with a simple as well as new, precise and professional product, which is going to make your job easier for many years. This user's manual intends to take you through the different performances of the weighing system in the easiest way and to show you some new functions as well. dinamica generale® did not forget to provide you even with the basic information: the configuration, the use of different accessories at your disposal, the service of "searching for faults" and the equipment's safety rules, in order to guarantee our customers always more and more support and technical assistance for years to come.** 

**Now there is nothing left for us to do but wish you a work well done!** 

 **The team of dinamica generale®**

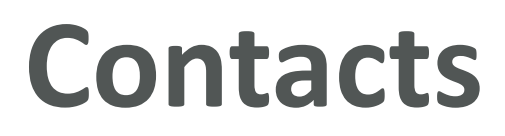

**www.dinamicagenerale.com**

**GENERAL INFORMATION** info@dinamicagenerale.com

**SALES DEPARTMENT** sales@dinamicagenerale.com

**PHONE** +39 0386 52134

# **Service & Support**

# **Weighing & Sensors**

Technical support through our ticketing system (8.30 to 18.00 CET): https://osticket.dinamicagenerale.com or via e-mail: help@dinamicagenerale.com 24/7 hotline for critical breakdown support: +39 346 96 55 640 or service@dinamicagenerale.com

# **NIR & Software**

Tech support: 8.30 to 18.00 CET NIR Support: Phone +39 0386 52134 E-mail nir.support@dinamicagenerale.com Software Support: Phone +39 0386 741459 E-mail support@dinamicagenerale.com

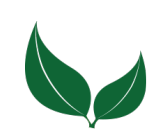

Cod. 985-0122 Rev. B0

dinamica generale S.p.A. via Mondadori, 15 46025 Poggio Rusco (MN) - Italy

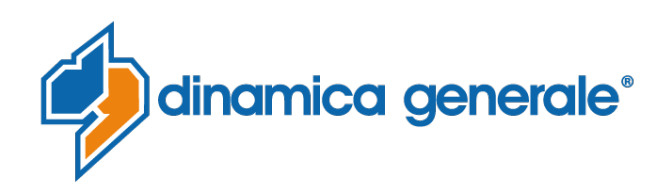